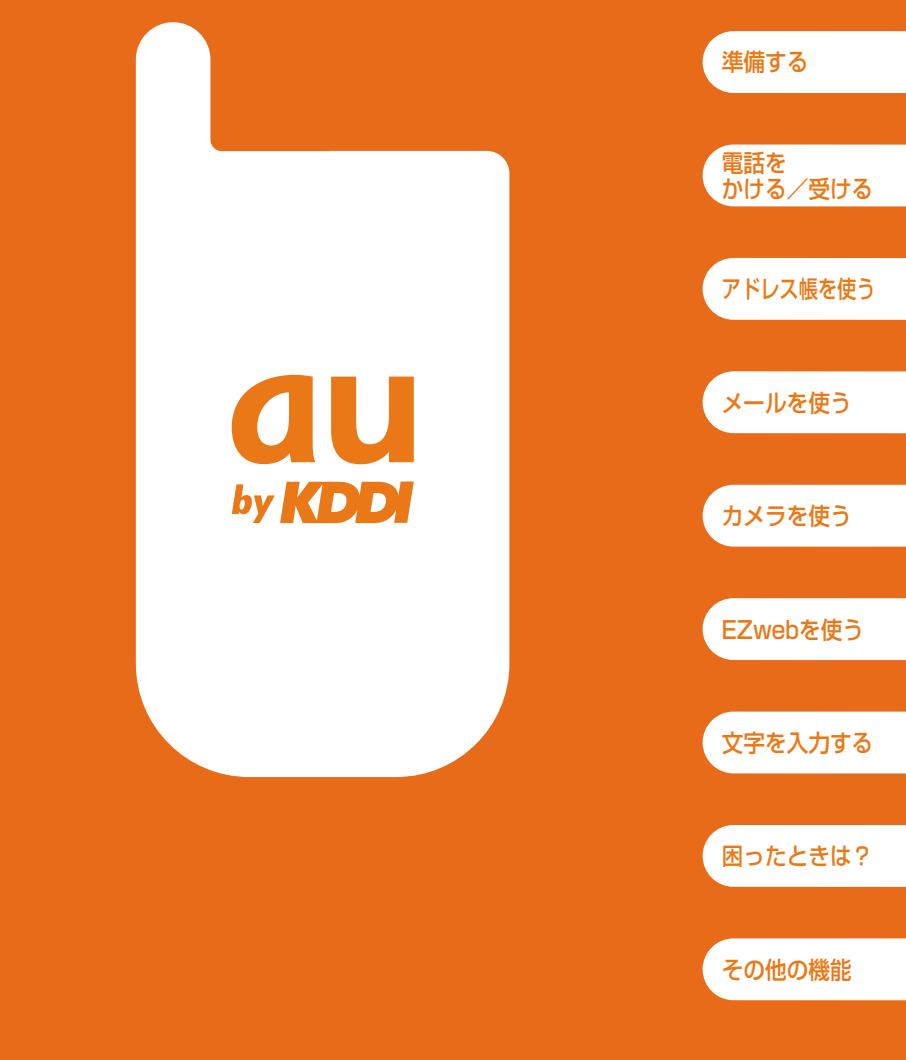

# 基本操作ガイド/A5501T

### **ごあいさつ**

このたびは、「A5501T」をお買い上げいただき、誠にありがとうござい ました。

ご使用の前に、A5501T基本操作ガイドおよび取扱説明書を必ずお読みい ただき、正しくお使いください。お読みになったあとは、いつでも見られる ようお手元に大切に保管してください。

A5501T基本操作ガイドおよび取扱説明書を紛失されたときは、お近くの ご相談窓口までご連絡ください。

A5501Tには、この基本操作ガイドと取扱説明書が付属しています。 なお、auホームページでも、この基本操作ガイドと取扱説明書をダウンロ ードいただけます。

auのホームページ http://www.au.kddi.com

簡易英訳版をauホームページからダウンロードすることができます。

You can download the English version of the Simple Manual from the au homepage.

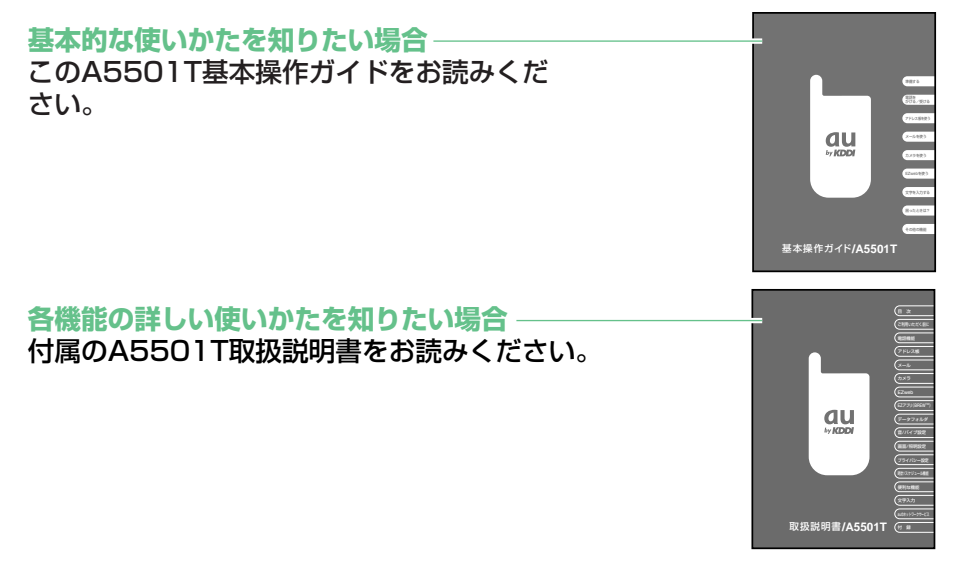

### **安全上のご注意**

A5501Tをご利用になる前に、付属のA5501T取扱説明書に書かれた 「安全上のご注意」をお読みのうえ、正しくご使用ください。

本書の説明用画面では、上部・下部のアイコン表示部と下部のソフトキー機能表示 部を省略している場合があります。また、実際の画面とは字体や形状が異なってい たり、一部を省略している場合があります。ご了承ください。

## **マナーについて**

■電源を入れておくだけで、携帯電話からは常に弱い電波が出ています。 ■周囲への心配りを忘れずに楽しく安全に使いましょう。

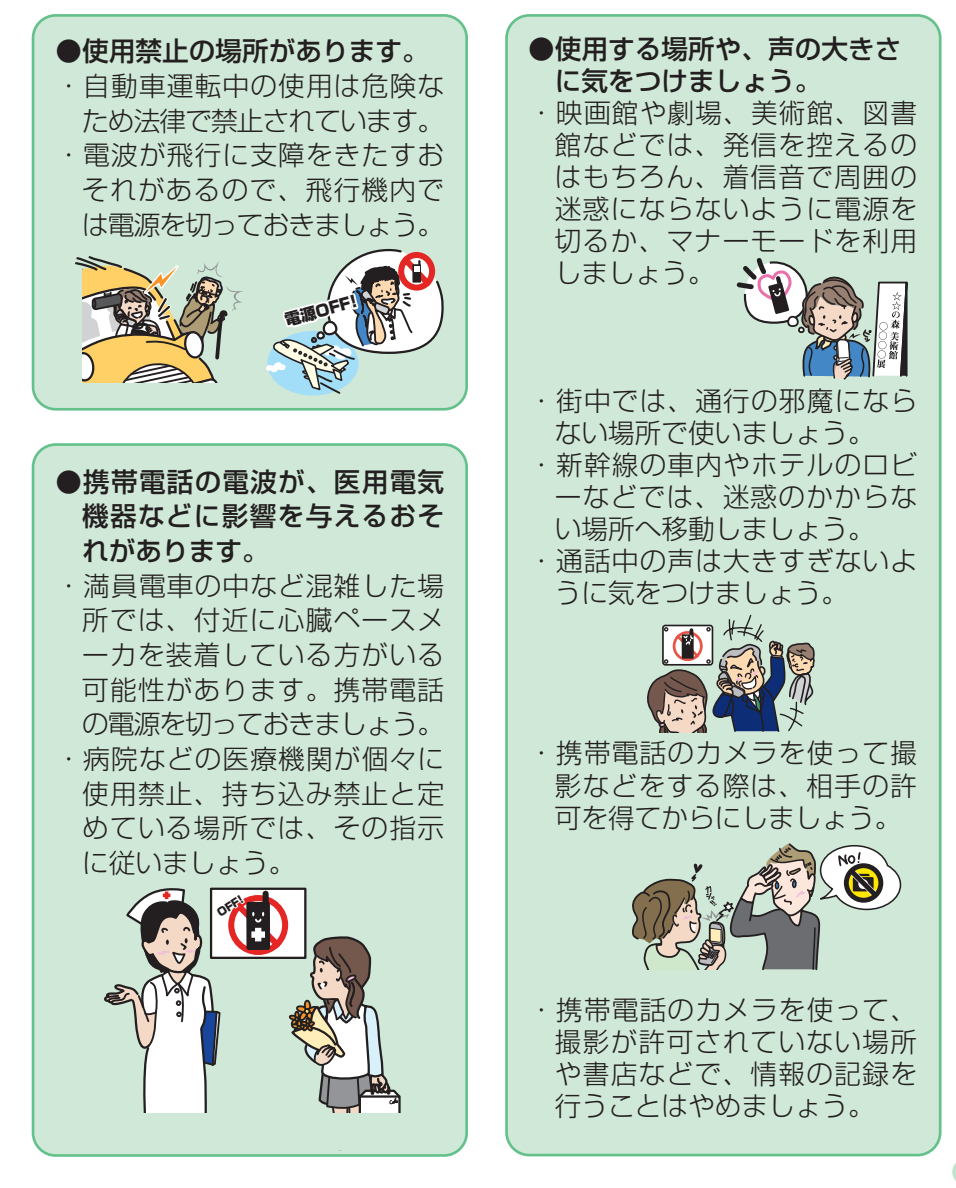

# **この携帯電話でできること 携帯電話の基本**

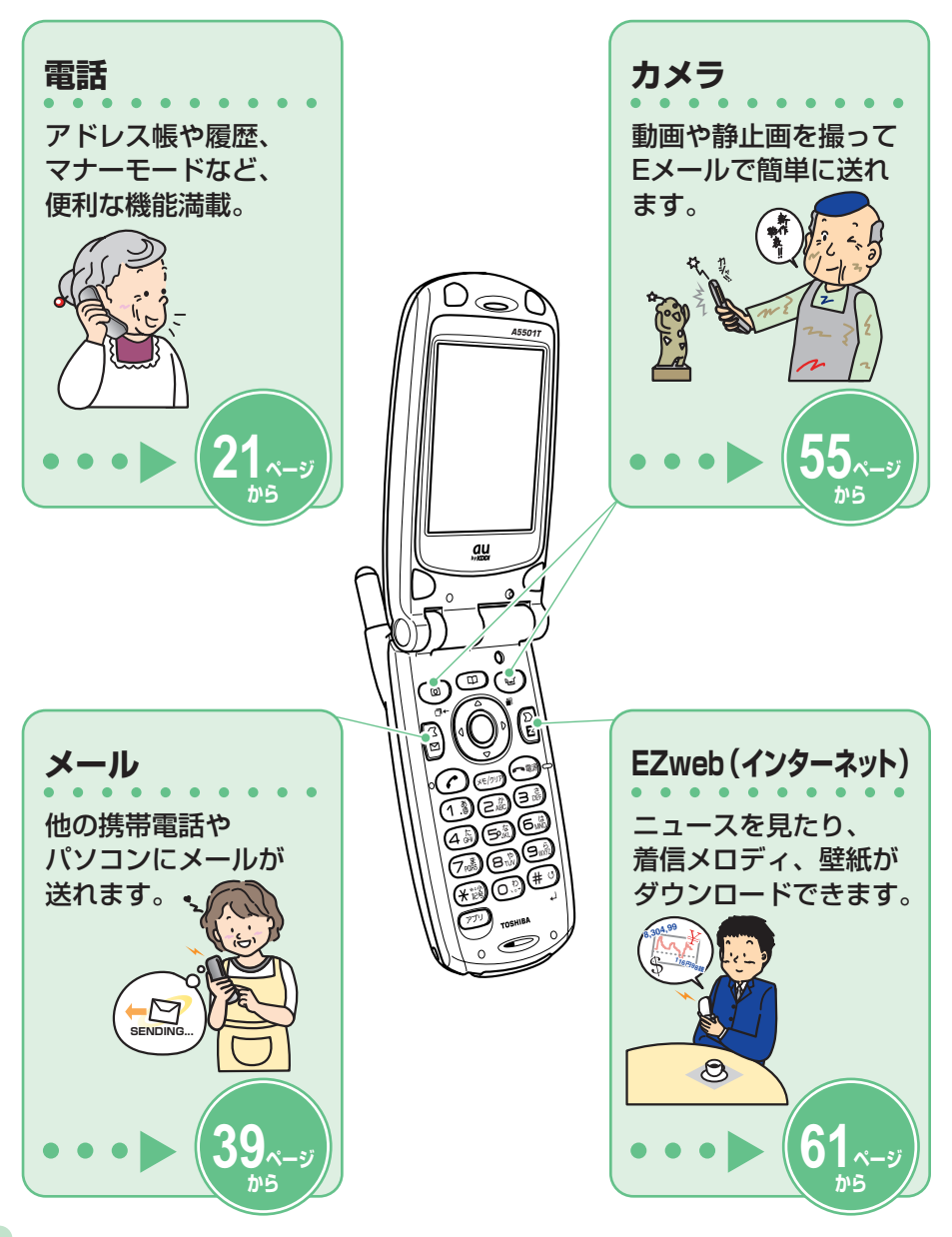

### **便利なマナー&簡易留守メモ**

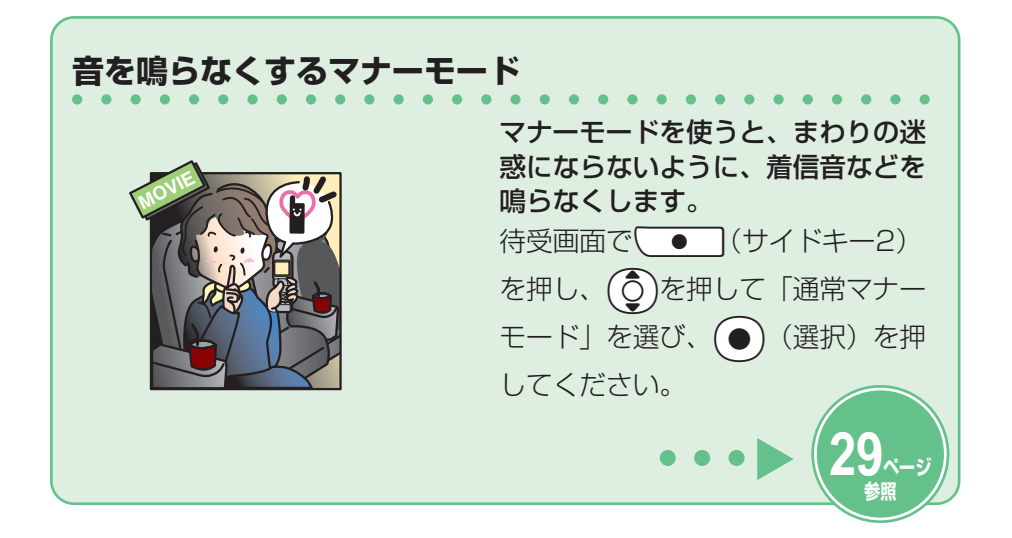

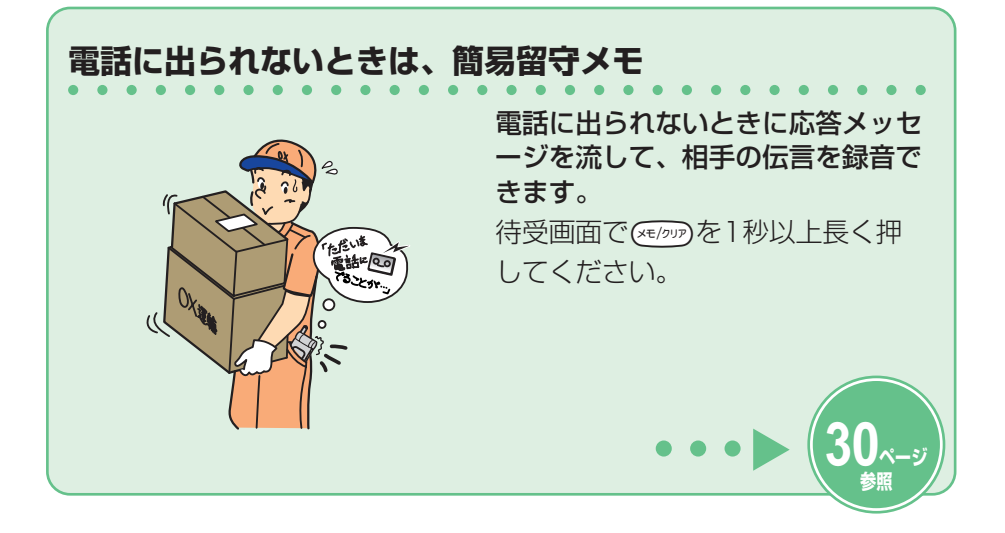

### **電源・電波・電池の確認を!**

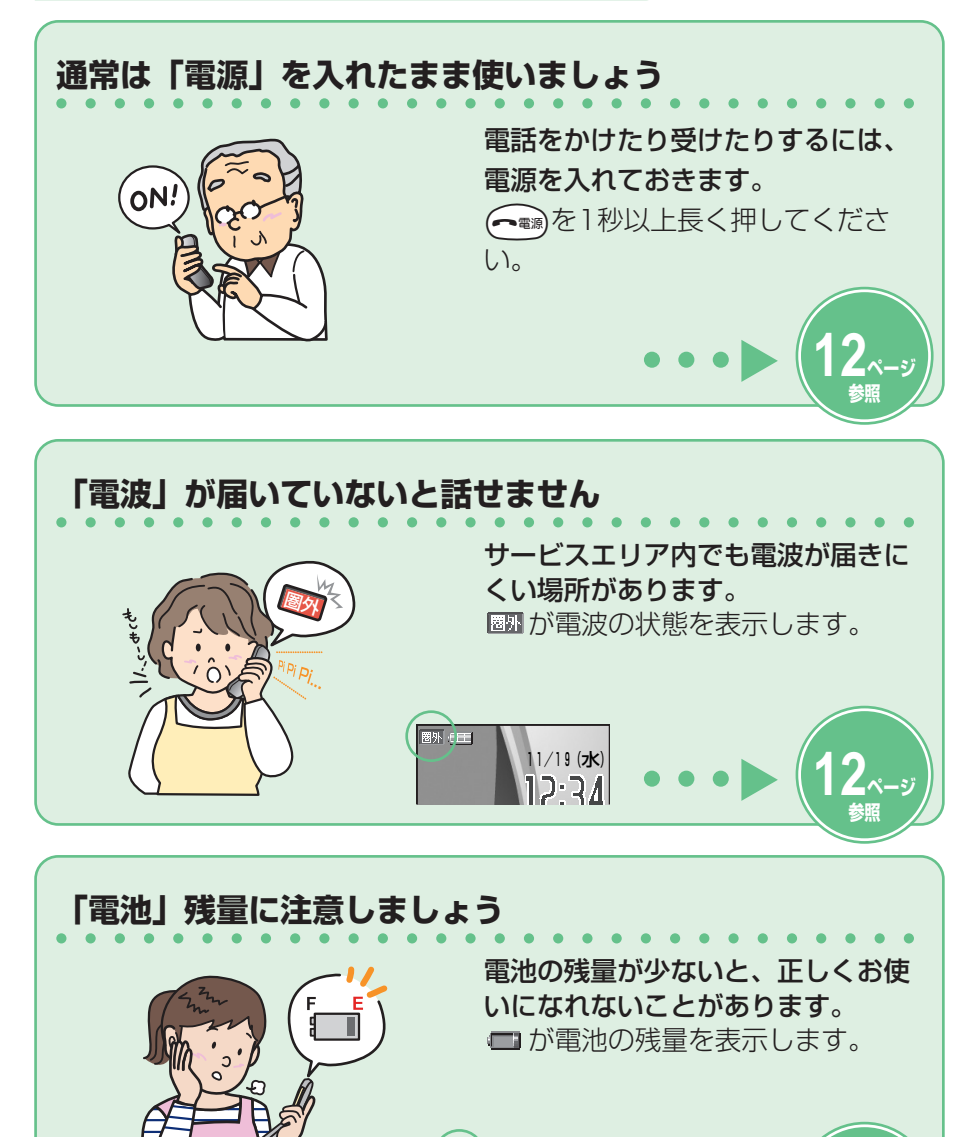

11/19(水)

וג-כך

 $\overline{\mathrm{B}}$ d chi

**12ページ 参照** 

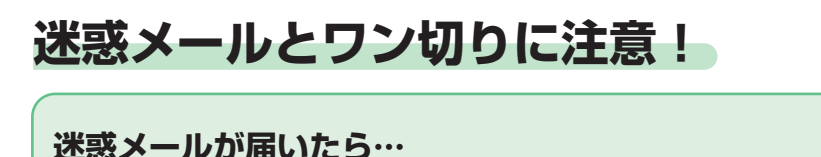

メールフィルター機能を使うと、特 定のメールだけを受信しない設定に したり、迷惑メールが多く含まれる 「未承諾広告※」と表示されたメー ルを拒否できます。 迷惑メールを防止するメールフィル ターには次の機能があります。 ・未承諾広告フィルター ・アドレスフィルター ー 特定のメールを受信しない 「指定拒否設定」

 ー 特定のメールだけ受信する 「指定受信設定」

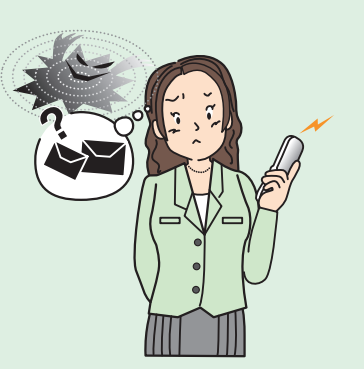

**48ページ 参照** 

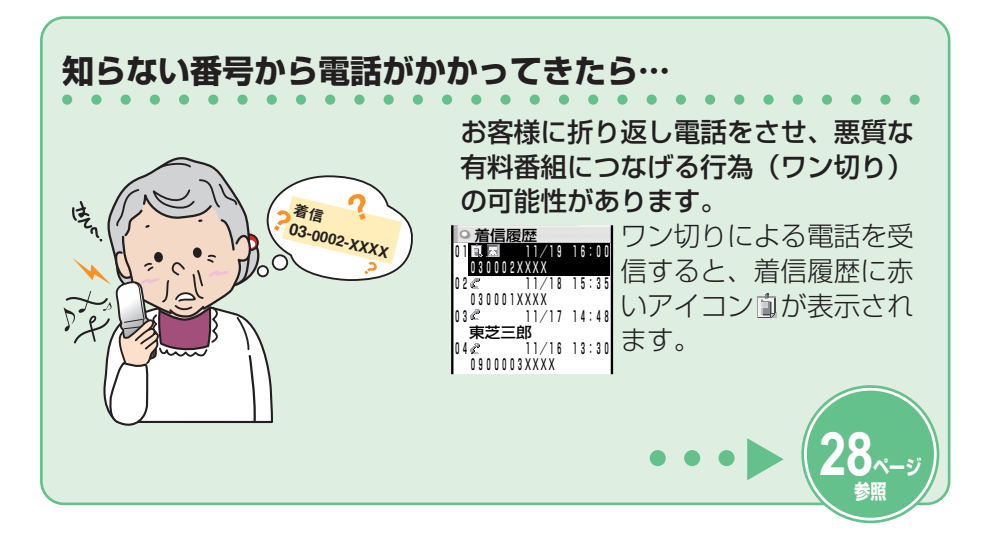

# 目次

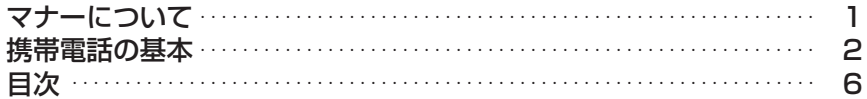

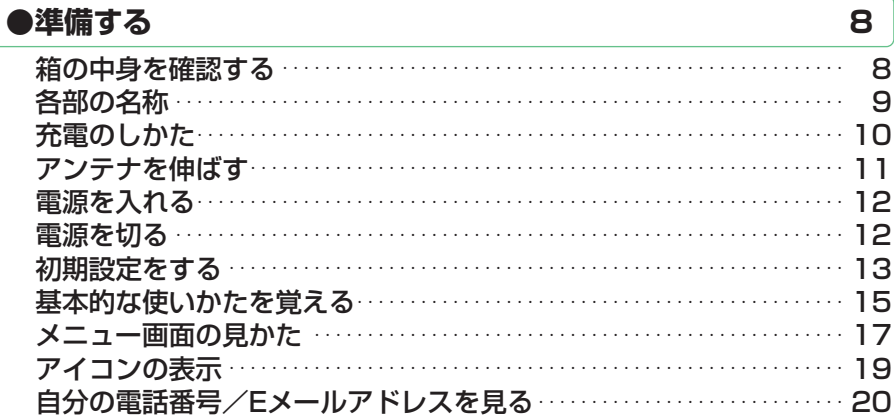

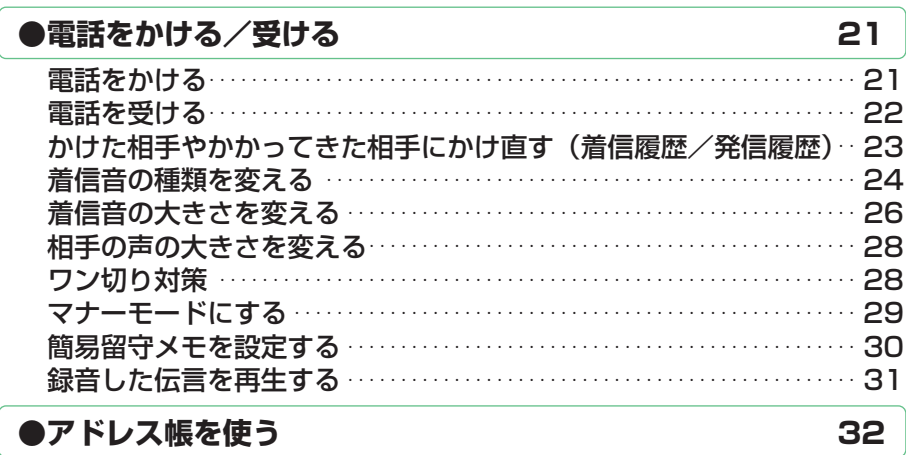

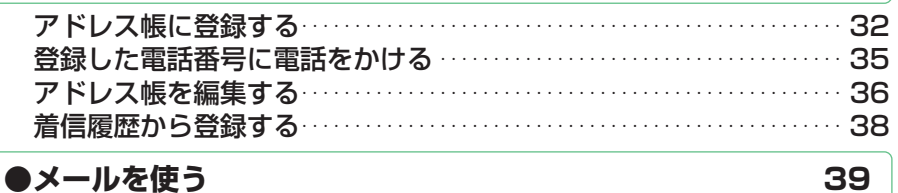

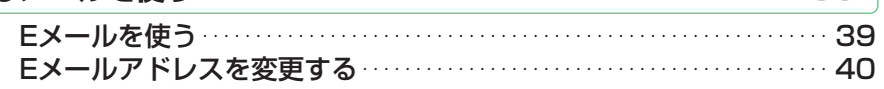

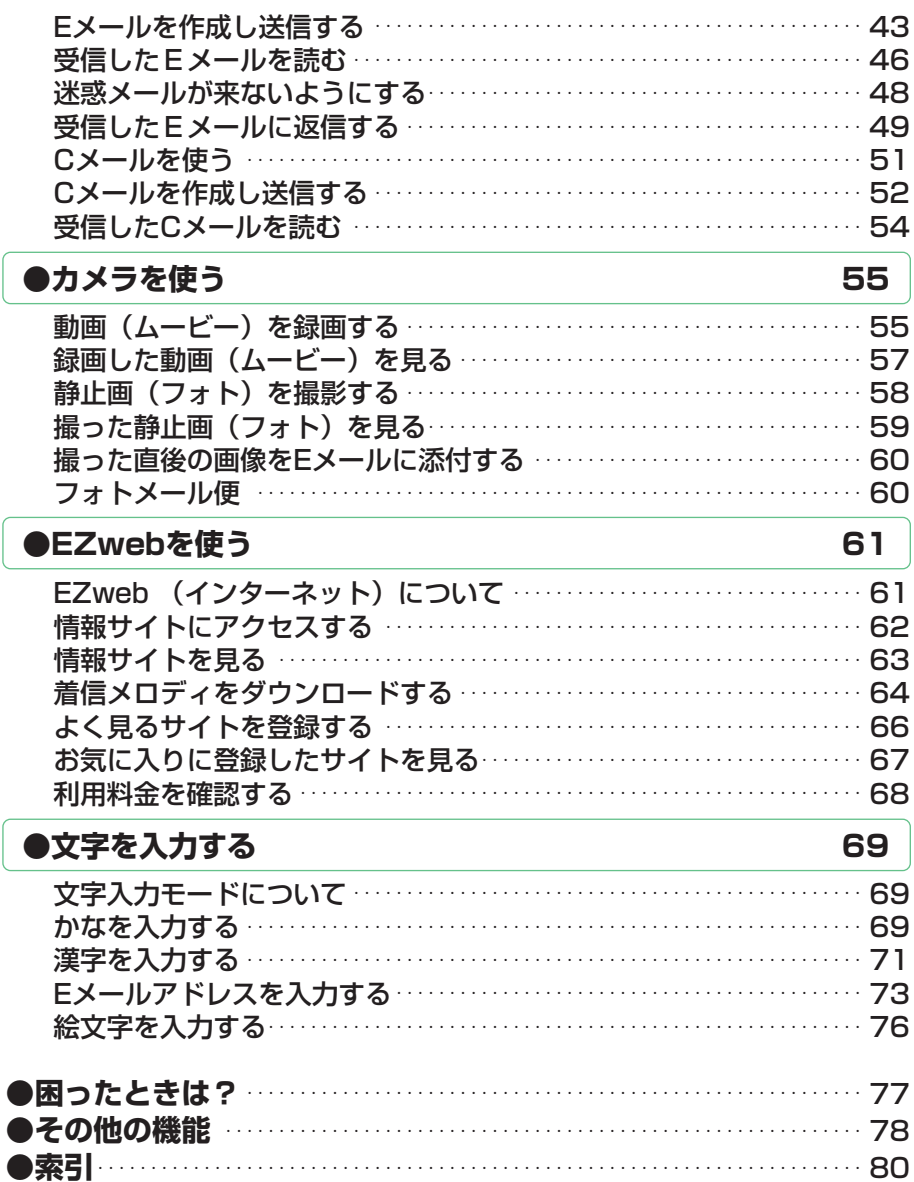

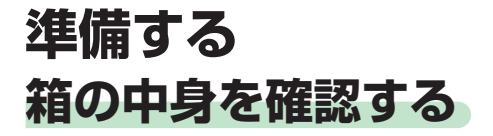

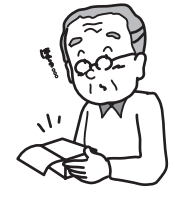

箱には本体と付属品が同梱されています。

・ 本体

**準 備 す る**

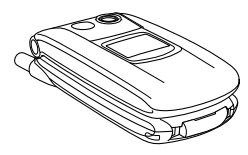

・ 電池パック(本体に組み込み済み)

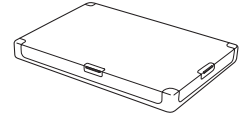

・ 東芝ACアダプタ02

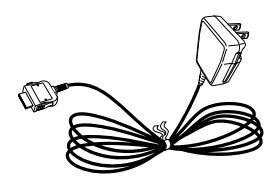

・ ハンドストラップ

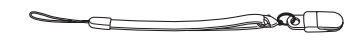

- ・ miniSDTMメモリカード [試供品] Wivi
- ・ miniSDTMアダプタ [試供品] **TOSHIB** mini ADAPTER

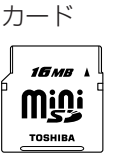

データ通信用アタッチメント

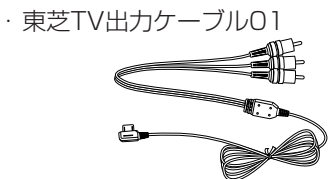

8 ・ ご使用上の注意 ・ 保証書

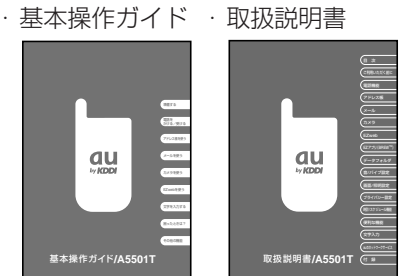

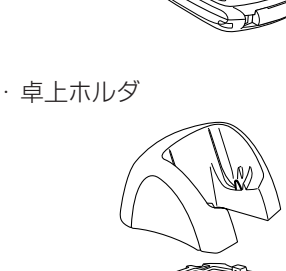

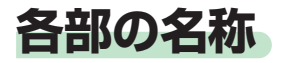

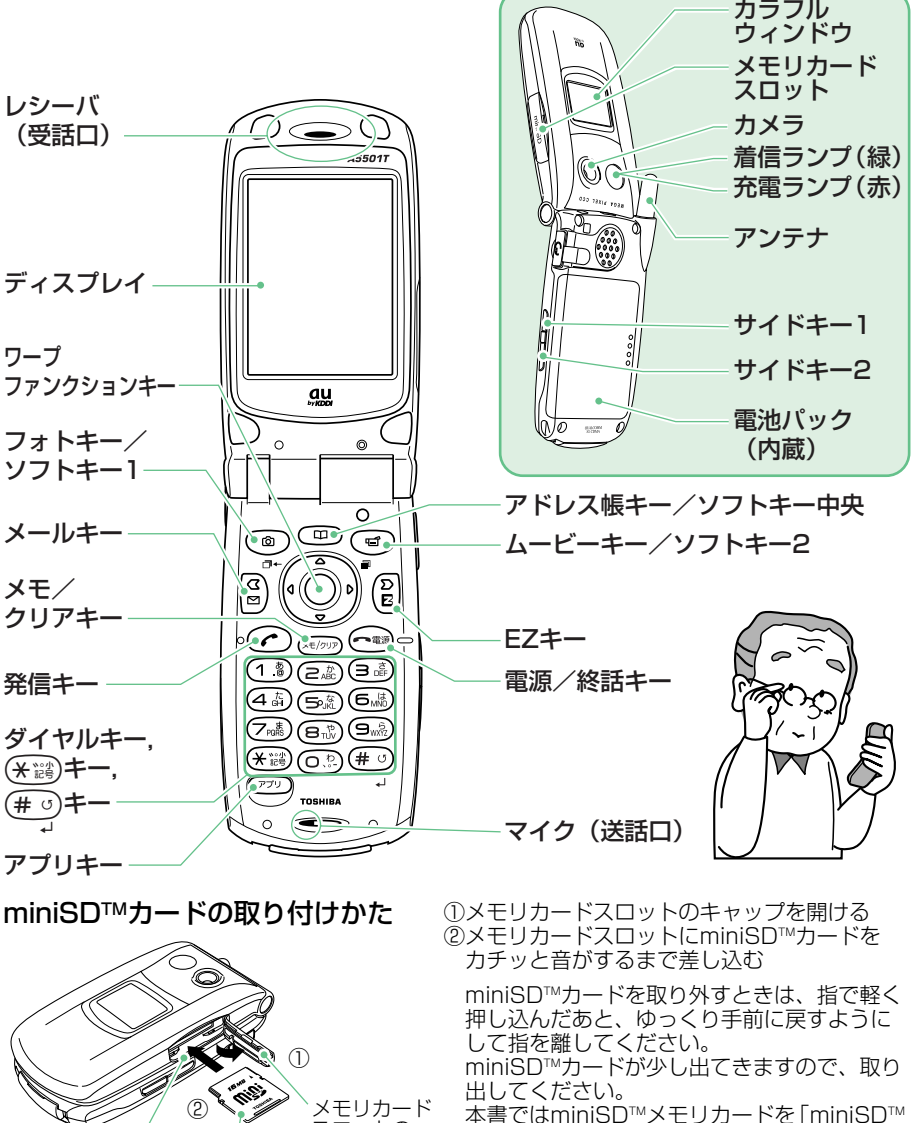

スロットの キャップ

miniSD™カード

メモリカードスロット

 本書ではminiSDTMメモリカードを「miniSDTM カード」として記載しています。

 詳しくは、付属の取扱説明書「miniSDTMカー ドについて」をご参照ください。

**準 備 す る**

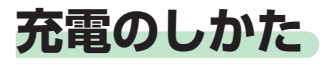

初めてお使いになるときは内蔵の電池パックを充電して ください。

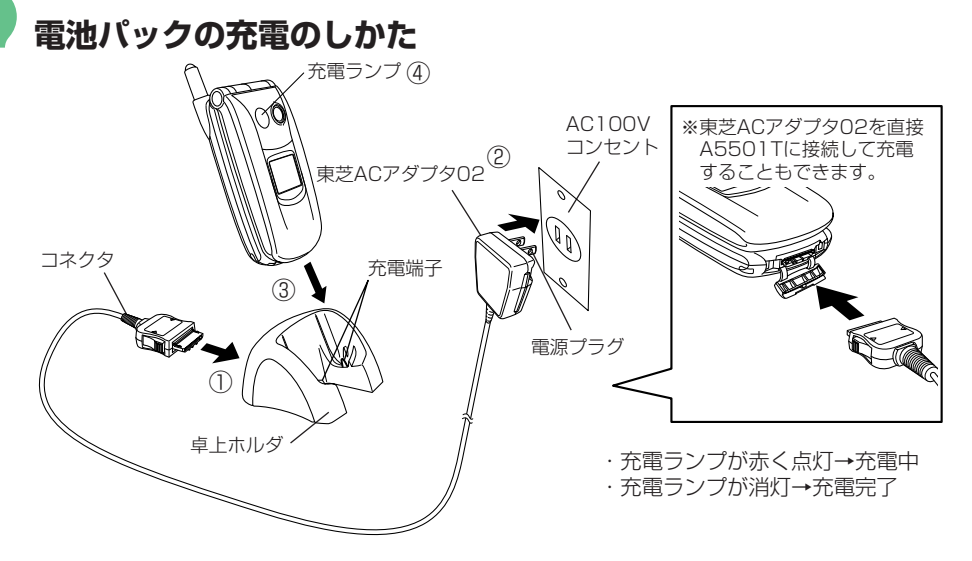

、梵

データ通信用アタッチメントの詳しい説明については、付属の取扱説明書「充電用 機器の取扱方法」をご参照ください。

**1 2 東芝ACアダプタ02の電源プラグを引き出し、AC100Vコン セントに差し込む。 卓上ホルダに東芝ACアダプタ02を接続する。** 

**3 電池パックを取り付けたA5501Tを図のように折りたたんだ 状態で、卓上ホルダに差し込む。** 

**4 充電ランプが点灯したことを確認する。** 

- 卓上ホルダからA5501Tを取り外すときは、卓上ホルダを押さえながら外します。
- ディスプレイの電池残量表示(12 ページ参照)をご確認のうえ、充電する目安と してください。

### **アンテナを伸ばす**

アンテナの先端を持ち、矢印方向へ完全に引き出 してください。

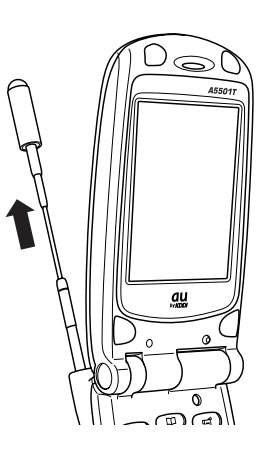

- 十分に伸びていないとアンテナが動くため、電波を十分に送受信できません。 地面に対して垂直にアンテナを伸ばすと、電波を送受信しやすくなります。
- アンテナを収納するときは、アンテナの下の方を持って、まっすぐに下ろしてくだ  $\widetilde{\mathbb{Q}}$ さい。 アンテナの先端を持って無理に収納しようとすると、破損の原因となります。

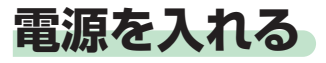

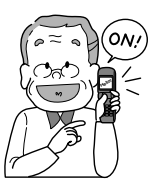

電源を入れると待受(まちうけ)画面が表示されます。 電話やメールなど、A5501Tの機能は待受画面から操作しま す。
(ニー)
を押すと待受画面に戻ります。

**1** <sup>O</sup>**を1秒以上長押しする。** 

➡電源が入ると待受画面が表示されます。 ト○

電波状態を確認します。

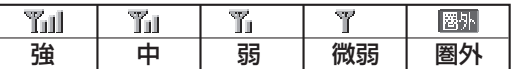

・「 」が表示されているときは、通話できません。 ・「 平 」が表示されているときは、通話できない場

合があります。

電池残量表示を確認します。

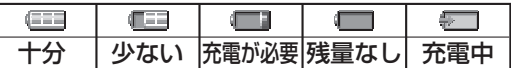

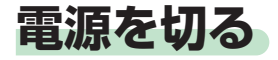

**1** <sup>O</sup>**を1秒以上長押しする。** 

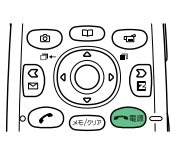

 $\circledcirc$ 

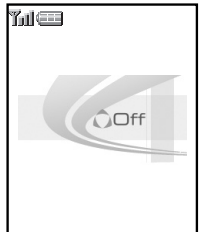

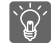

電話を受けるには、電源を入れたままにしてください。

待受画面

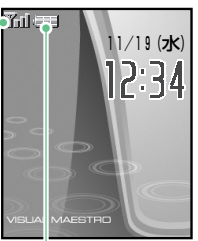

### **初期設定をする**

初めてA5501Tをお使いになるときは、初期設定を行ってください。

**A5501Tの初期設定をする** 

待受画面の状態で $(\bullet)$ を押すと、初期設定画面が表示されます。

初期設定を行わなくても、電話をかけたり受けたりすることはできます。

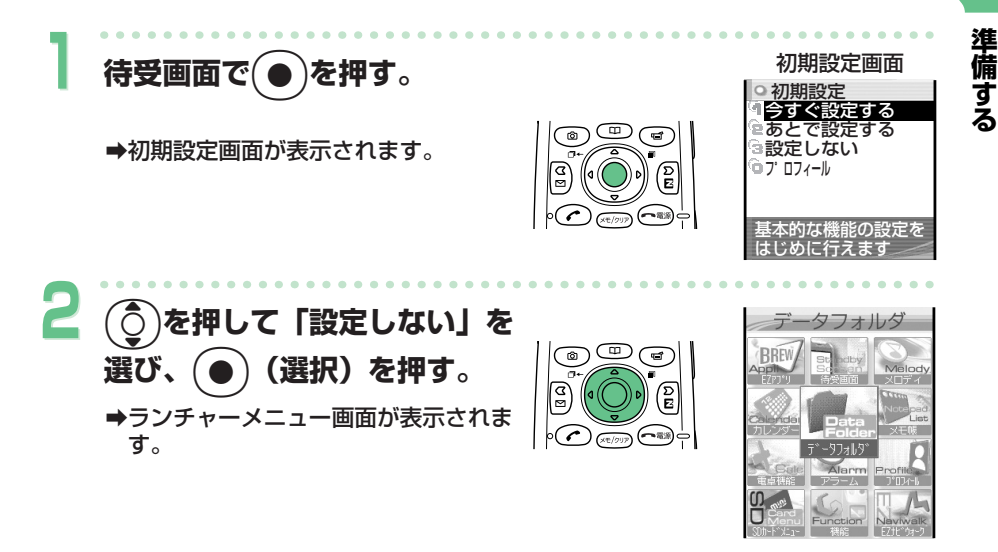

初期設定ではロックNo.の変更、文字サイズの設定、発信者番号通知の設定などが 行えます。 詳しくは、付属の取扱説明書「初期設定をする」をご参照ください。

初期設定は、初めてお使いになるときのみ行えます。

「設定しない」を選んだ場合、初期設定は行わず、すぐに使用することができます。 また、初期設定の内容は以下のようになります。

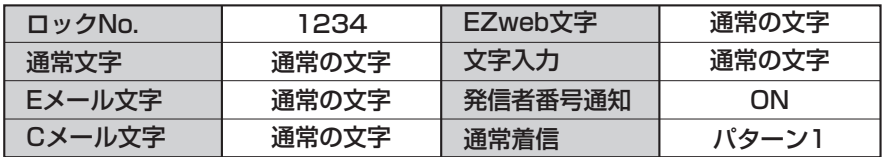

### **Eメール・EZwebの初期設定をする**

Eメール・EZweb(インターネット)のご利用には、EZweb(インターネ ット)のお申し込みが必要です。ご購入時にお申し込みにならなかった方 は、auお客様センターまたはauショップなどにお問い合わせください。 また、ご利用になる前には、初めに必ず初期設定を行ってください。初期 設定を行うと、自動的にEメールアドレスが決まります。お好みのEメール アドレスに変更するには40ページをご参照ください。 ※Eメール・EZwebをご利用にならない方は、次の項目に進んでください。

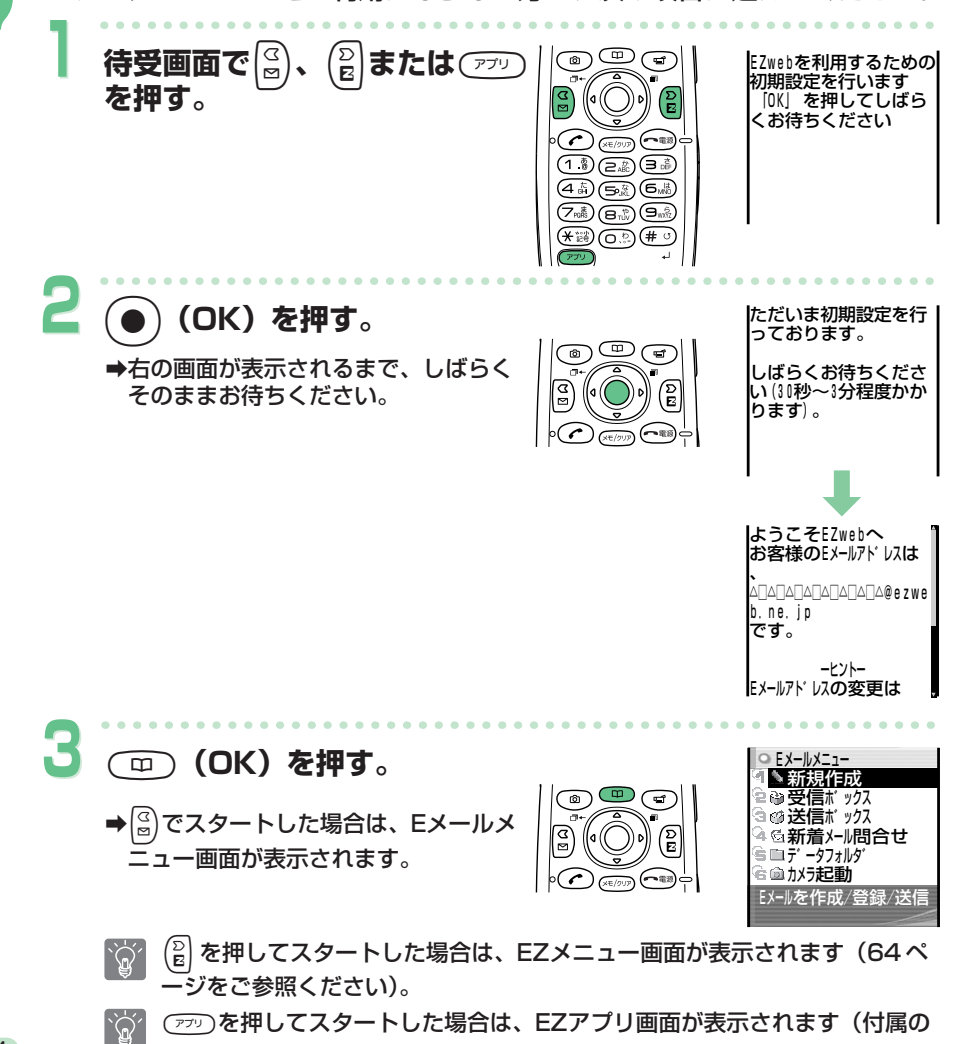

取扱説明書「EZアプリ(BREWTM)について」参照)。

14

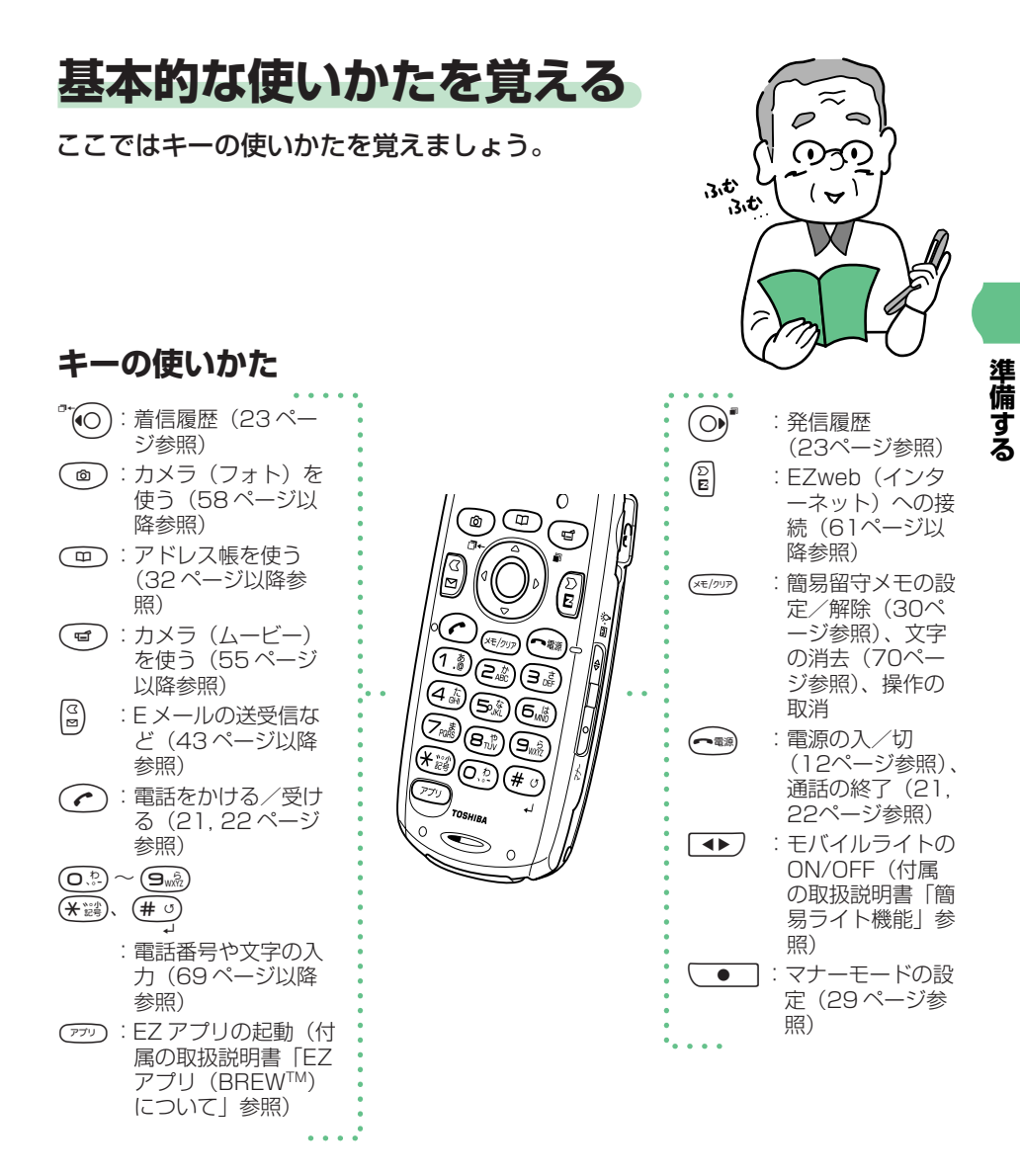

操作がわからなくなったときや間違えたときは、 ③② を押して前の画面に戻るか、<br>(〜••• を押して待受画面に戻ります。 を押して待受画面に戻ります。

15

#### **ソフトキーの使いかた**

ディスプレイの最下段に以下のような表示がある場合、対応するソフトキ ーを押すことで、その機能を使用できます。ソフトキー表示は画面によっ て変わります。

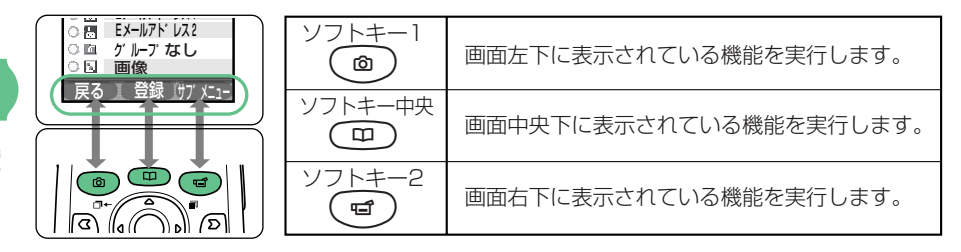

**準 備 す る**

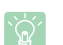

■ 趣味 などが画面の中央下に表示されたときは、 (●) を押してください。

#### **ワープファンクションキーの使いかた**

上下や左右に押して項目を選んだり、カーソルを移動します。

また、中央を押して選んだ内容を確定します。

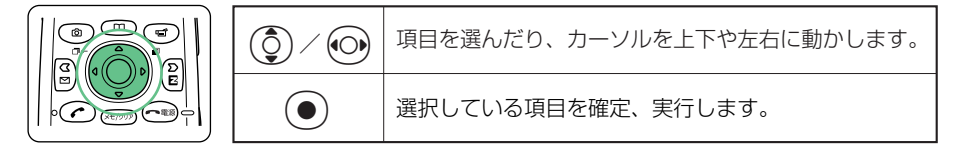

### **メニュー画面の見かた**

#### **ランチャーメニューの使いかた**

待受画面で(●)を押すとランチャーメニューの操作ができます。 ランチャーメニューから、A5501Tの各機能を呼び出すことができます。 ランチャーメニューには以下の機能があります。

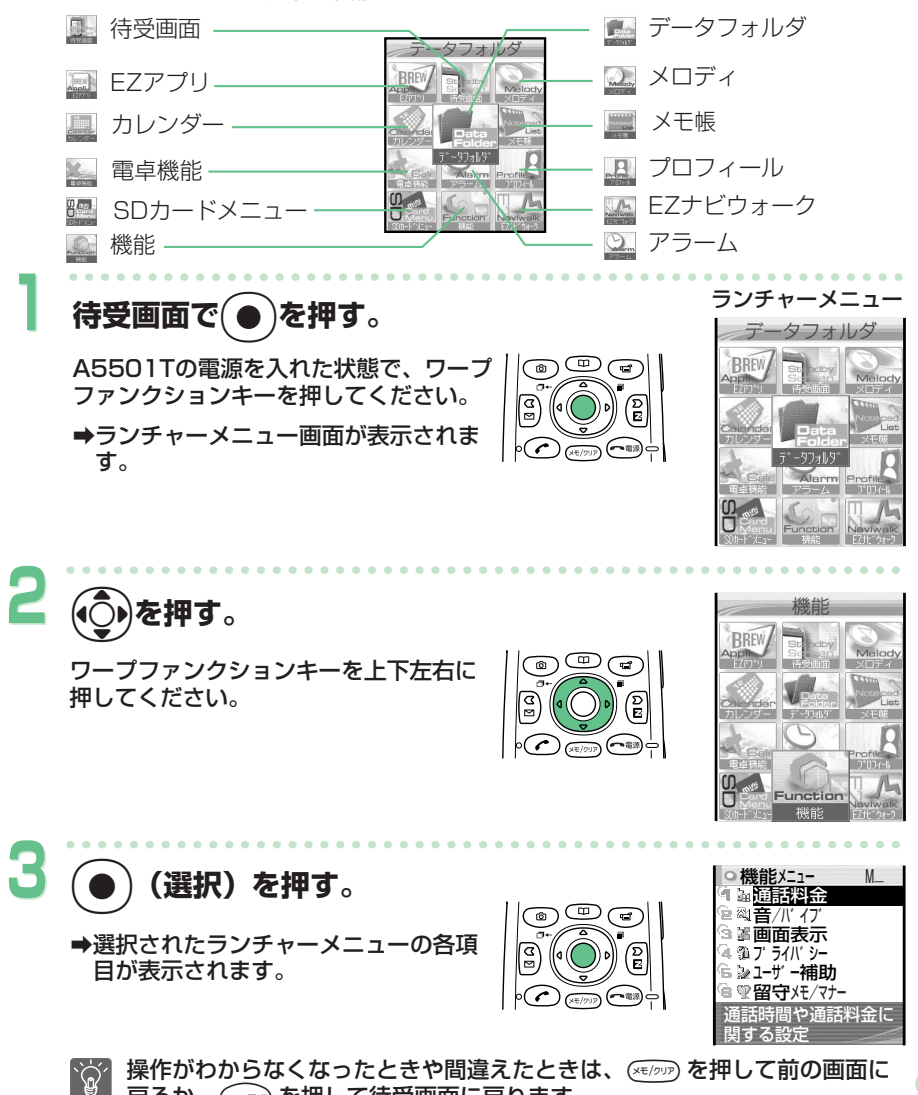

戻るか、Oを押して待受画面に戻ります。

**準 備 す る** メニュー画面の見かた(つづき)

#### **サブメニューの使いかた**

各種機能の設定画面や文字入力画面などで画面右下に「 」と表示され サフ゛メニュー たときに(で)を押すと、その機能に応じたさまざまな操作を行うことがで きます。

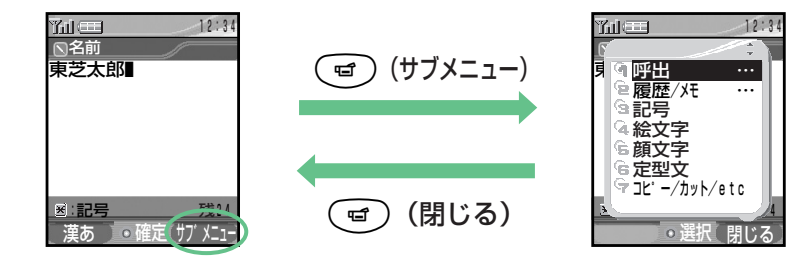

#### **ガイド行の見かた**

機能メニューやメールメニュー、メモメニューで機能を選ぶと、画面下に機 能の説明(ガイド)が表示されます。( ☞ )(● ガイド)を押すと、機能ガ イドの「オン/オフ」を切り替えることができます。

画面下の機能の説明内で「:」(コロン)より左側の部分は、現在の設定状 態を表します。

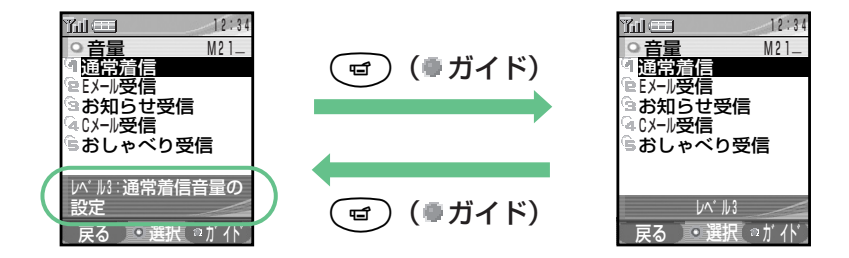

### **アイコンの表示**

新着メールや機能の設定状況などをアイコン(機能や状態を示す絵柄)で 確認できます。主なアイコンを覚えておくと便利です。

### **ディスプレイの見かた**

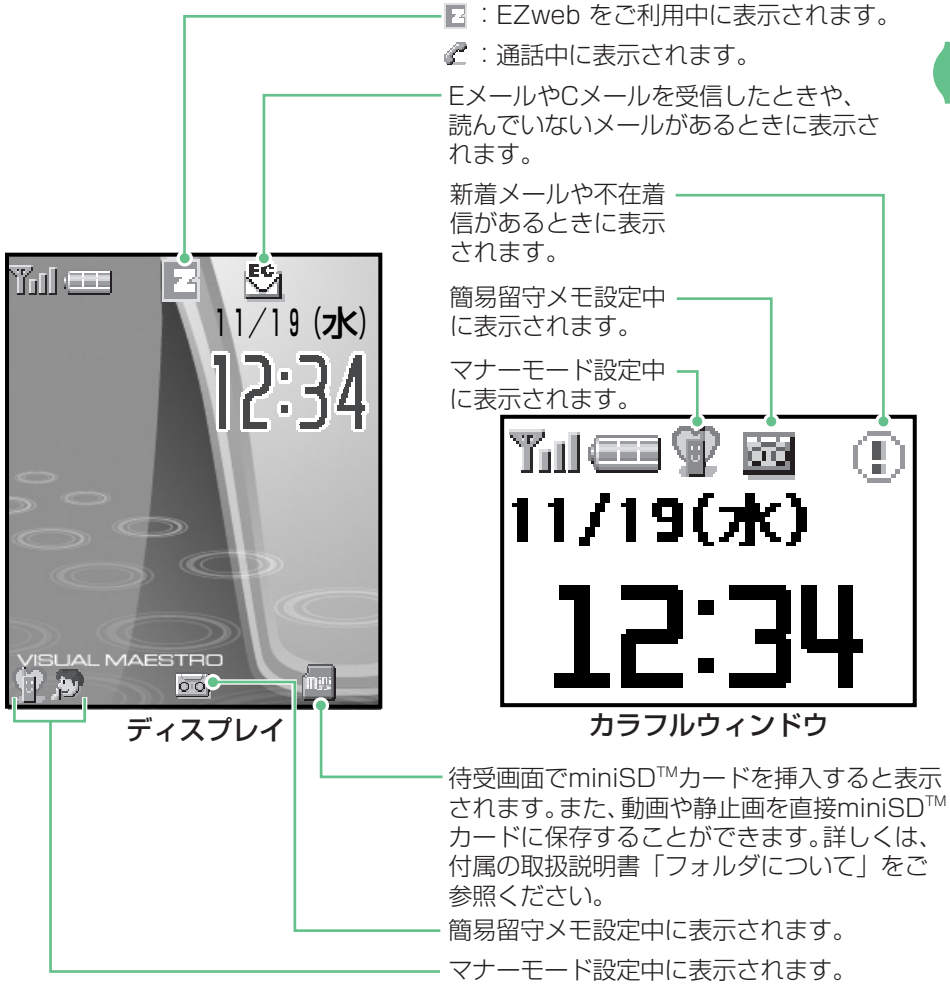

- 各アイコン表示の詳しい説明については、付属の取扱説明書「表示の見かた」をご 参照ください。
	- 時計表示は、自動的に現在の日付・時刻に設定されます。

19

**準 備 す る**

### **自分の電話番号/Eメールアドレスを見る**

ご自分の電話番号とEメールアドレスを確認できます。 Eメールアドレスとは、Eメールを送ったり受けたりする住所(アドレス) のことです。

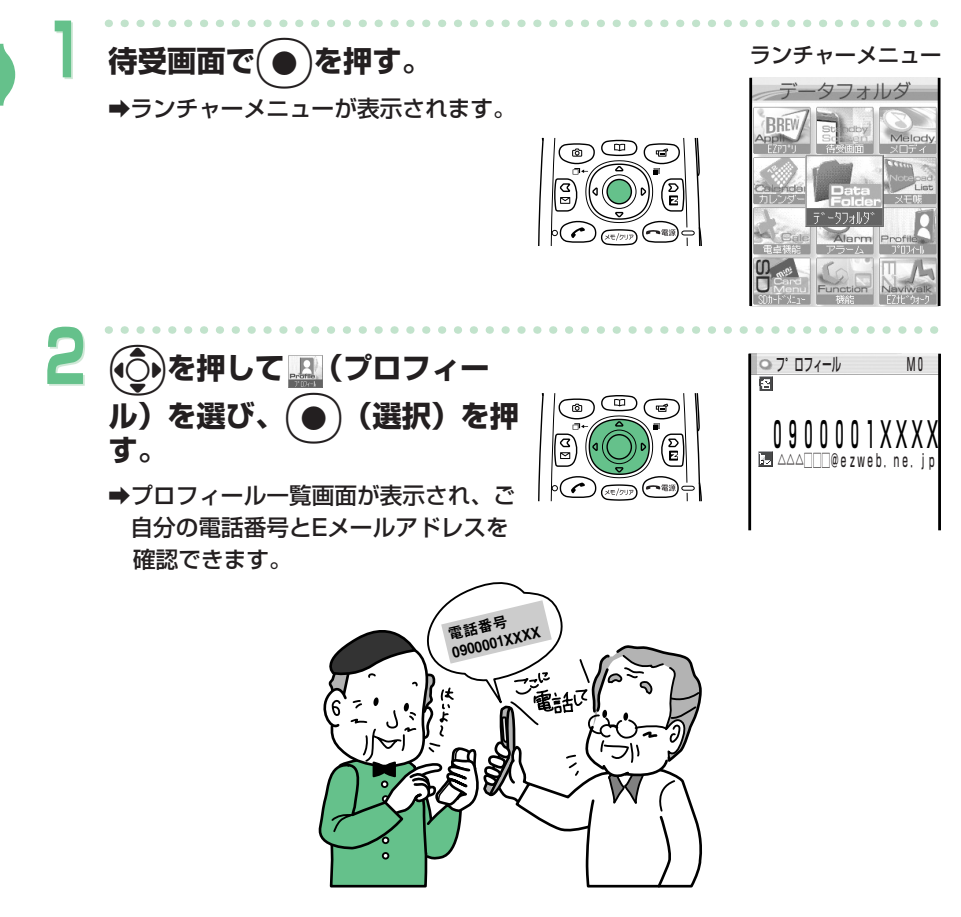

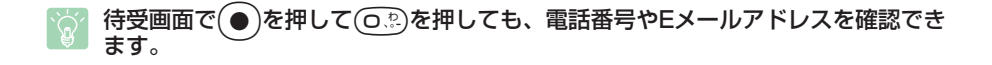

# **電話をかける/受ける**

基本的な電話の使いかたを覚えましょう。

### **電話をかける**

**1**

電話番号を入力して電話をかけます。

**待受画面で**0**~**9**を押し**

**て相手の電話番号を入力する。** 

**一般電話にかけるとき** 

市外局番からの電話番号を押します。

#### **携帯電話/PHSにかけるとき**

0から始まる11桁の番号を押します。

- 入力した電話番号に「184」や「186」を付加するには電話番号を入力し  $\dot{Q}'$ たあとに、(ヨ) (サブメニュー) を押し、(〇)を押して「特番付加/解除 …」を選び、(●)(選択)を押して「184 特番」/「186 特番」を選んで z(選択)を押してください。 相手に電話番号を通知しないときは「184 特番」を付加 相手に電話番号を通知するときは「186 特番」を付加
- **2** I**を押す。**

a呼出音が聞こえるまで、しばらくお待 ちください。

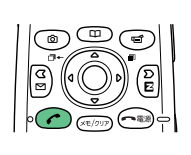

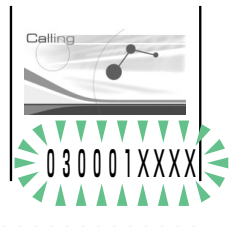

000 N

通話が終わったら(<am)を押す。

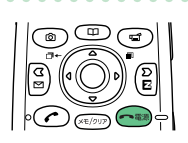

**電話を受ける** 

かかってきた電話に応答します。

#### **1 電話がかかってくると、着信音 が鳴り着信ランプが点滅する。**

電話番号が表示されます。アドレス帳に 相手の名前が登録されているときは、相 手の名前も表示されます。

- ・「非通知設定」が表示: 相手が電話番号を非通知にしています。
- ・「公衆電話」が表示: 相手が公衆電話からかけています。 ・「通知不可能」が表示: 相手が電話番号を通知できない電話か

I**を押して電話に出る。** 

らかけています。

രി

**通話が終わったら ( … )を押す。** 

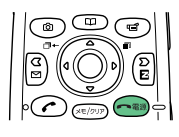

#### **電話に出られなかったときの画面 表示**

電話に出られなかったときは、電話が かかってきたことを表示してお知らせ します(不在着信)。

|を押して「ご着信あり」を選び、 zを押すと、電話をかけてきた相手 の電話番号を確認してかけ直すことが できます(23ページをご参照くださ い)。

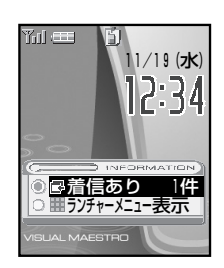

着信  $\overline{a}$  $\overline{a}$  $\overline{\phantom{a}}$ 同東芝大郎

030001XXXX

**2**

**3**

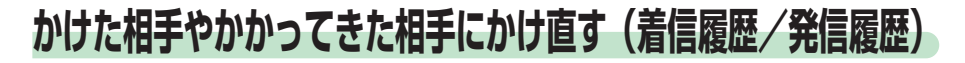

前にかけたことがある電話番号(発信履歴)やかかってきた電話番号(着 信履歴)を呼び出して、かけ直すことができます。 電話番号は新しい順に20件まで記憶できます。

例:着信履歴を呼び出して電話をかける場合

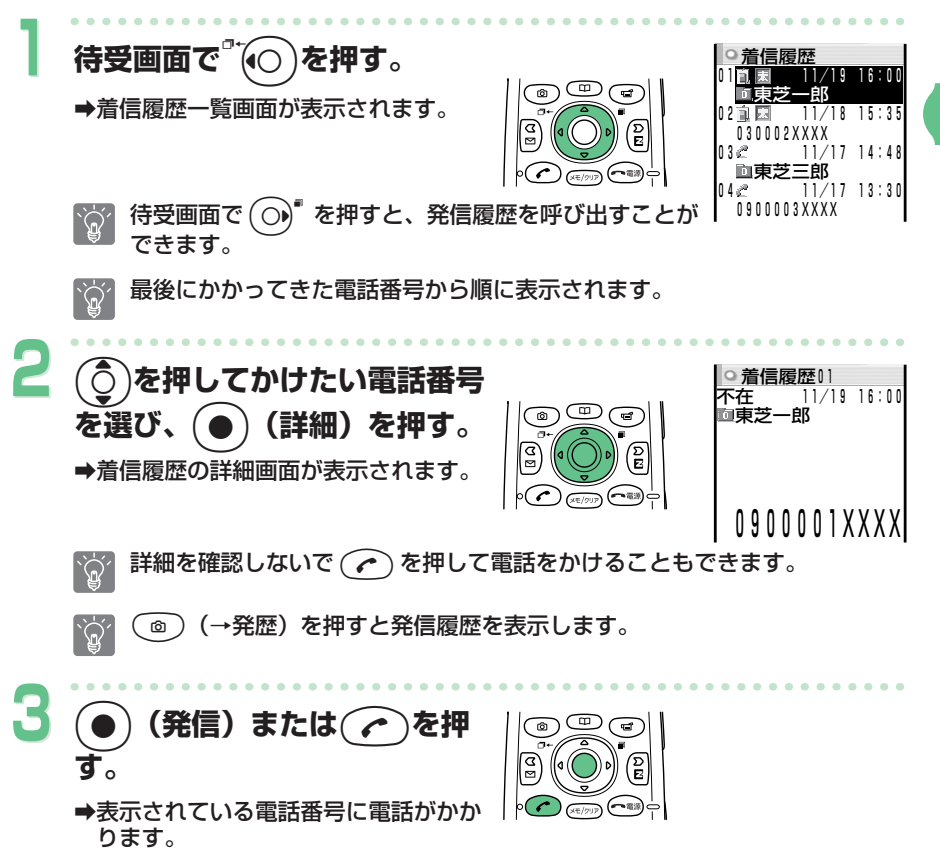

**電 話 を か け る / 受 け る**

23

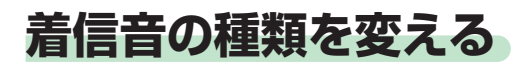

着信音の種類を変えることができます。 着信音は固定パターン(14 種類)、固定メロディ(7 曲)、効果音(8 種 類)、データフォルダ(お買い上げ時は2曲)の中から選ぶことができます。

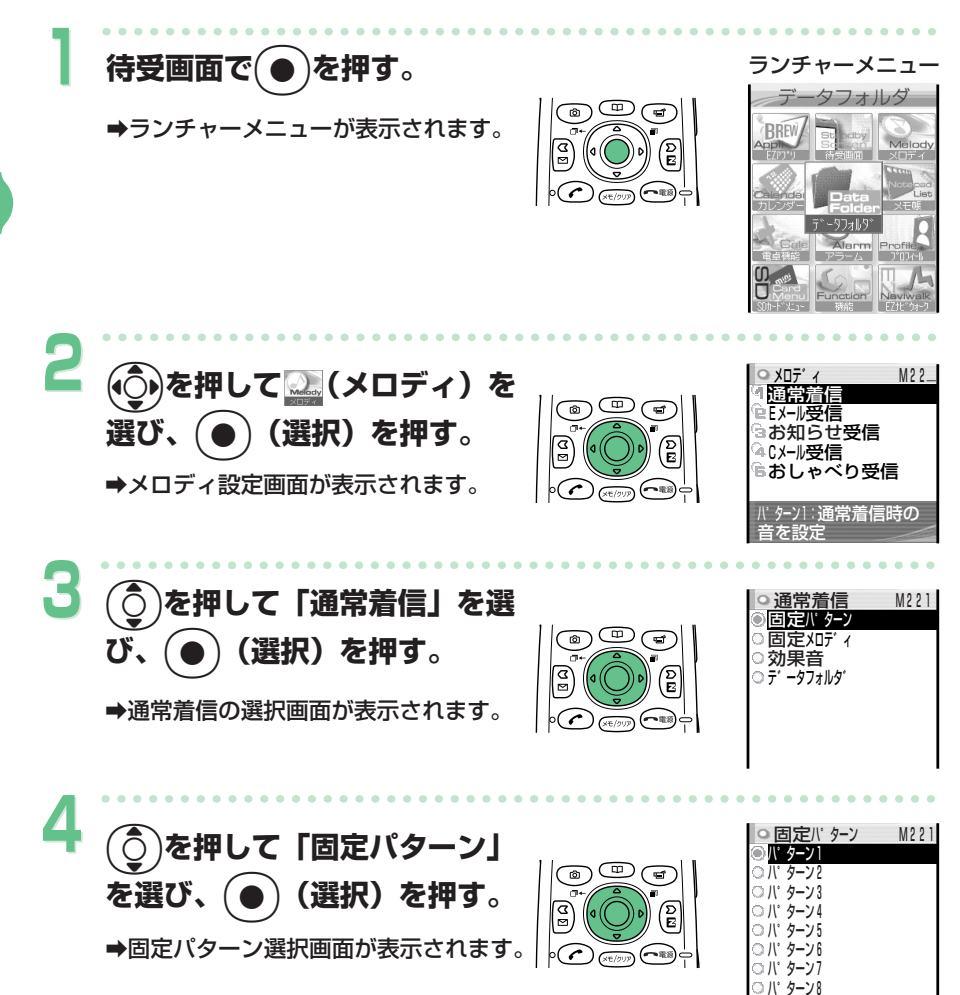

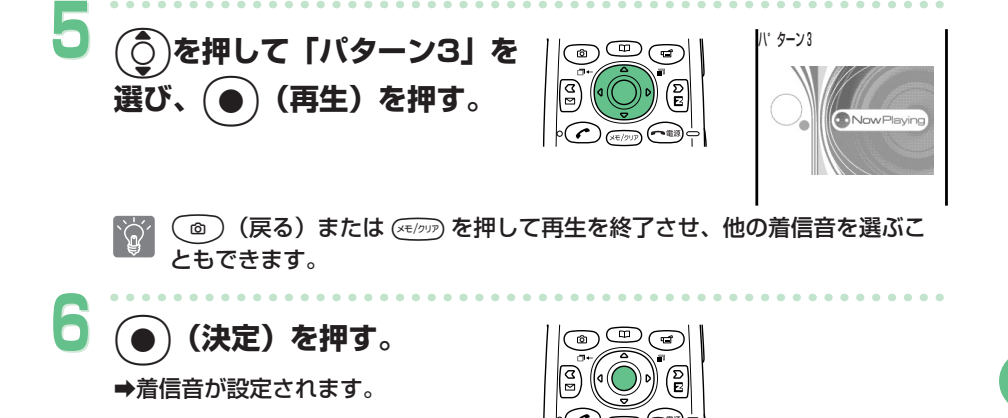

A5501T にはあらかじめ着信音が登録されています。詳しくは、付属の取扱説明  $\sum_{i=1}^{n}$ 書「着信音一覧」をご参照ください。

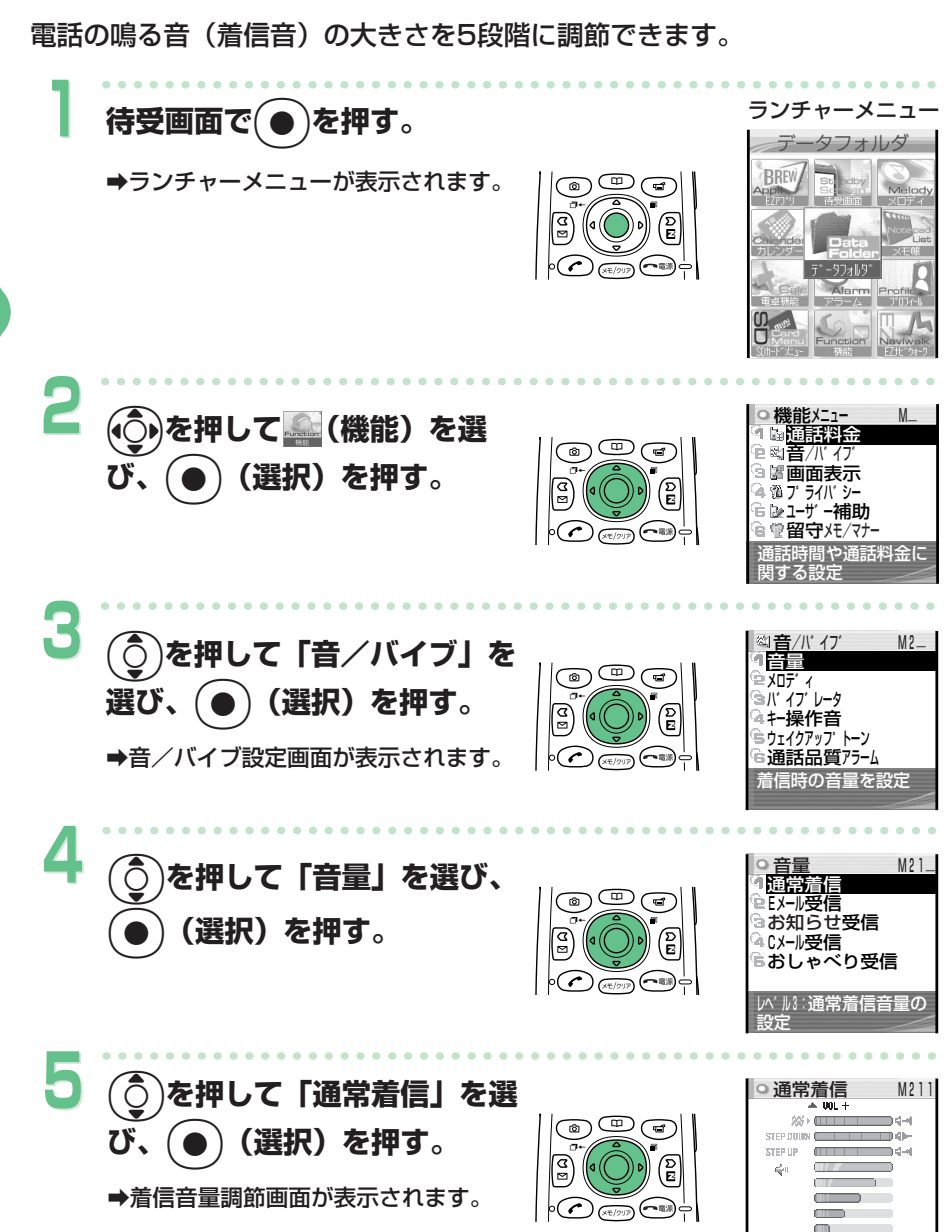

**着信音の大きさを変える** 

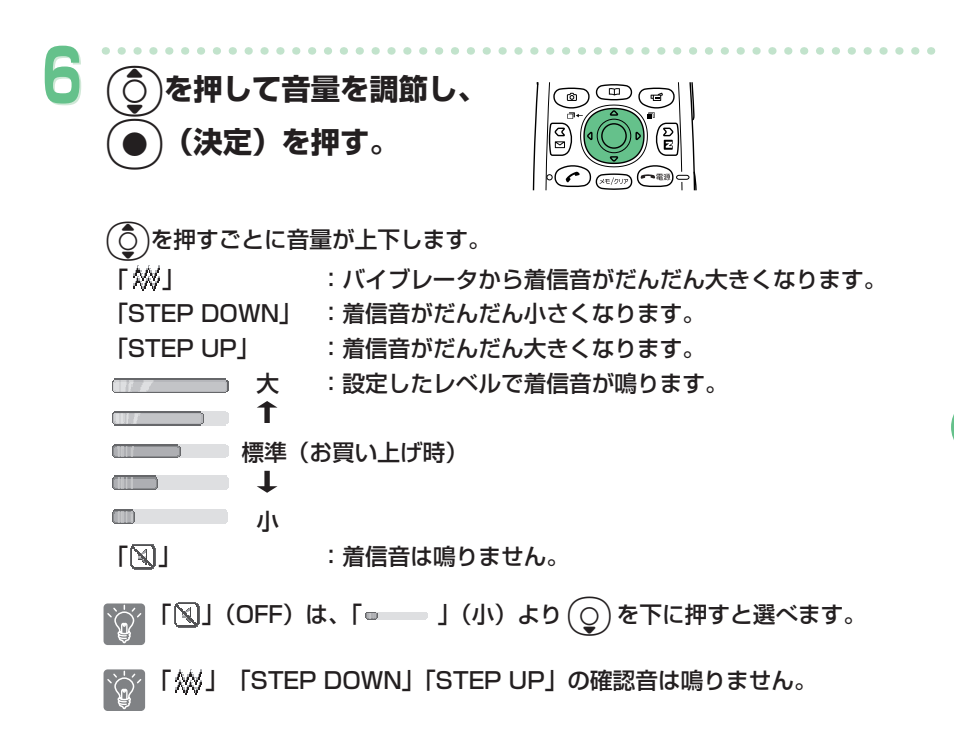

## **相手の声の大きさを変える**

通話中に、相手の声の大きさを5段階で調節できます。

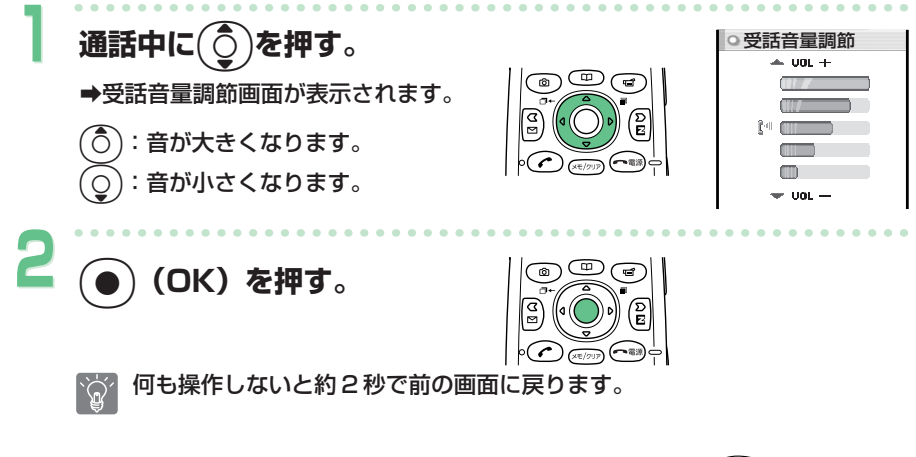

### **ワン切り対策**

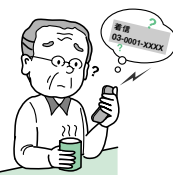

**ワン切り(ワンギリ)とは** 

1 コールだけ鳴らして切断することで着信履歴を残し、お客様に折り返し 電話をさせ、出会い系などの有料番組につなげる悪質な行為のことをワン 切りといいます。

### **ワン切り対策アイコン**

ワン切りによる電話を着信した場合は、着信履歴に赤いアイコン 向 (着信時 間が3秒以内の場合)が表示され、詳細画面に「 |■ 」と表示されます。 心当たりのない電話番号へおかけになる際はご注意ください。

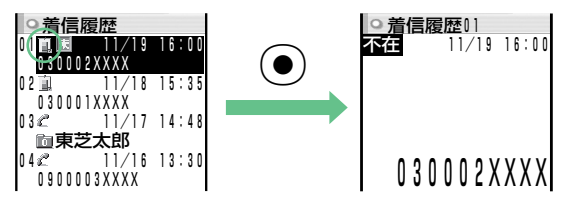

### **マナーモードにする**

マナーモードにすると、着信音、キー操作音などの音を公共の場所で周囲の 迷惑とならないように設定することができます。 電話がかかってきたときは、A5501Tが振動して(バイブレータ)お知ら せします。

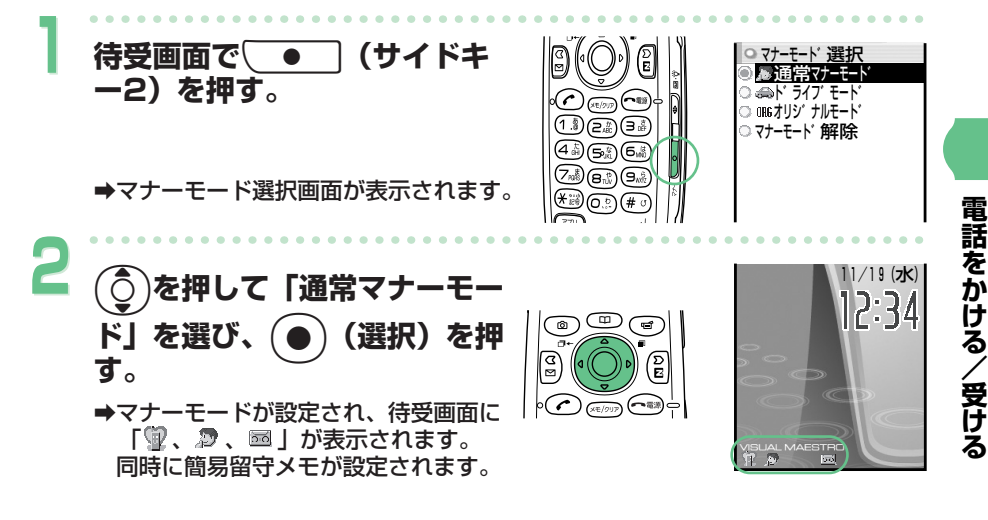

#### **解除するには**

待受画面でA(サイドキー2)を1秒以上長く押します。

aマナーモードを解除すると、「 、 、 」は表示されません。

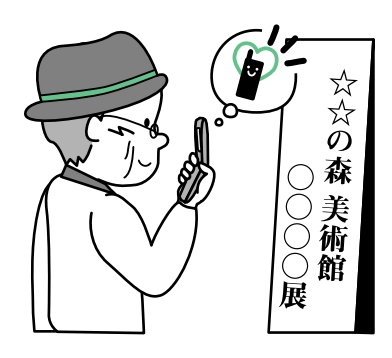

マナーモード設定中でも、カメラ撮影時の録画開始/終了音およびシャッター音は 鳴ります。

29

### **簡易留守メモを設定する**

電話がかかってきても出られないとき、自動的に応答メッセージを流して相 手の用件を録音できます(簡易留守メモ)。 最大30秒までのメッセージが3件まで録音できます。

> ෧ඁ෧ ढ़ि

ジ 再牛中

 $\mathbb{R}^n$ I. l. MEM

**1 待受画面で**?**を1秒以上長押 しする。** 

> →応答メッセージが再生されたあと簡易 留守メモが設定され、待受画面に「 图 | が表示されます。

#### **解除するには**

待受画面で(モッッ)を1秒以上長く押します。

●簡易留守メモを解除すると、「 國 | は 表示されません。

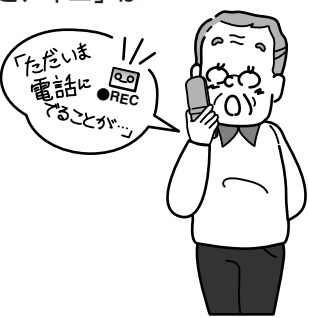

電源を切っているときや、電波の届きにくい場所にいるときは「お留守番サービ  $\sum_{i=1}^{n}$ ス」をご利用ください。 詳しくは、付属の取扱説明書「お留守番サービス」をご参照ください。

録音できる件数は「通話音声メモ」と合わせて 3 件までとなっています。詳しくは、 付属の取扱説明書「通話中に相手の声を録音する」をご参照ください。

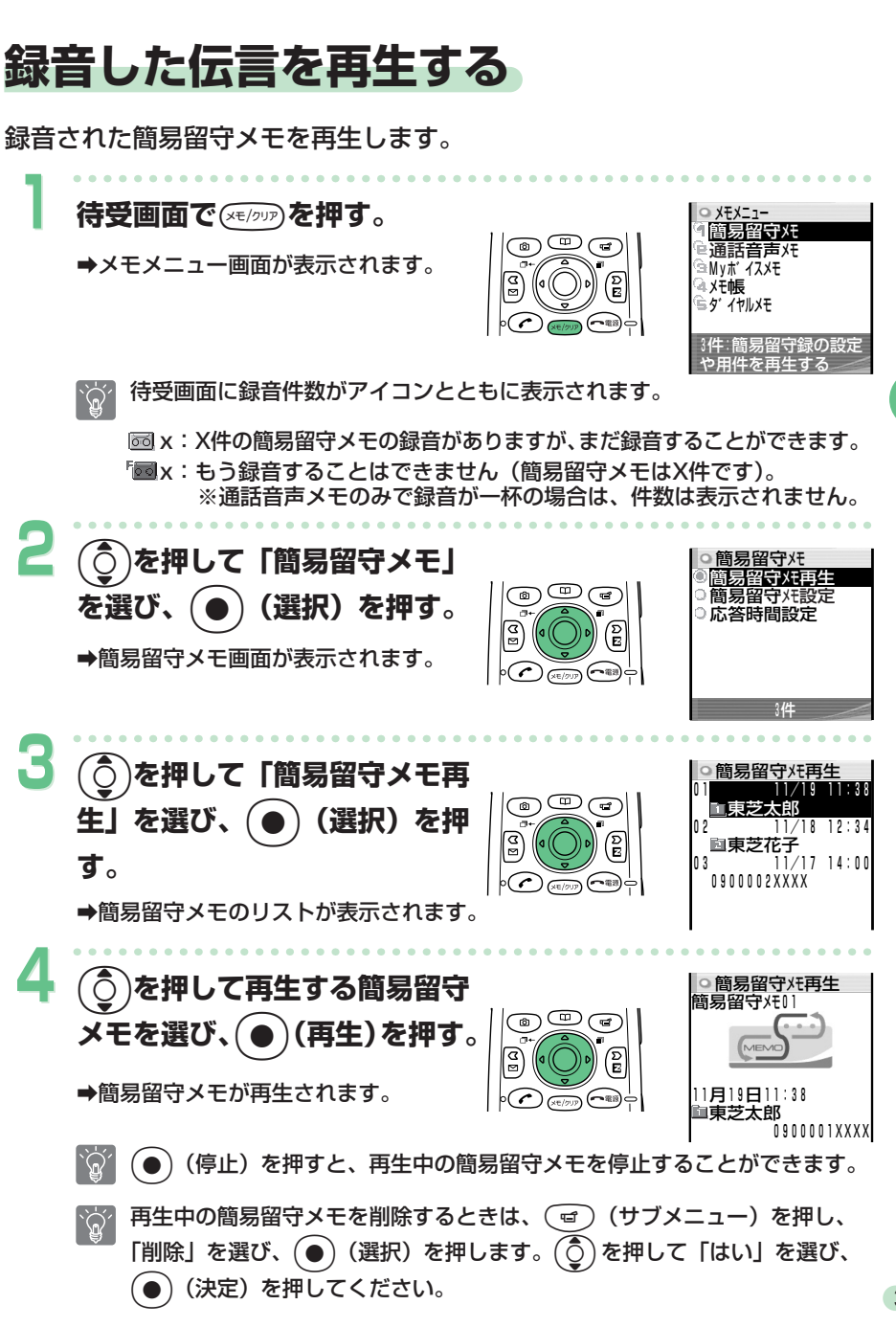

#### **話 を か け る / 受 け る**

**電**

31

# **アドレス帳を使う**

よくかける相手の電話番号をアドレス帳に登録しておくと、簡単に相手の電 話番号を呼び出して電話をかけることができます。

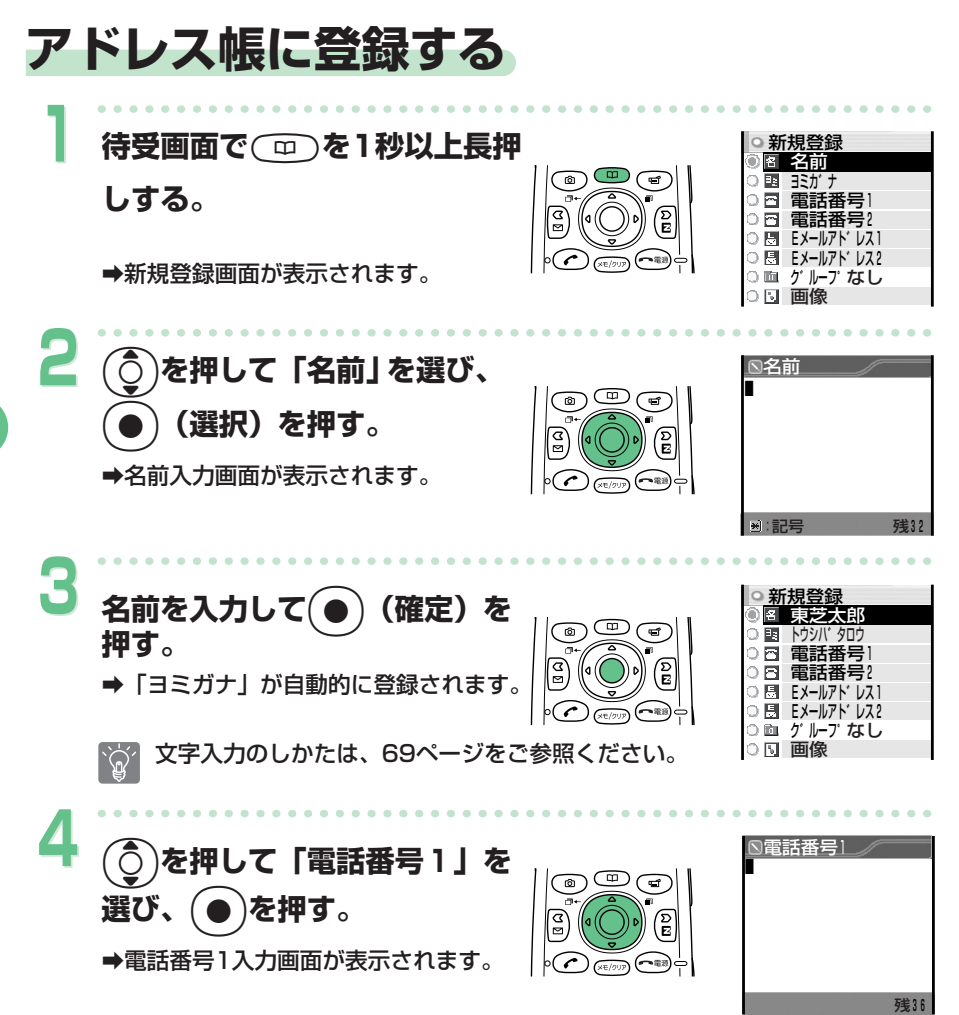

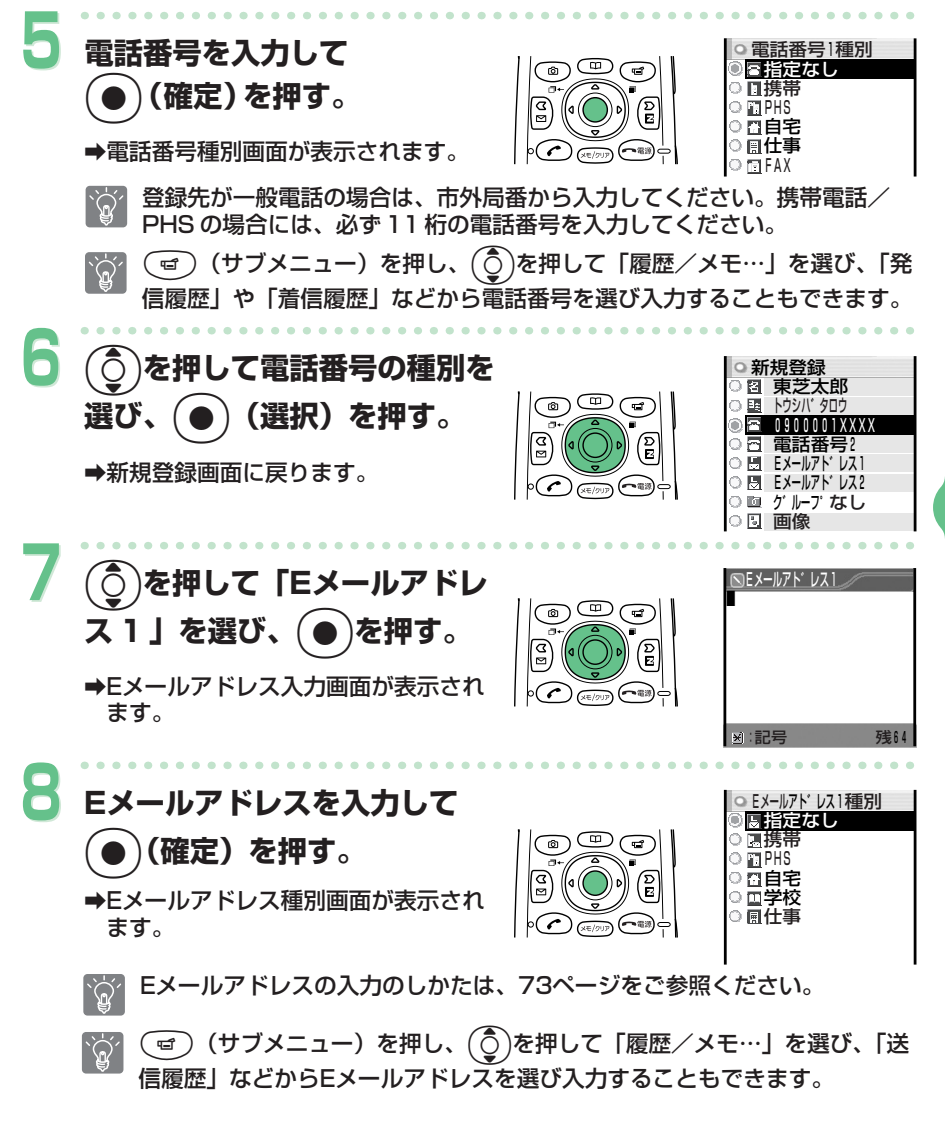

**ア ド レ ス 帳 を 使**

**う**

#### アドレス帳に登録する (つづき)

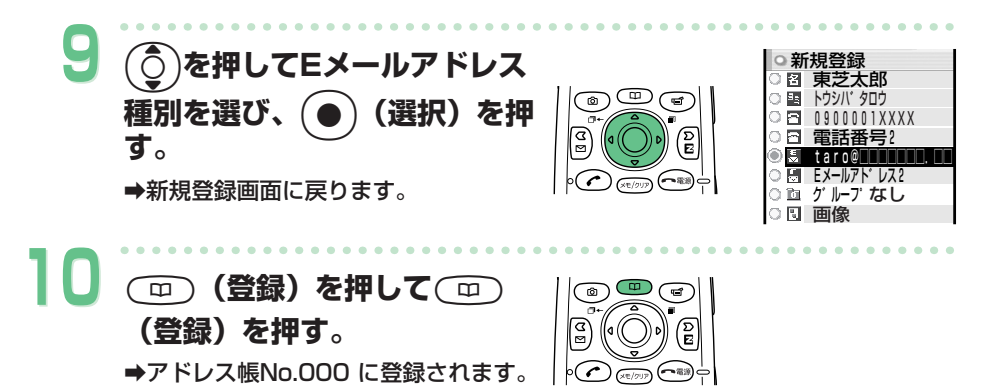

- 〜<> No.000 〜499 で、登録されていない一番小さいメモリNo.に自動的に登る -> → 録されます。
- 、ペ⁄ 他にもグループや住所、誕生日、URLなど、登録できる項目があります。詳 しくは、付属の取扱説明書「アドレス帳に登録する」をご参照ください。
# **登録した電話番号に電話をかける**

アドレス帳に登録した電話番号を呼び出して電話をかけます。アドレス帳か らEメールやCメールを送ることもできます。

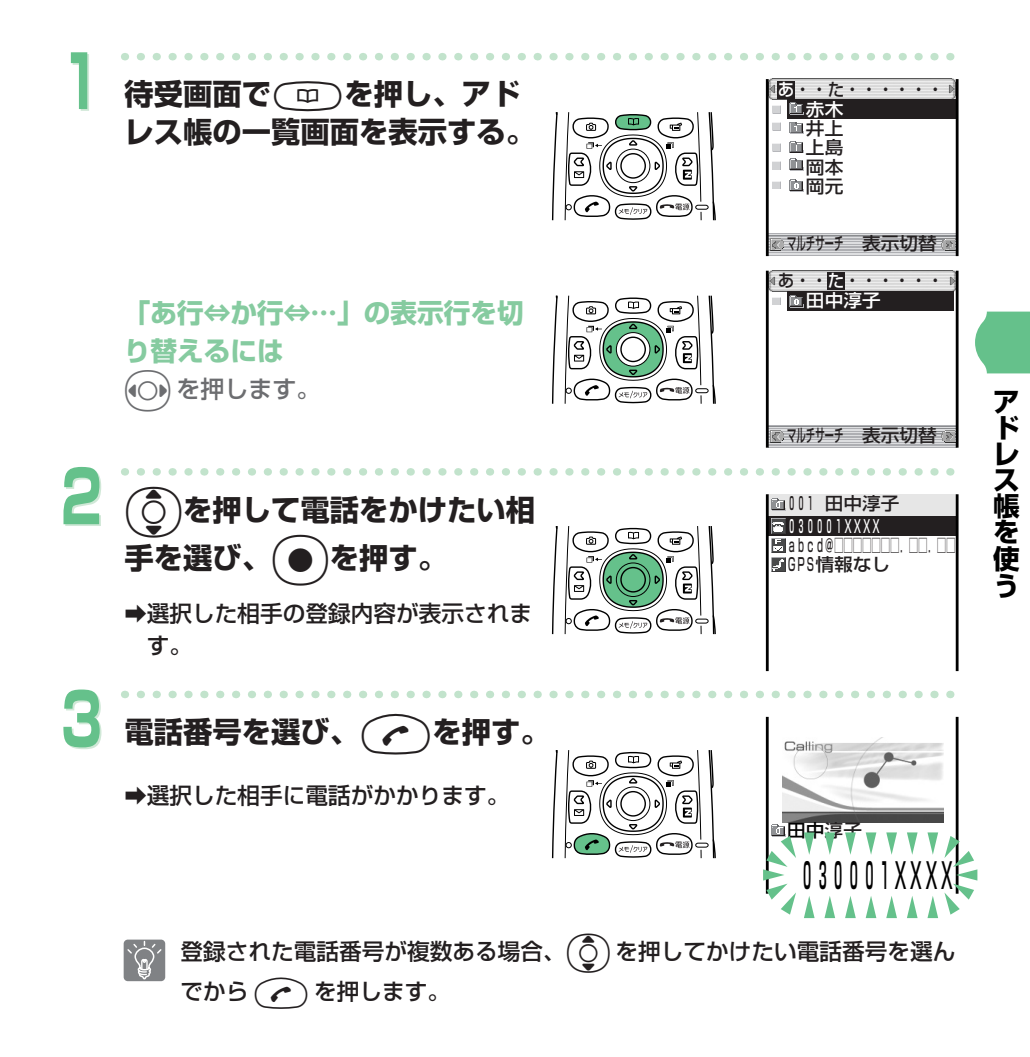

### **アドレス帳を編集する**

登録してあるアドレス帳の内容(名前/電話番号/Eメールアドレスなど) を編集します。

例:電話番号を編集する場合

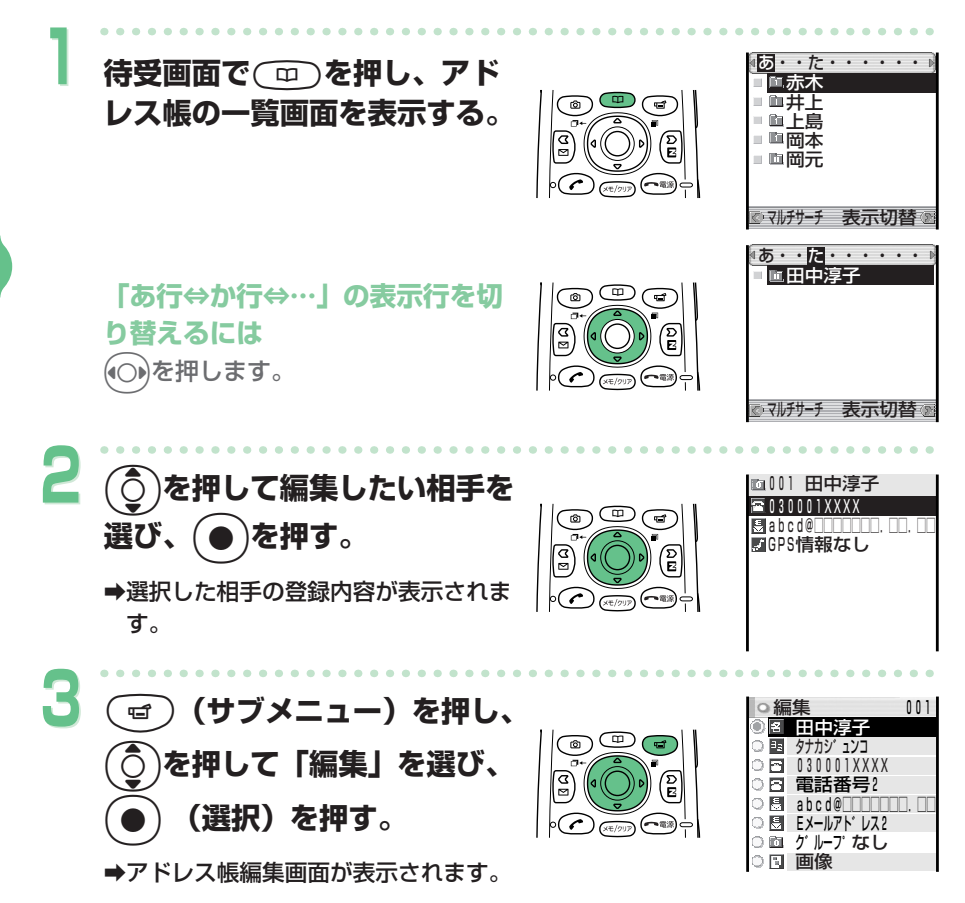

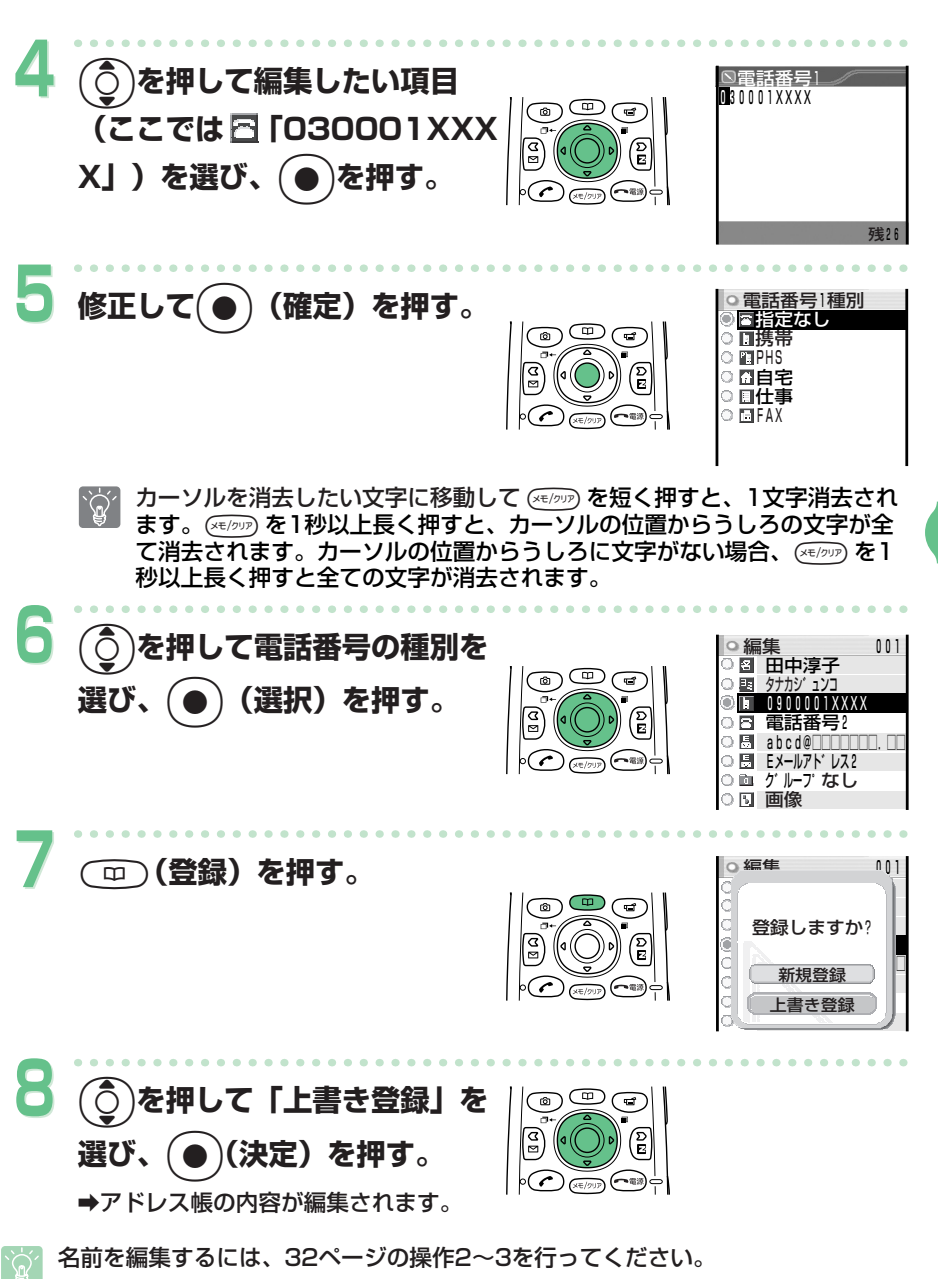

**ア ド レ ス 帳 を 使 う**

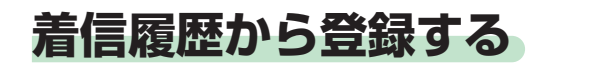

かかってきた電話番号をアドレス帳に登録することができます。

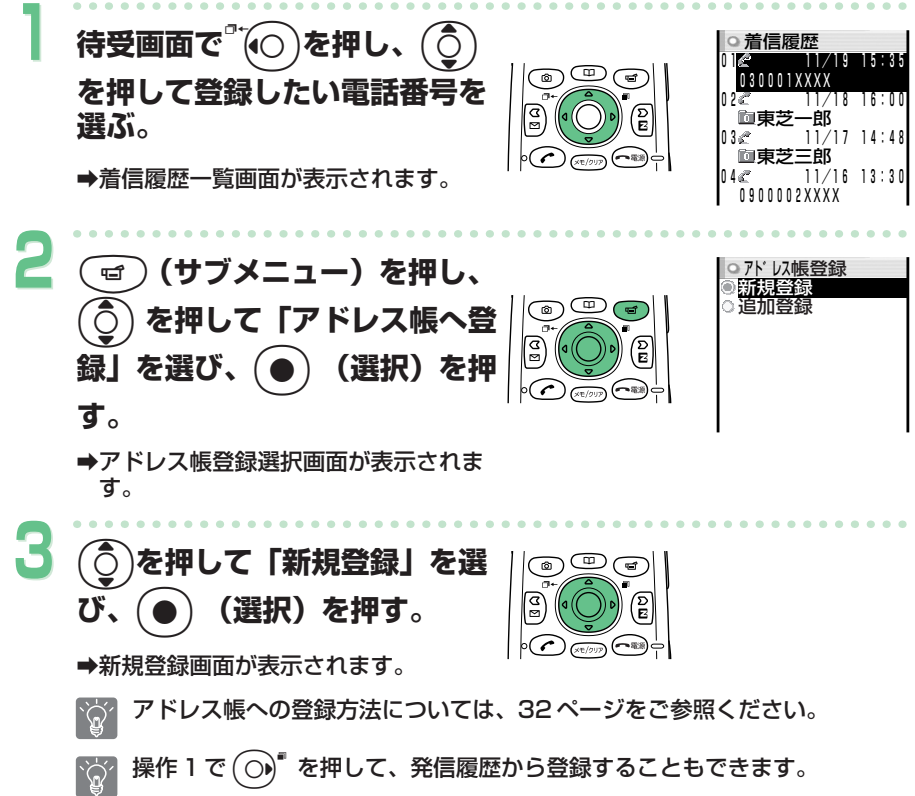

# **メールを使う Eメールを使う**

Eメールは、インターネットのEメールアドレスを利用して、Eメールに対応 した携帯電話やパソコンと文字情報(手紙)のやりとりができるサービスで す。最大で全角5,000文字、半角10,000文字のメールが送信できる他、 動画(ムービー)や静止画(フォト)も送れます。

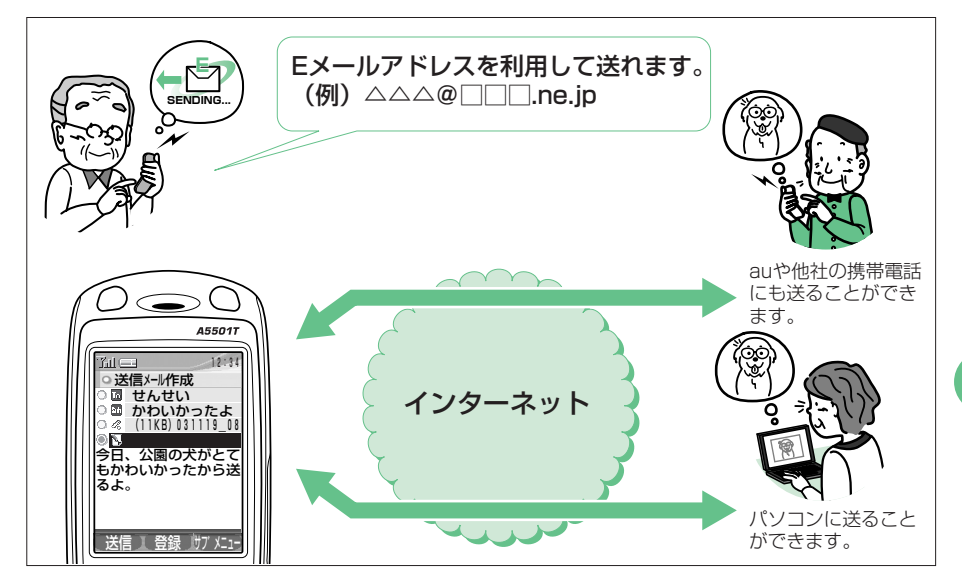

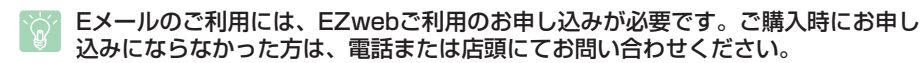

Eメール、EZwebをご利用になる前に、必ず初期設定を行ってください。初期設定  $\mathcal{L}(\mathcal{C})$ を行っていない場合は、14ページをご参照ください。

**メ ー ル を 使 う**

### **Eメールアドレスを変更する**

初期設定をしたときに自動的に決まったEメールアドレスを、お好みのEメ ールアドレスに変更できます。

ご自分のEメールアドレスの確認は、20ページをご参照ください。

以下の「変更可能」の部分を変更することができます。

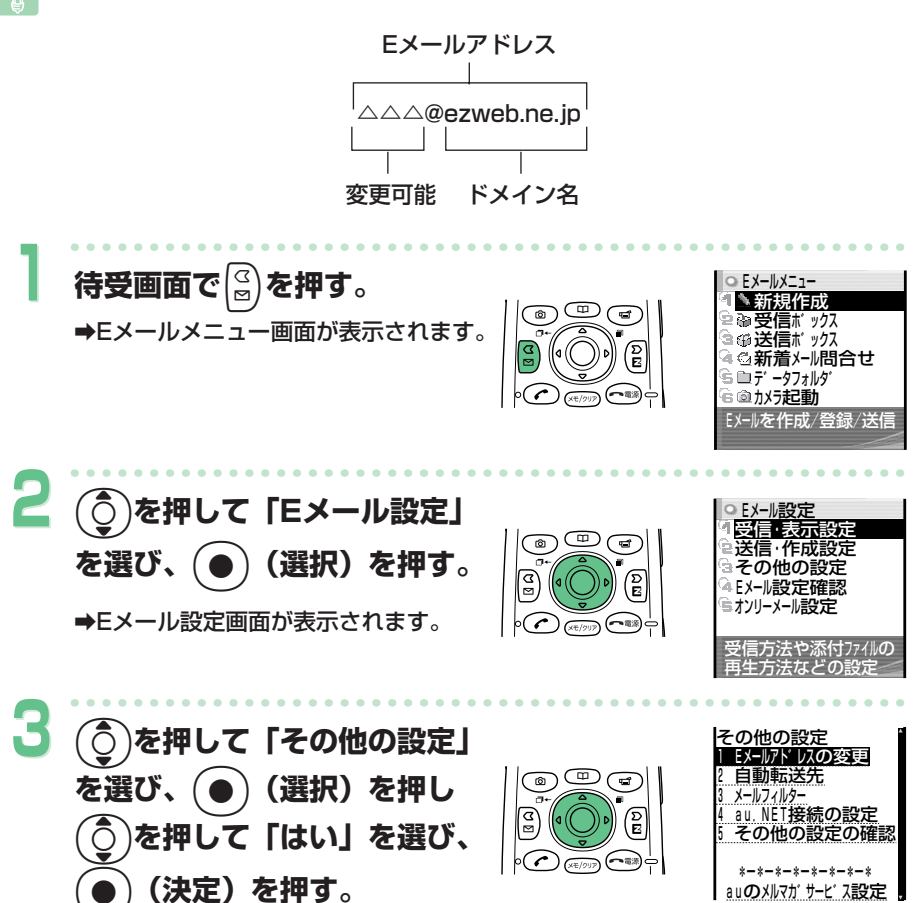

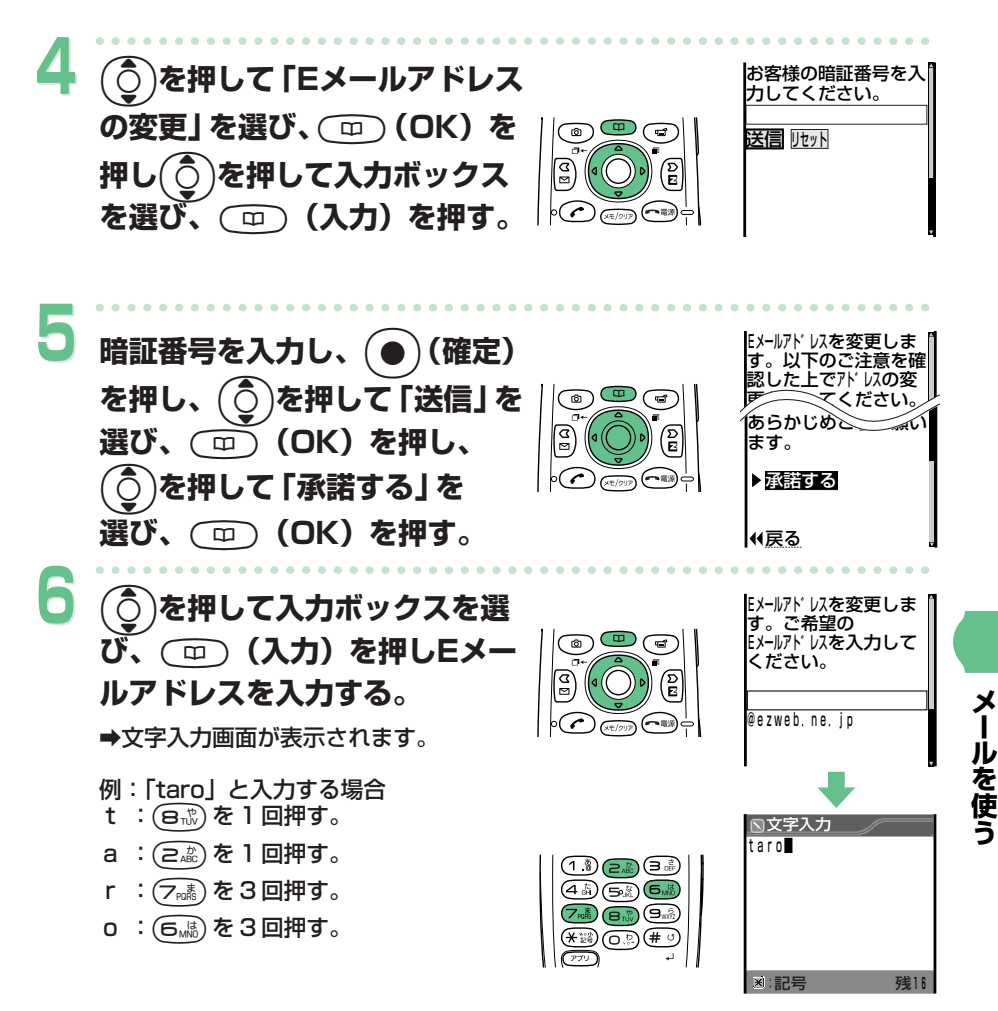

Eメールアドレスの入力のしかたは、73ページをご参照ください。  $\mathcal{L}(\mathcal{G})$ 

Eメールアドレスを変更する (つづき)

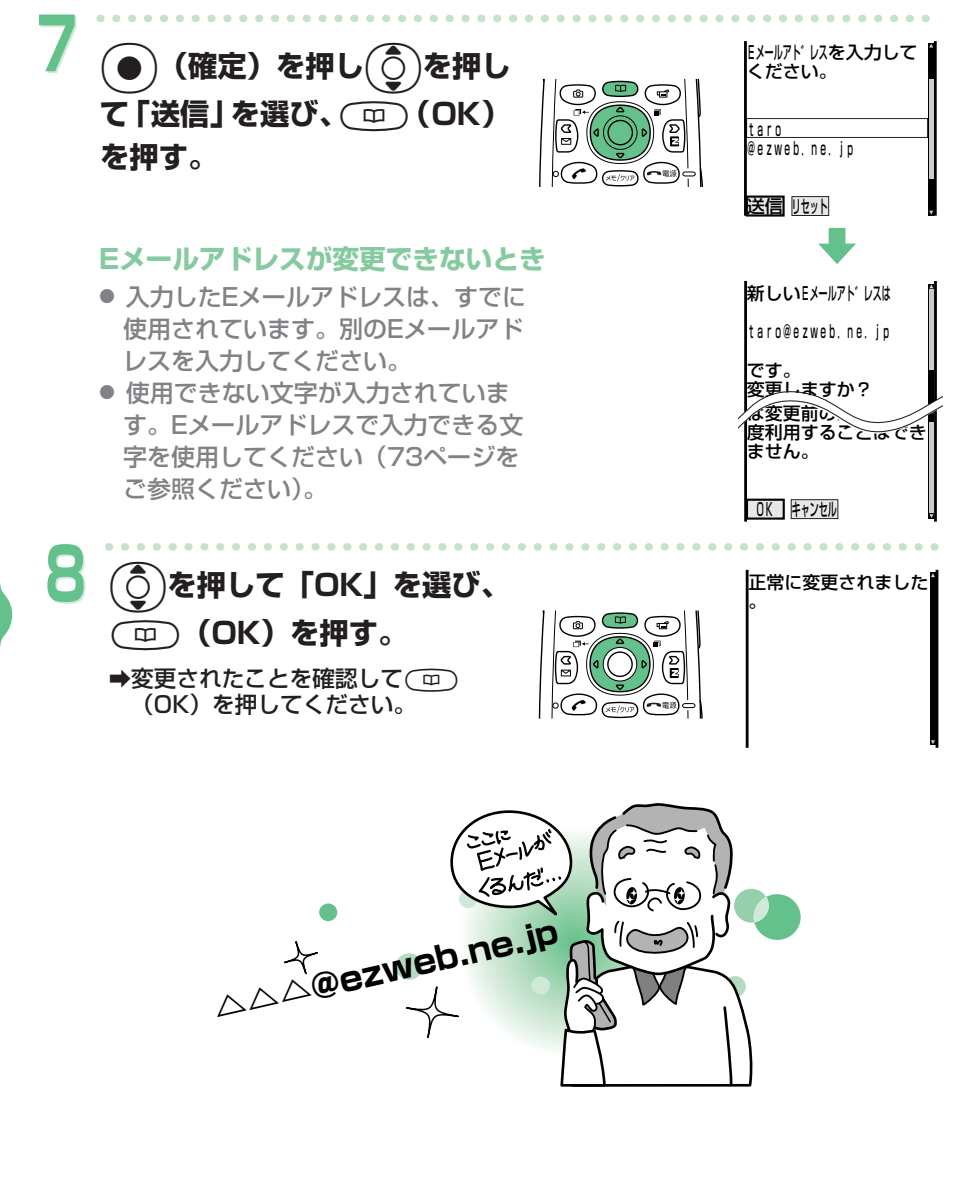

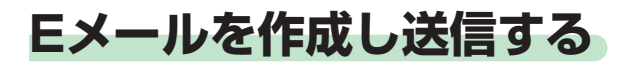

Eメールを新規に作成し、送信します。

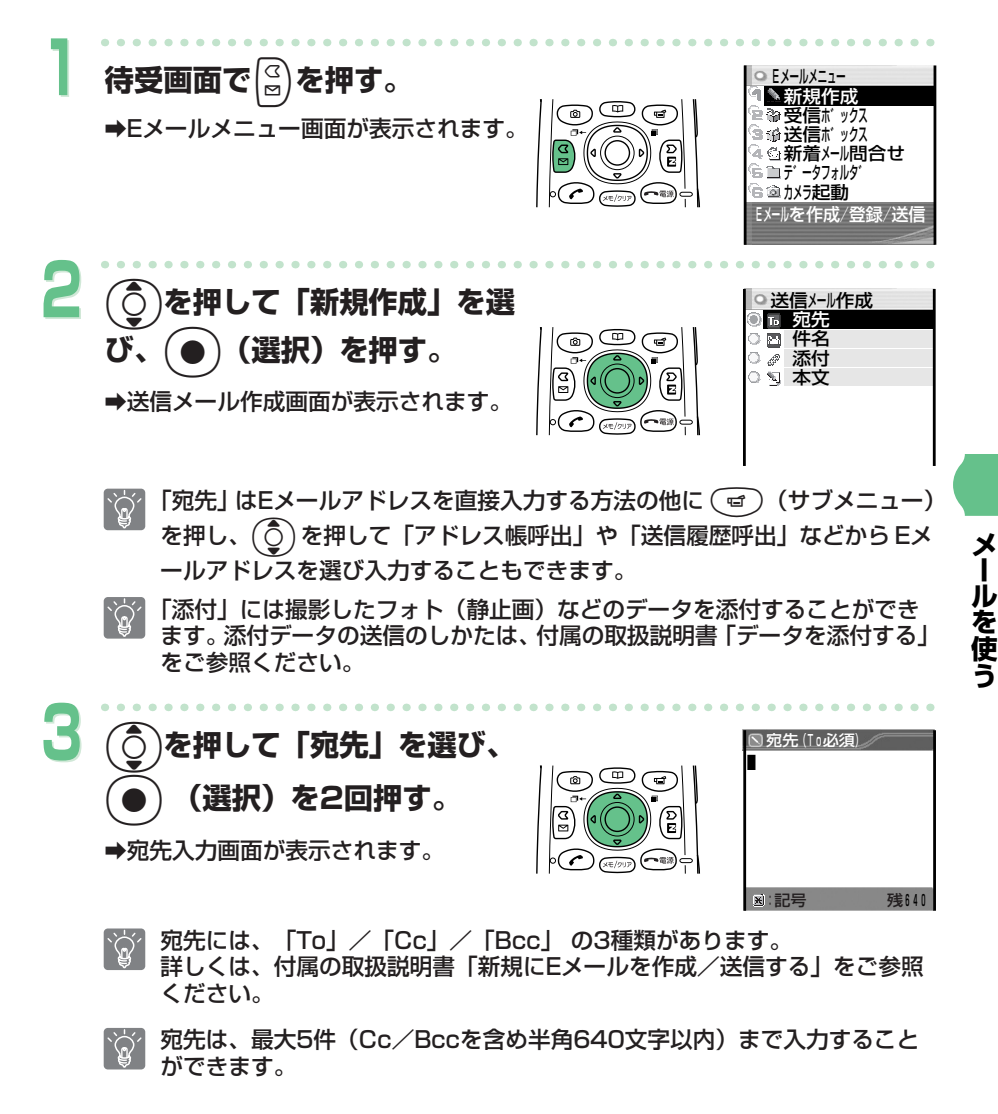

43

Eメールを作成し送信する(つづき)

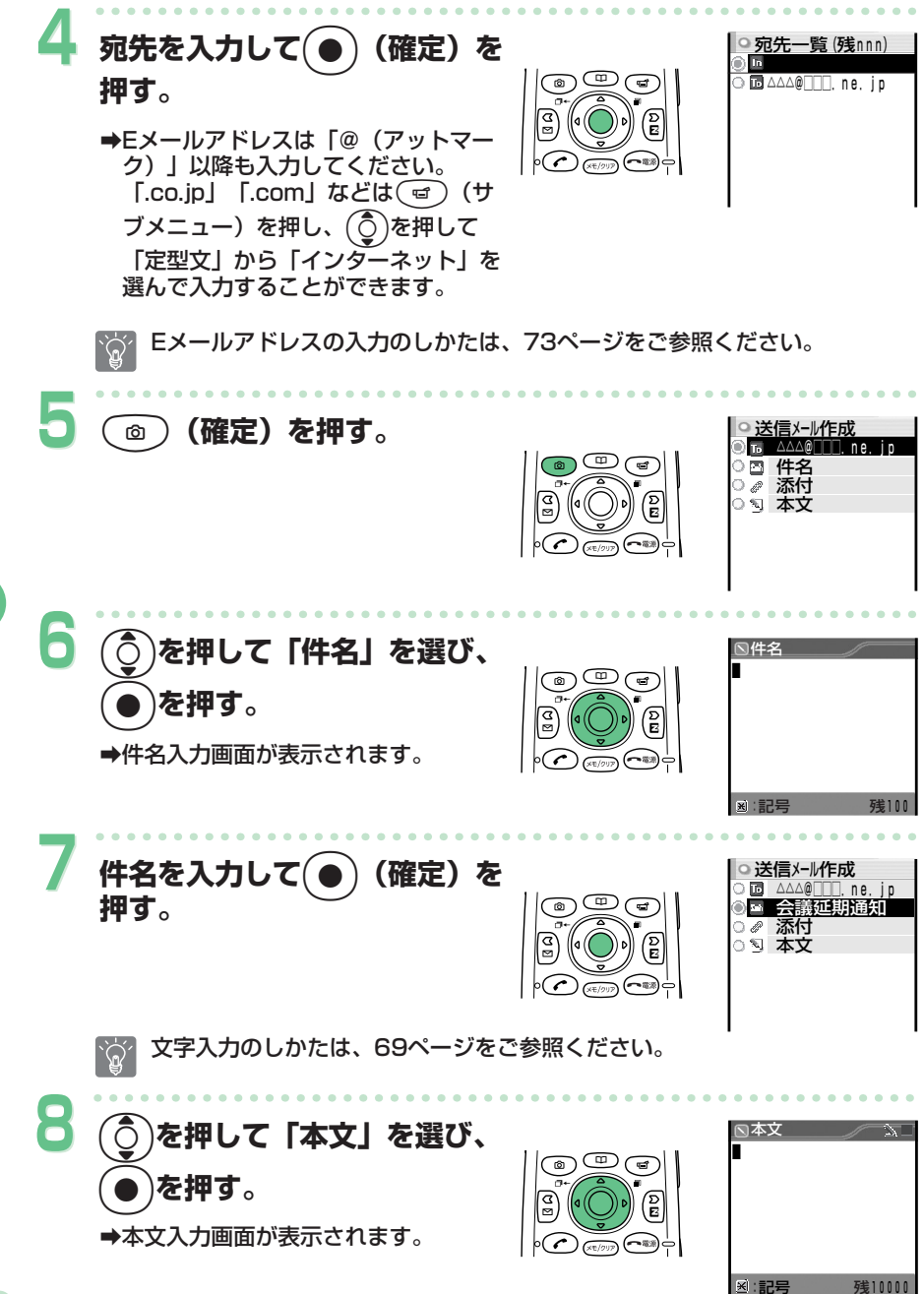

**メ ー ル を 使 う**

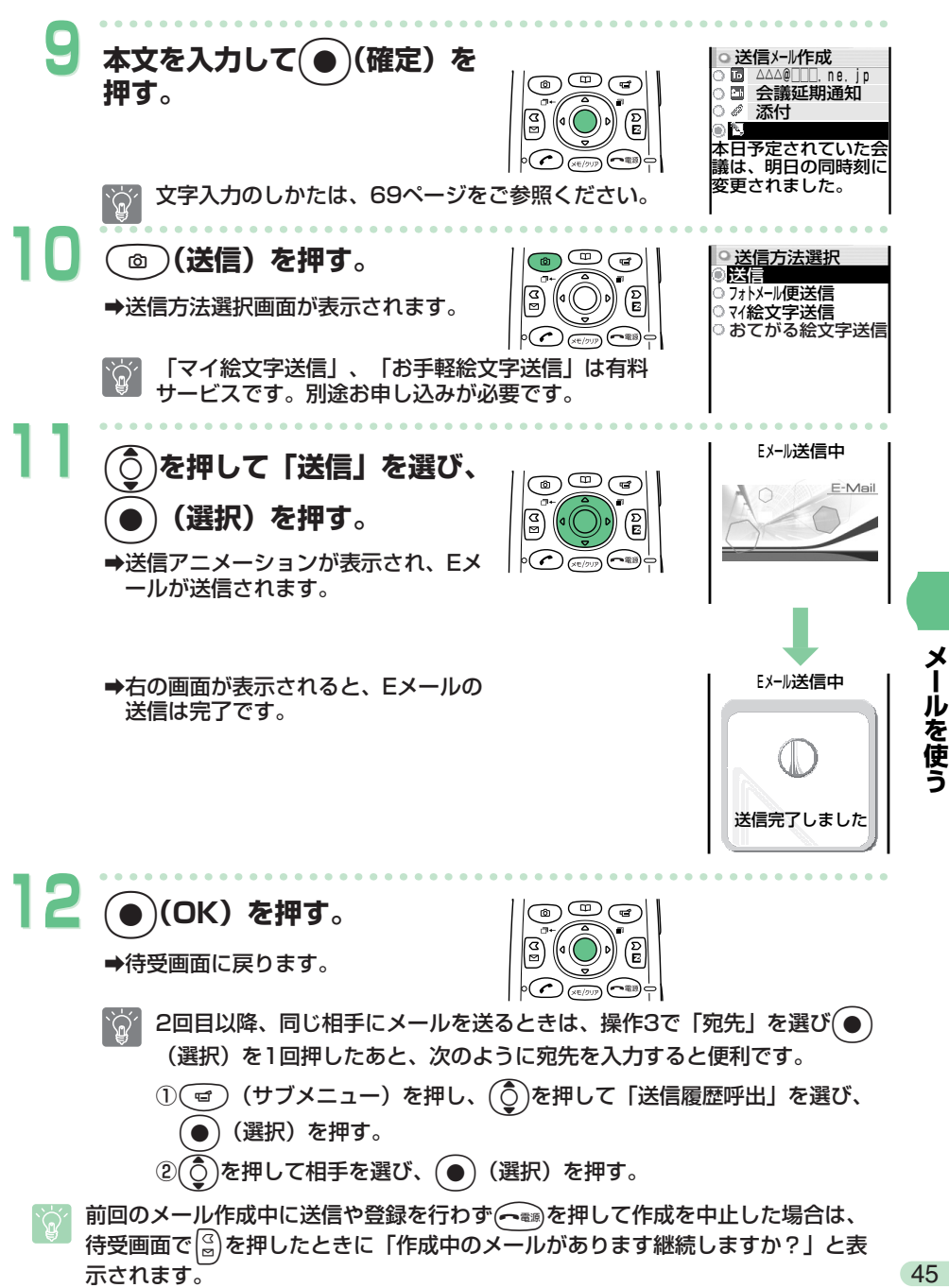

# **受信したEメールを読む**

受信したEメールを読んだり、添付されている写真や画像を見ることができ ます。

Eメールを受信すると、待受画面に「 & Eメールあり」が表示されます。受信 したEメールは、受信ボックスに保存されます。

#### **Eメールを受信すると**  11/19(水) 12:34 →待受画面に「 きょレールあり」が表示され ます。  $\frac{p}{\sqrt{p}}$ ™<br>⊓∩ E ● <mark>SEメ-ルあり 3件</mark><br>○ 量ランチャーメニュー表示 IY ○ 罰ランチャーメニュー表示 u **1** b**を押して「 Eメールあ** 受信ホ゛ックス 3/30 メインフォルタ ⋒⋐ **り」を選び、(●)を押す。** h.  $\mathbb{R}^n$ a受信ボックス画面が表示されます。 h. ∋ (~\*\*) c h. h. **アイコンについて**  I. 新着メールがあるフォルダ **2** <sup>z</sup>**(選択)を押す。**   $\sim$  メインフォルダ 13/30 001 11/19 11:30 ন্স 大大大発見! ➡メインフォルダ画面が表示されます。 東芝太郎 002 11/19 10:03 今日は天気がいい 東芝花子 003 11/19 9:03 **アイコンについて**  元気ですか?あした :すでに読んだ「既読メール」。 :まだ読んでいない「未読メール」。 :写真や画像が添付されているEメール。 **3** (○)を押して新着メールを選 dog ☎ **び、(●) を押す。** a添付された写真を再生します。 添付された写真などがない場合は、メールの本文が表示されます。  $\widetilde{Q}$

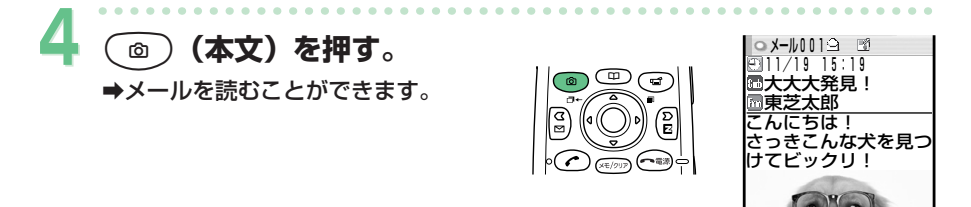

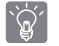

添付された写真を表示している場合、約30秒間操作をしないとメールの本 文が表示されます。

**受信メールの見かた**  メールの「送信者」を表し

> ます。 Eメールアドレスが表示され る場合もあります。

添付ファイルがあるときは、 画像が表示されます。

**コメール001**9 ア  $911/19$  15:19 **<br>ロ大大大発見!** <u>量東芝太郎<br>こんにちは!</u> さっきこんな犬を見つ<mark>)</mark><br>けてビックリ!

メールを受信した日付と 時刻を表します。

> ○ 受信ボックス 2/30<br>》以クカルゲ 2 メインフォルタ

Eメール設定の設定内容によって、操作が異なることがあります。詳しくは、付属 の取扱説明書「Eメールの設定をする」をご参照ください。

### **受信ボックスからEメールを読むには**

待受画面で ( ) を押すと、 E メールメニュー画面が表示 されます。(○)を押して「受信ボックス」を選び、(● (選択)を押します。

**アイコンについて** 

∑1: まだ読んでいない「未読メール」があることを示します。 アイコンの右の数字は未読メールの件数です。

( ○̀) と ( ● ) で、受信ボックスのメインフォルダから読みたいメールを選び ます。

詳しくは、付属の取扱説明書「受信したEメールを読む」をご参照ください。

### **迷惑メールが来ないようにする**

メールフィルター機能で、迷惑メールを拒否したり、特定のメールだけを受 信したりとメール受信についての設定が行えます。また、迷惑メールに多く 含まれる「未承諾広告※」を件名に含むメールの受信を拒否できます。

Eメール設定画面

### **メールフィルターの設定**

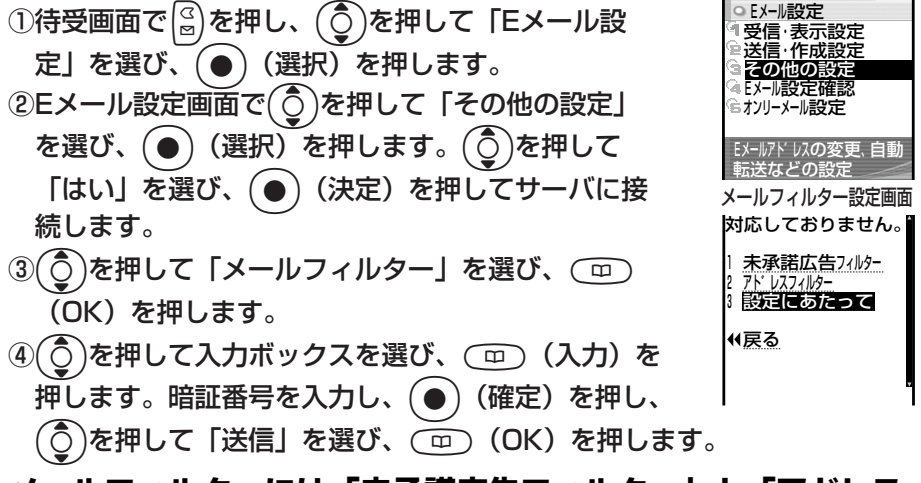

### **メールフィルターには「未承諾広告フィルター」と「アドレス フィルター」があります。**

#### 1. 未承諾広告フィルター 「未承諾広告※」を件名に含むメールの受信を拒否します。

2. アドレスフィルター

- 「全受信」 : 全てのメールを受信します。
- 「指定受信設定」 : 携帯電話・PHS になりすまして送られてくるメールを受信拒否 することができます。インターネット、携帯電話のドメインをま とめて設定する「一括指定」、個別に E メールアドレスやドメイ ン、@より前の部分を設定する「個別指定」があります。

 「指定拒否設定」 : 個別に指定した E メールアドレスやドメイン、@より前の部分を 含む E メールのみ受信を拒否します。

 「なりすまし規制」: 「全受信」と同時に「規制する」に設定すると携帯電話 ・PHSに なりすまして送られてくるメールだけを受信拒否することができ ます。

※「指定受信設定」をしたあとでも、個別のEメールアドレスを拒否リストに設定できます。

迷惑メールが来ないようにするために、メールフィルターを設定することをおすす めします。

- 詳しくは、付属の取扱説明書「Eメールの設定をする」の「その他の設定」をご参 照ください。
- Eメールアドレスの変更により、迷惑メールの受信を防ぐことができます。Eメール アドレスの変更のしかたは、40ページをご参照ください。

**メ ー ル を 使**

**う**

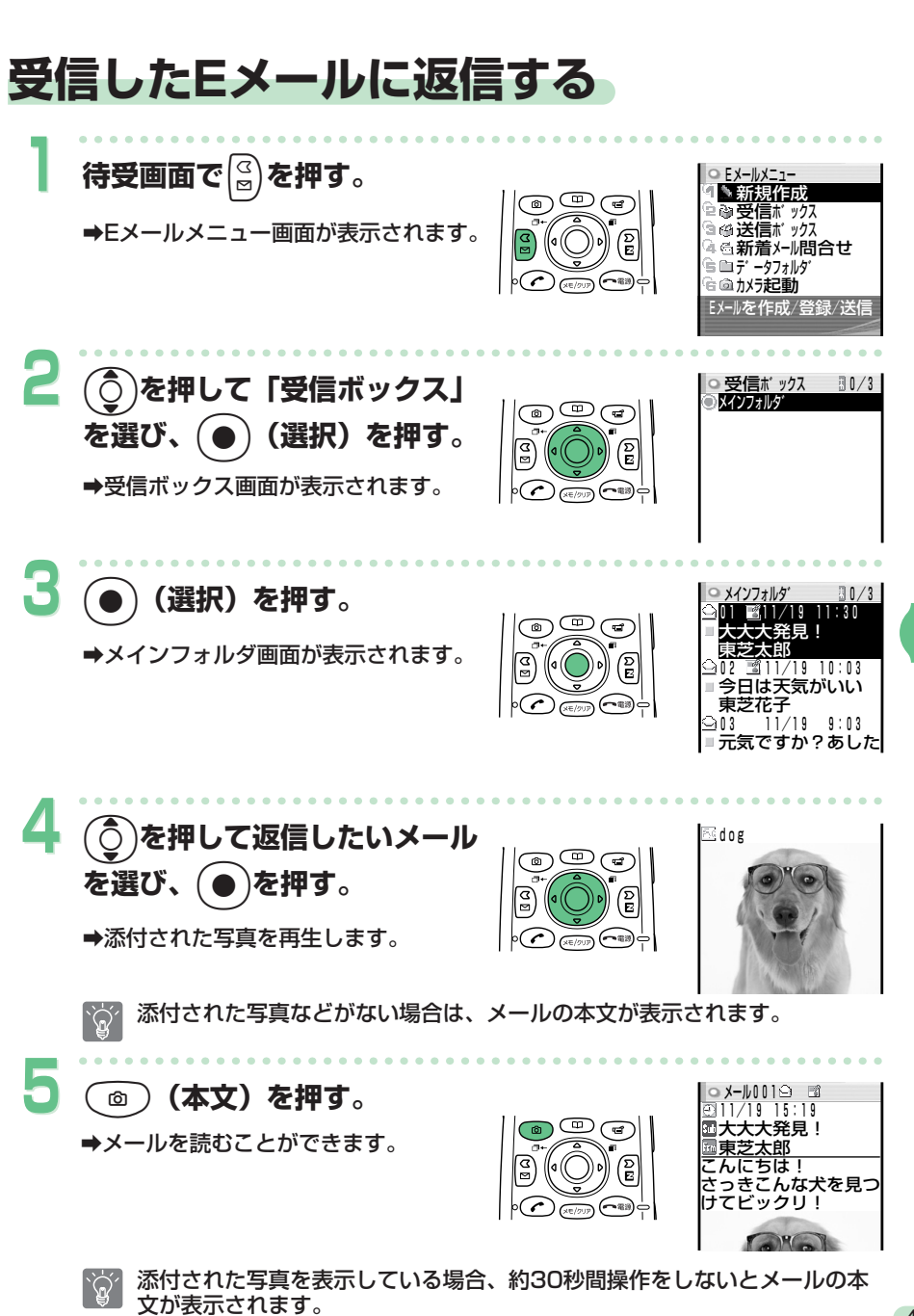

**メ ー ル を 使 う**

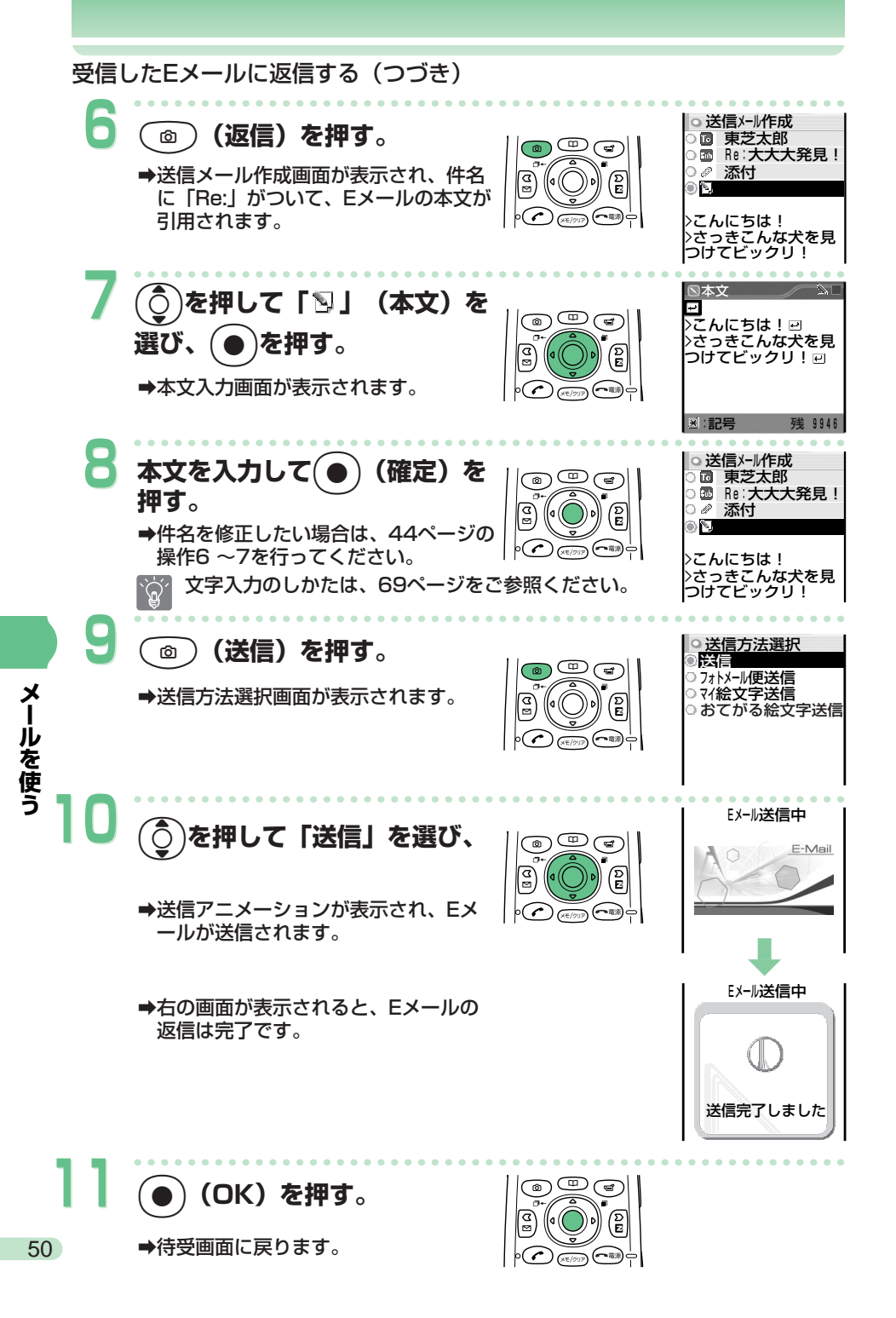

### **Cメールを使う**

Cメールは、電話番号を利用して、Cメールに対応したauの携帯電話とメー ルのやりとりができるサービスです。最大で全角50文字、半角100文字の メールが送信できます。

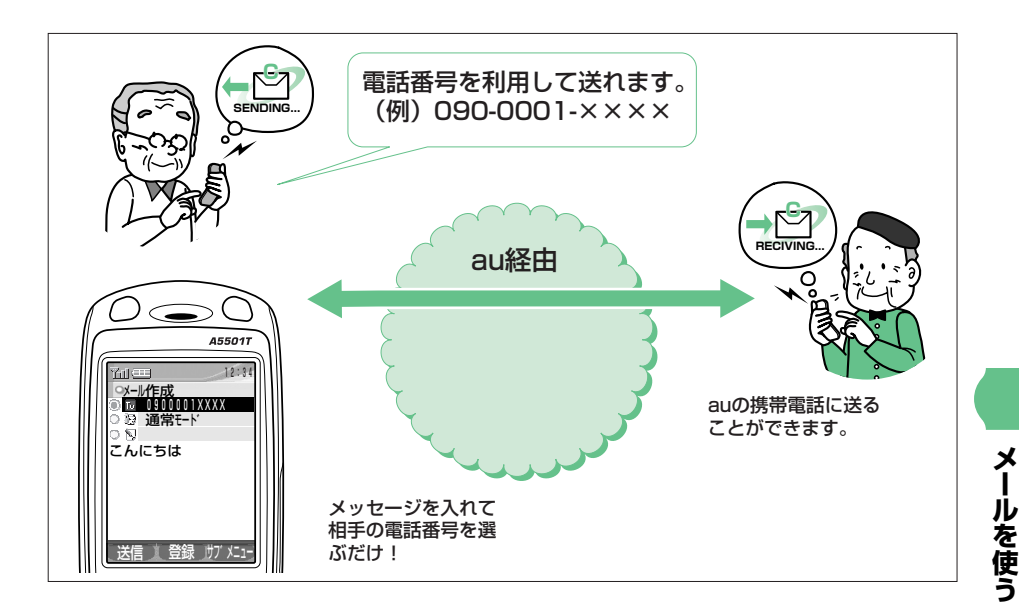

Cメールのご利用には、首都圏/中部圏でご契約されたお客様は特別なお申し込み  $\sum_{i=1}^{n} \sum_{j=1}^{n}$ なしでご利用いただけます。その他の地域でご契約されたお客様は別途お申し込み が必要です。

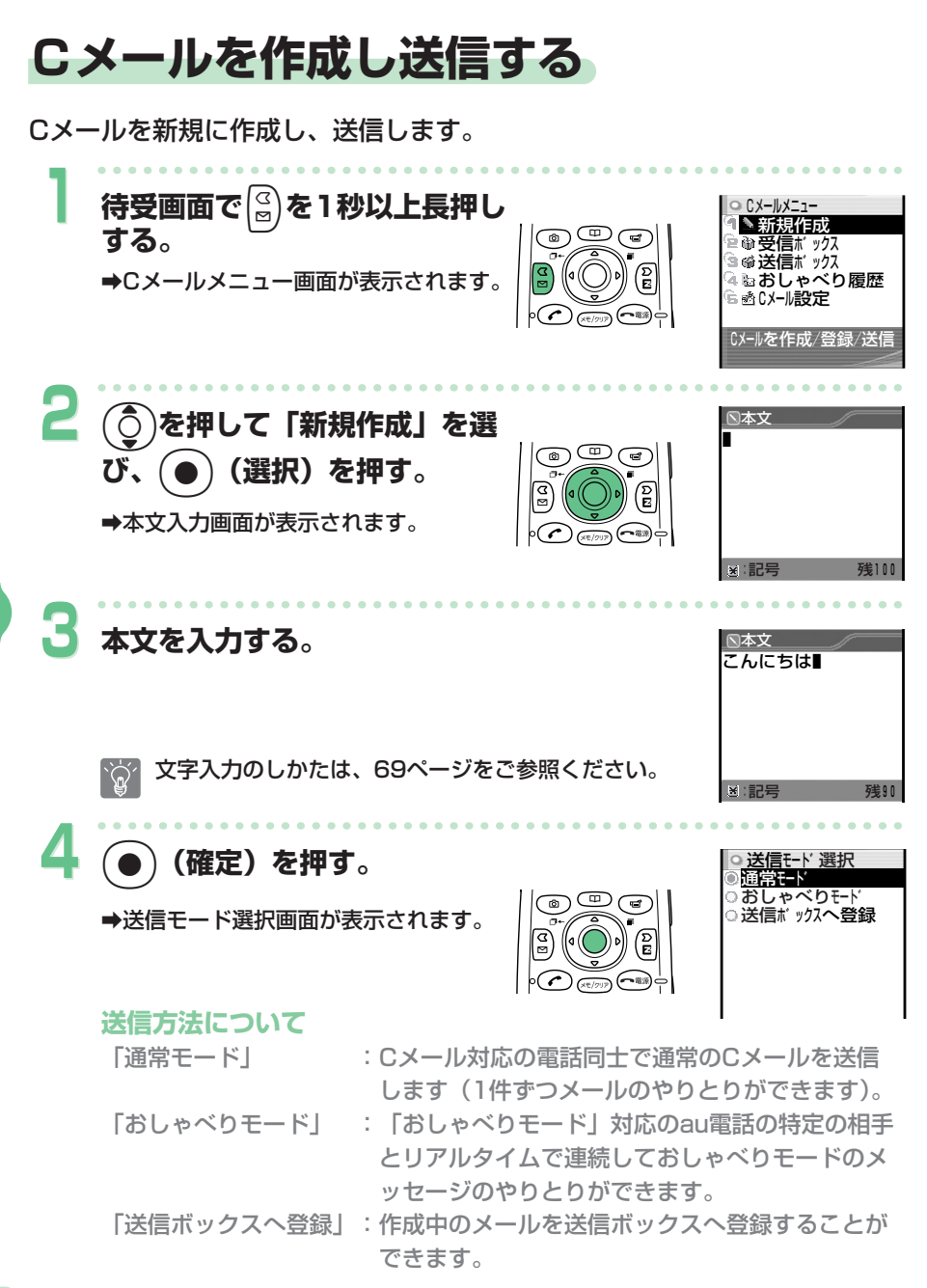

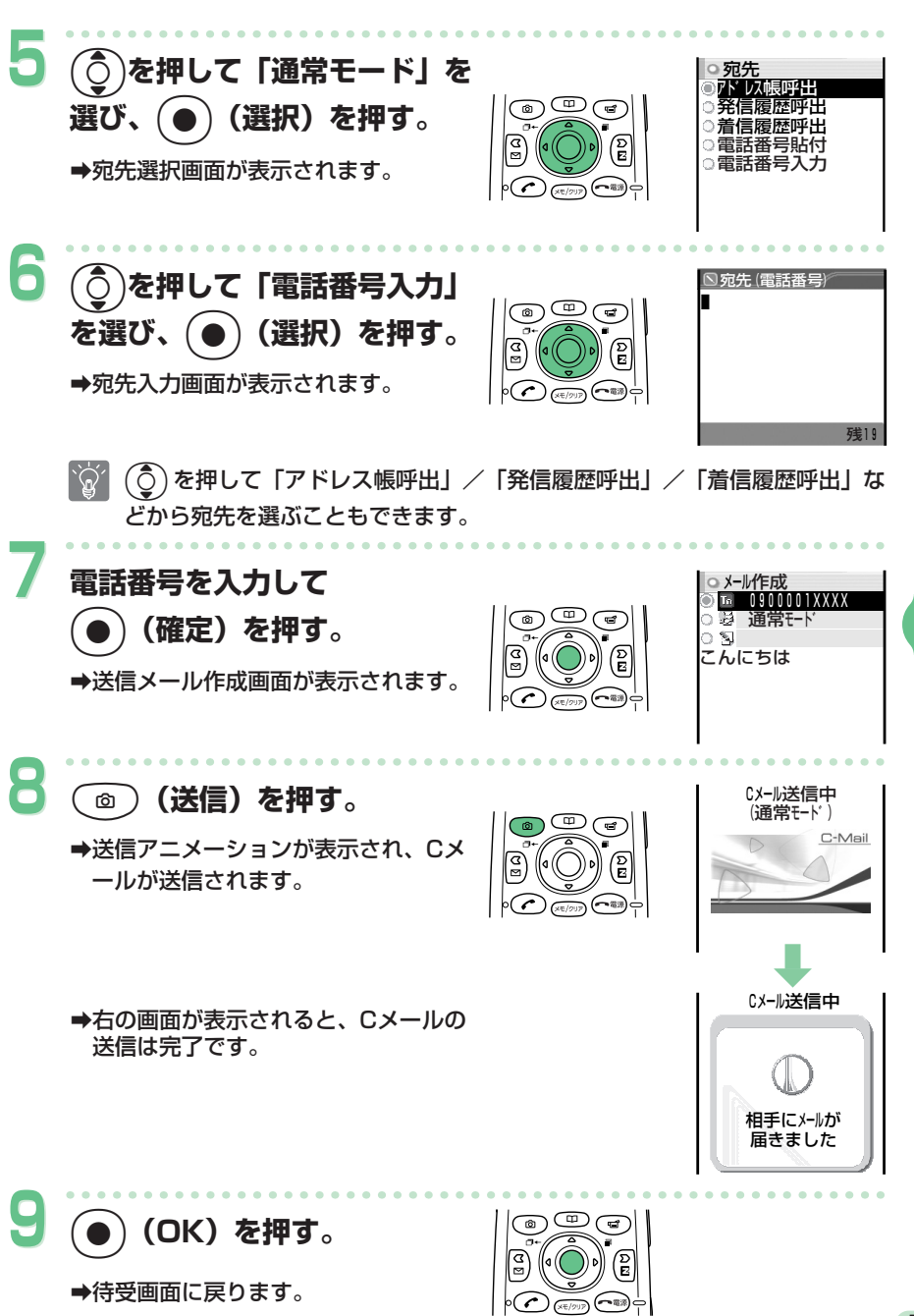

**メ ー ル を 使 う**

# **受信したCメールを読む**

Cメールを受信すると、待受画面に「LSLメールあり」が表示されます。受信 したCメールは、受信ボックスに保存されます。

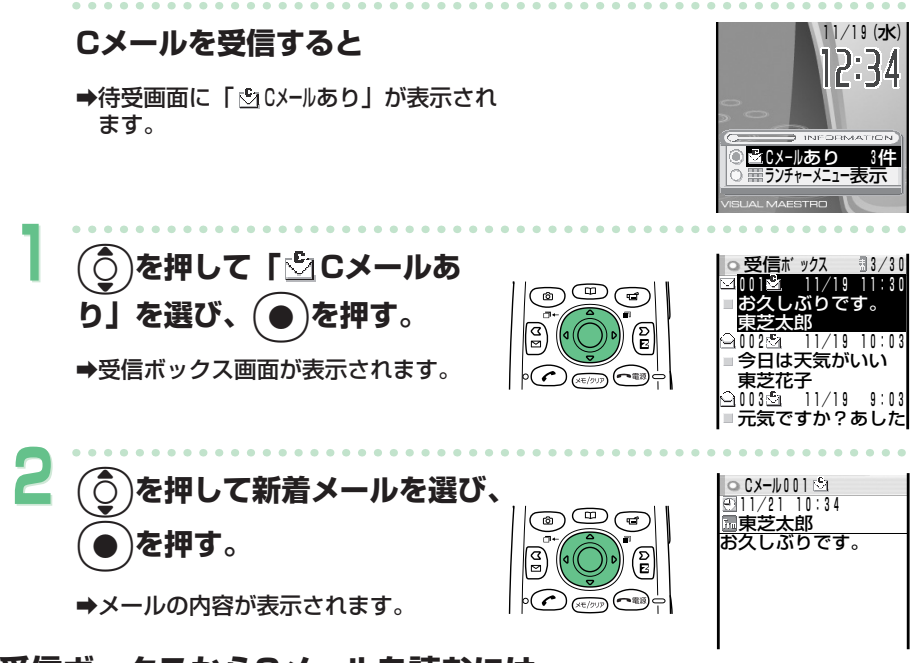

### **受信ボックスからCメールを読むには**

待受画面で|爲を1秒以上長く押すと、Cメールメニュー画 面が表示されます。(^)を押して「受信ボックス」を選び、 (選択) を押し、(う)と(●)で、受信ボックスから読 みたいメールを選びます。

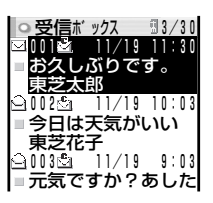

#### **アイコンについて**

- :アイコンの右の数字はまだ読んでいない「未読メール」の件数です。
- :すでに読んだ「既読メール」。
- ⊠ : まだ読んでいない「未読メール」。

詳しくは、付属の取扱説明書「受信ボックスのCメールを確認する」をご参照くだ さい。

# **カメラを使う**

A5501Tのカメラ機能を使用して、動画(ムービー)や静止画(フォト) が撮影できます。

撮影したムービーやフォトは、Eメールに添付して送信できます。

**動画(ムービー)を録画する** 

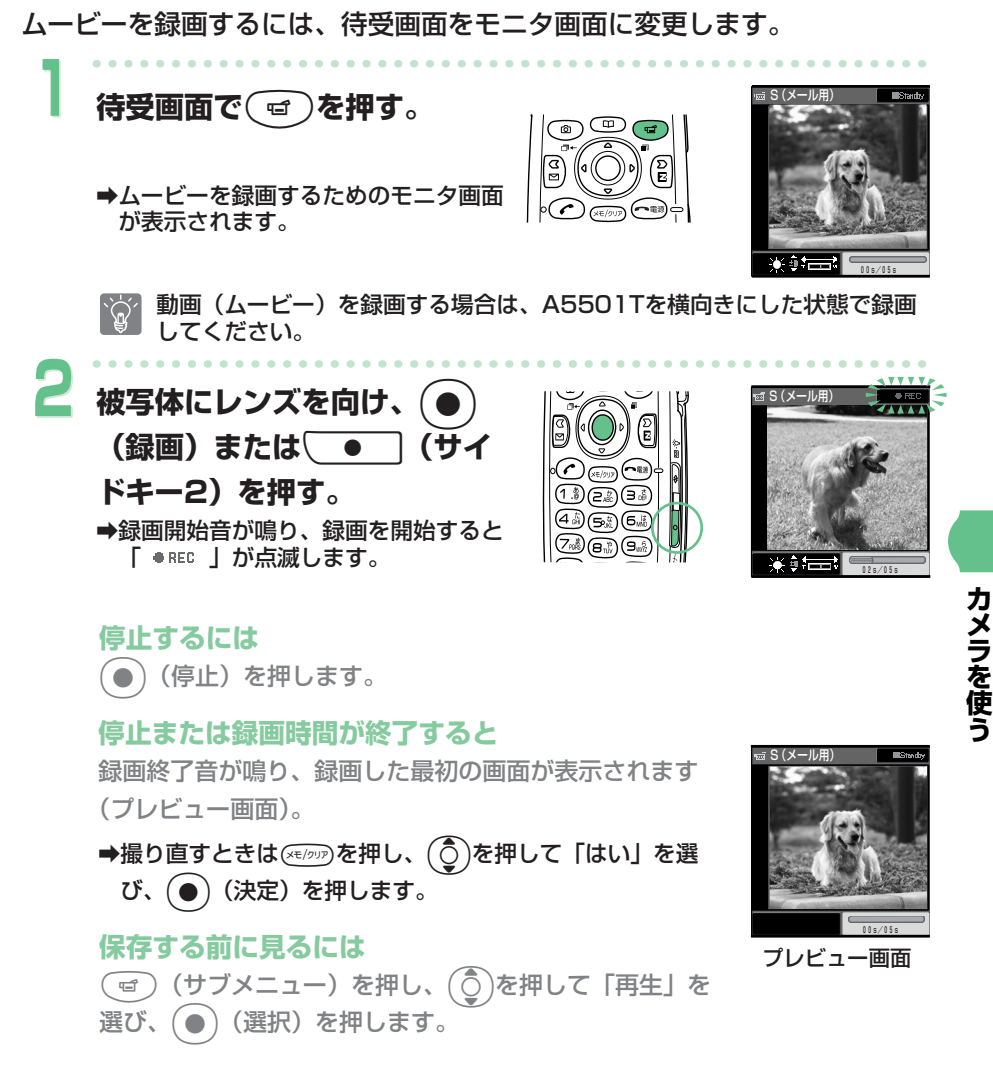

お買い上げ時は、録画可能時間が「5秒」に設定されています。設定を変え  $\mathbf{Q}^{\prime}$ ると最大15秒まで録画できます。詳しくは、付属の取扱説明書「録画時の 設定をする」をご参照ください。

55

動画(ムービー)を録画する(つづき)

### **保存するには**

z(保存)を押します。

➡録画したムービーが保存され、モニタ画面に戻ります。

保存したムービーはデータフォルダの「ムービーフォルダ」へ保存されます。  $\mathcal{L}(\mathbb{Q}^2)$ 録画モードによっては保存場所が異なる場合があります。詳しくは、付属の取扱説 明書「カメラについて」をご参照ください。

前回の録画時に保存を行わず約60秒後に待受画面に戻った場合は、待受画面で  $\mathcal{L}(\mathcal{D})$ "を押したときに「未保存のムービーがあります 表示します」と表示されま す。詳しくは、付属の取扱説明書「動画(ムービー)を録画する」をご参照くださ  $L_{\lambda_{\alpha}}$ 

#### ムービーのタイトルは、「S\_登録した年月日\_時間̃通し番号」の形式で保存されます。  $\widetilde{\mathbb{Q}}$

(例)

### S\_031119\_1330̃01

登録した年月日 (2003年11月19日) (13時30分) 時間 同じ時間に録画したときの通し番号

#### **カ メ ラ を 使 う**

### **Eメールに添付して送信するには**

60ページをご参照ください。

**録画した動画(ムービー)を見る** 

録画したムービーを再生します。

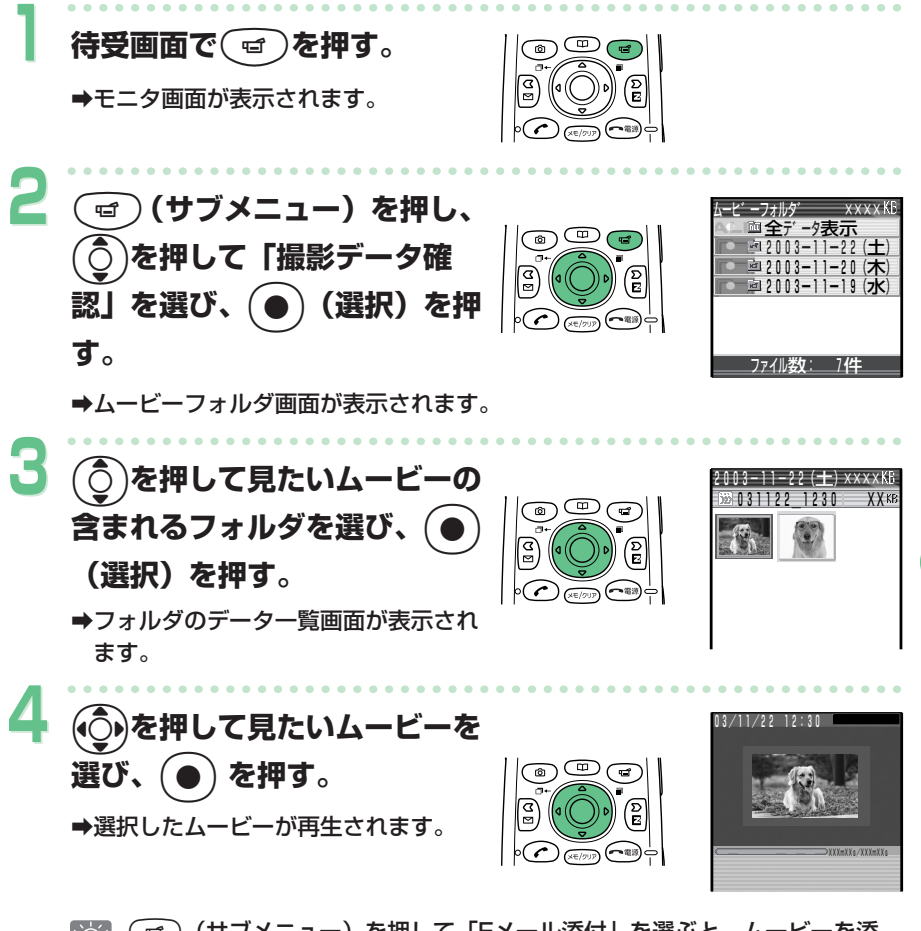

)(サブメニュー)を押して「Eメール添付」を選ぶと、ムービーを添 付したEメールを送ることができます。

57

**カ メ ラ を 使 う**

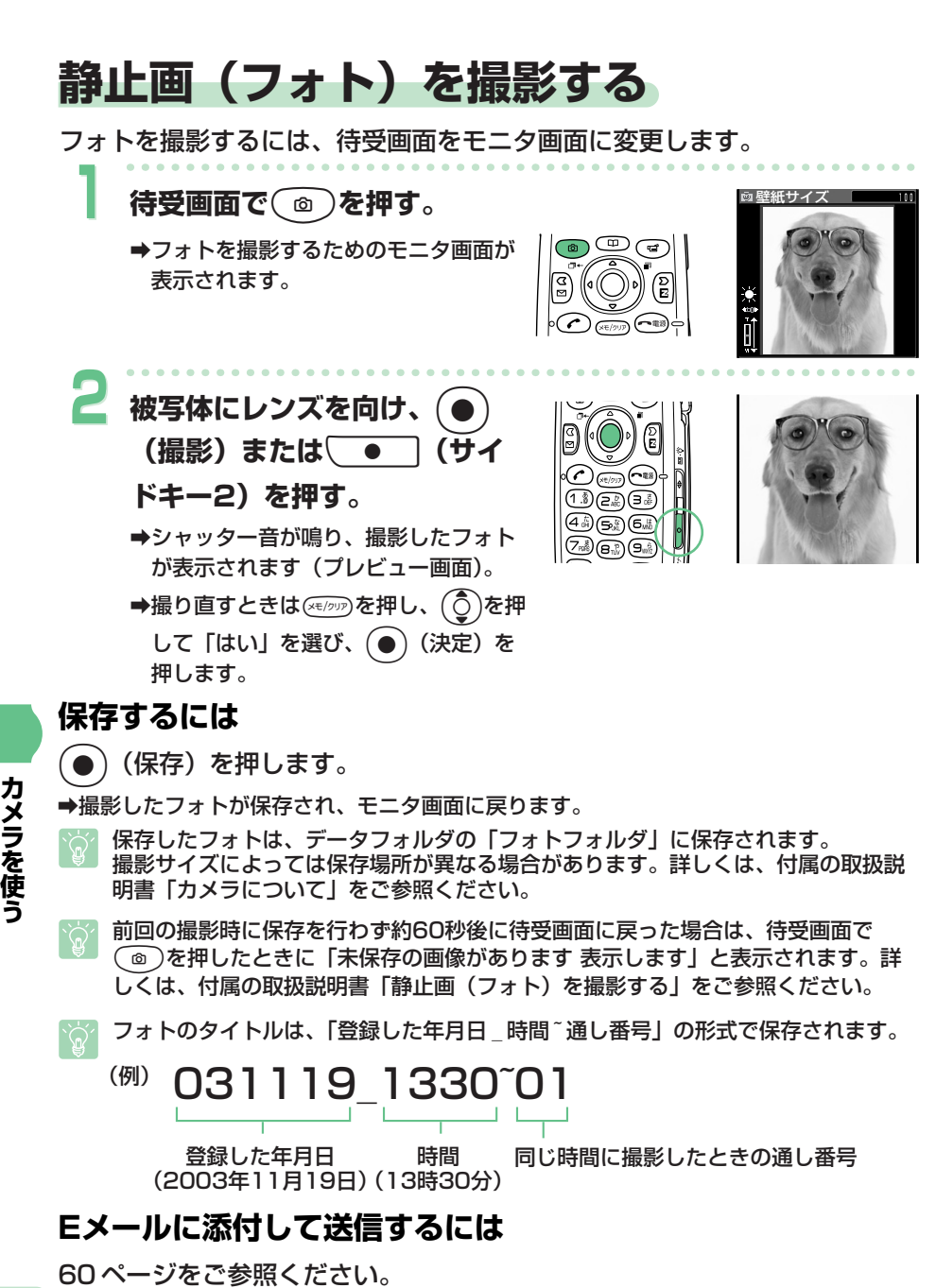

# **撮った静止画(フォト)を見る**

したEメールを送ることができます。

撮影したフォトを再生します。

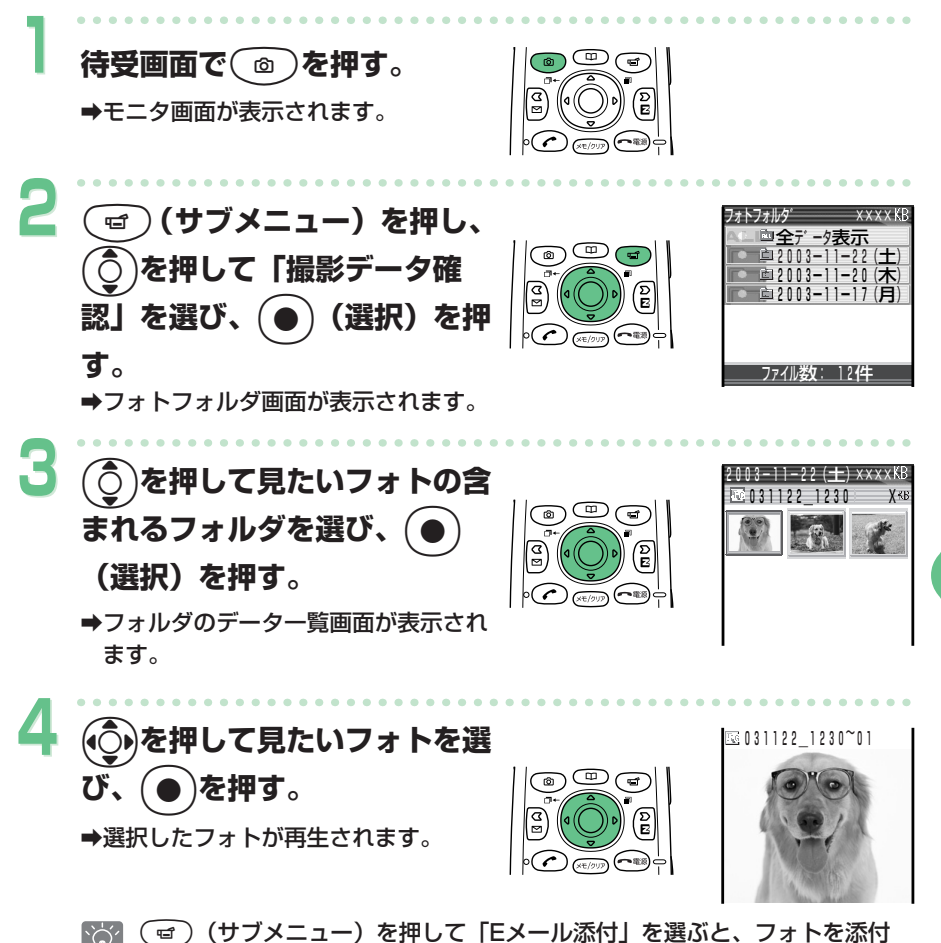

**カ メ ラ を 使 う**

### **撮った直後の画像をEメールに添付する**

撮影した画像(フォトまたはムービー)をEメールに添付して送信できます。

**画像を撮影した直後の状態(プレビュー画面)で(◎)(図) を押す。** 

a画像ファイルが添付され、送信メール作成画面が表示されます。

撮影した画像は、自動的にEメールの 2 (添付ファイル)に登録され、アイ  $\Delta$ コンが & に変わります。 Eメールの作成のしかたは、43ページをご参照く ださい。

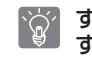

**1**

すでに保存してある画像を添付するには、付属の取扱説明書「データを添付 する」をご参照ください。

### **フォトメール便**

相手がau以外の携帯電話でも、画像が正しく見られるよ うに、画像を自動変換して送る「フォトメール便」が利用 できます。フォトメール便を利用するには、相手のEメー ルアドレスをフォトメール便専用のアドレスへ変更する必 要があります。送信する際にアドレス自動変更機能(右の 画面)で「フォトメール便送信」を選ぶと、相手のEメー ルアドレスを以下のように自動的に変更して送信されます。

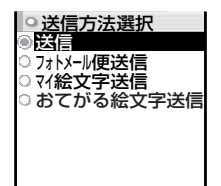

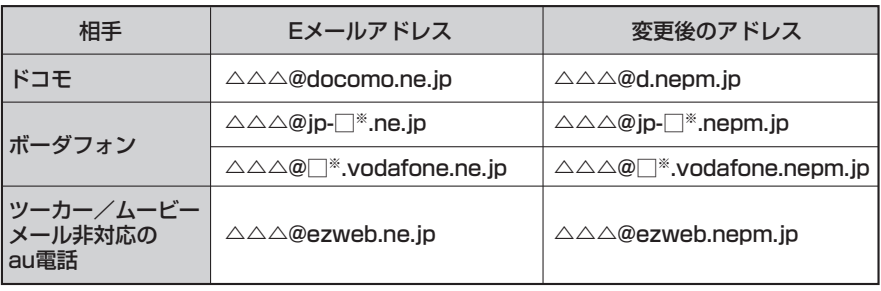

※ □は地域ごとに異なります。

# **EZwebを使う EZweb(インターネット)について**

EZwebは、携帯電話を利用して、インターネットが楽しめる情報サービス です。 情報サイト(情報を提供するホームページ)から、着信メロディや最新の ニュースなどのコンテンツ(情報)が入手できます。

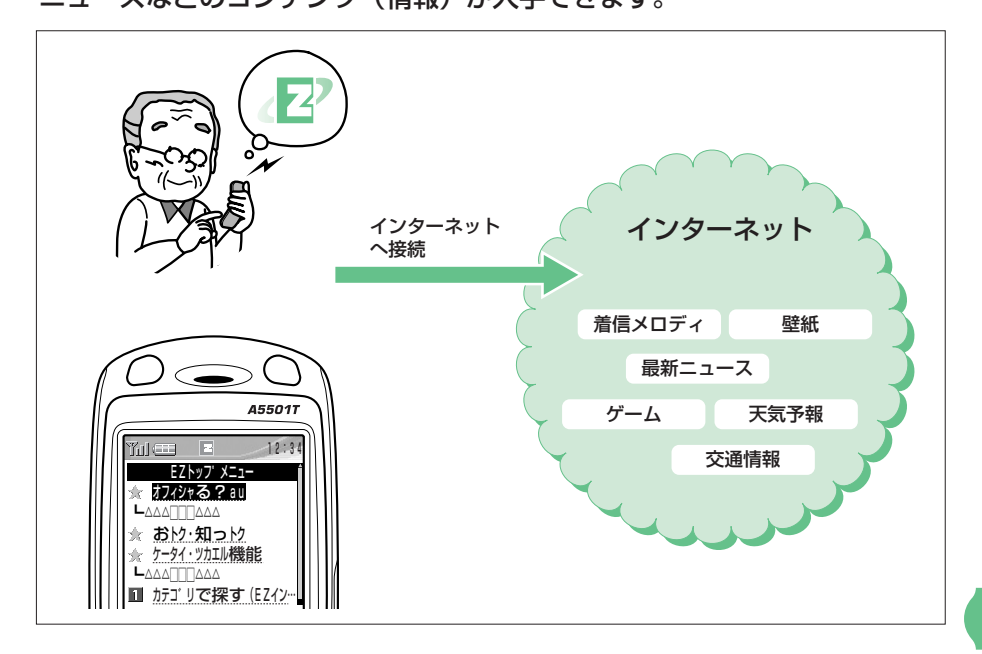

EZwebご利用にはお申し込みが必要です。ご購入時にお申し込みにならなかった方  $\sum_{i=1}^{n}$ は、電話または店頭にてお問い合わせください。

Eメール、EZwebをご利用になる前に必ず初期設定を行ってください。  $\widetilde{\mathbb{Q}}$ 初期設定を行っていない場合は、14ページをご参照ください。

画面のレイアウトや表示内容は1つの例を示しており、変更される場合があります。

# **情報サイトにアクセスする**

インターネットの入り口のEZトップメニュー画面を表示し、情報サイトに アクセスします。

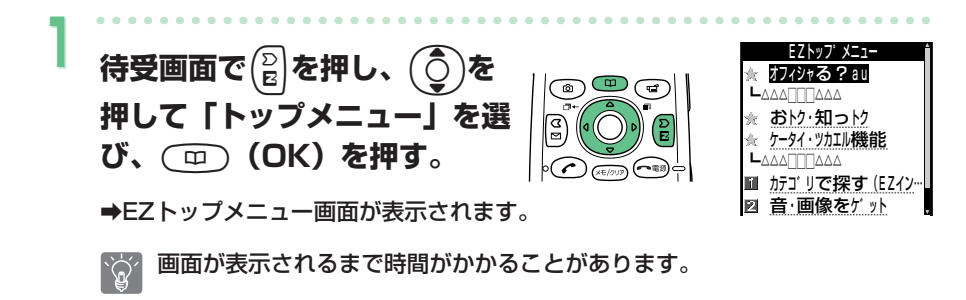

# **情報サイト(情報を提供するホームページ)にアクセスするには**

 $(\bar{\bar{C}})$ を押してお好みの情報サイトを選び、 $(\bar{\Xi})$ (OK)を押してください。

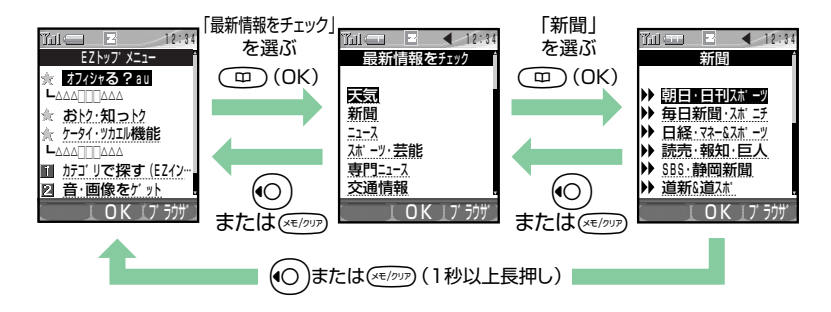

lまたは?を短く押すと1つ前の画面に戻り、1秒以上長く押すとトップメニ  $\widetilde{\mathbb{Q}}'$ ューに戻ります。また、Oを押すと、EZwebが終了します。 bを押すと、画面上を上下に移動(スクロール)できます。 画面の上下に情報がある場合は、 $\left[^{\text{\tiny{\textregistered}}} \right]$ を押すとやくなっているのは中位を で移動(スクロール)できます。

情報サイトの中には、通信料の他、情報提供料がかかるものがあります。

### **情報サイトを見る**

EZトップメニューから、EZweb(インターネット)にアクセス(接続) できます。EZwebから、便利で楽しい情報サイト(情報を提供するホーム へージ)がご利用いただけます。

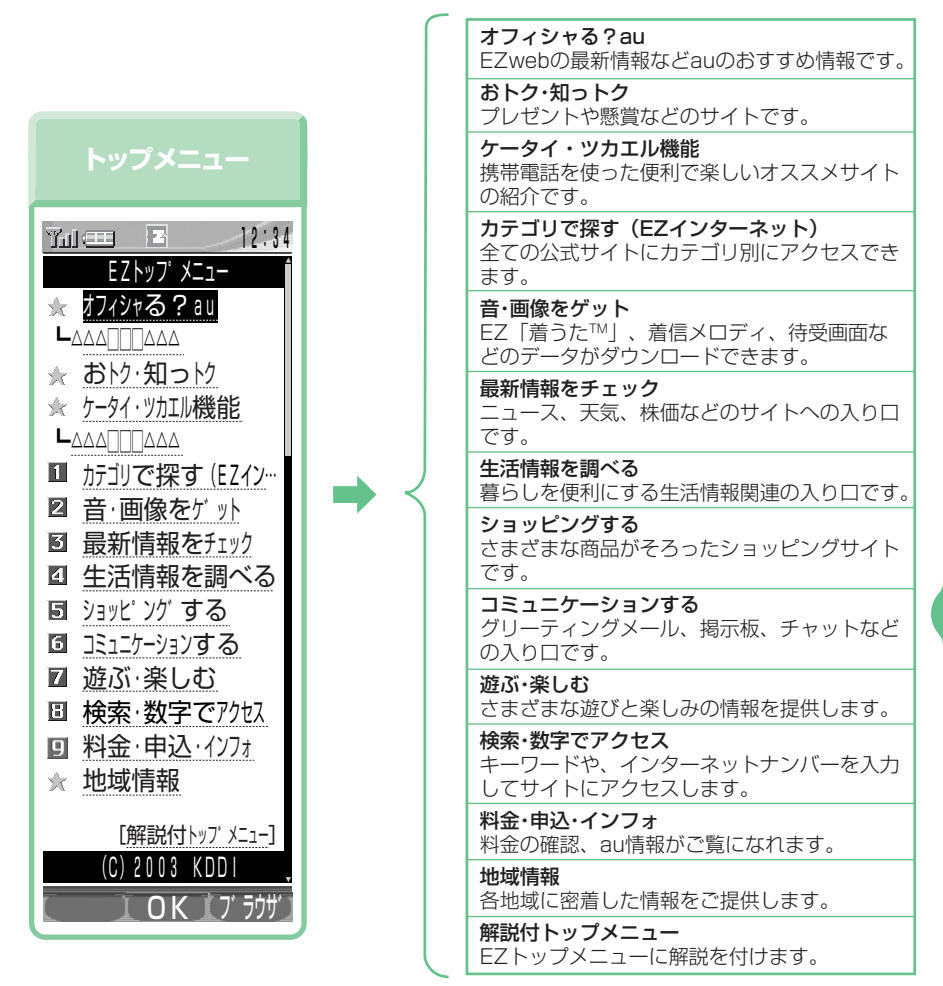

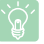

画面のレイアウトや表示内容は 1 つの例を示しており、変更される場合があります。

**E Z w e b を 使 う**

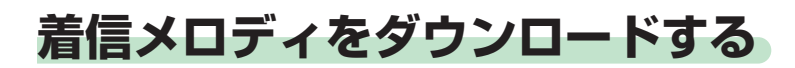

例:着信メロディをダウンロードする場合

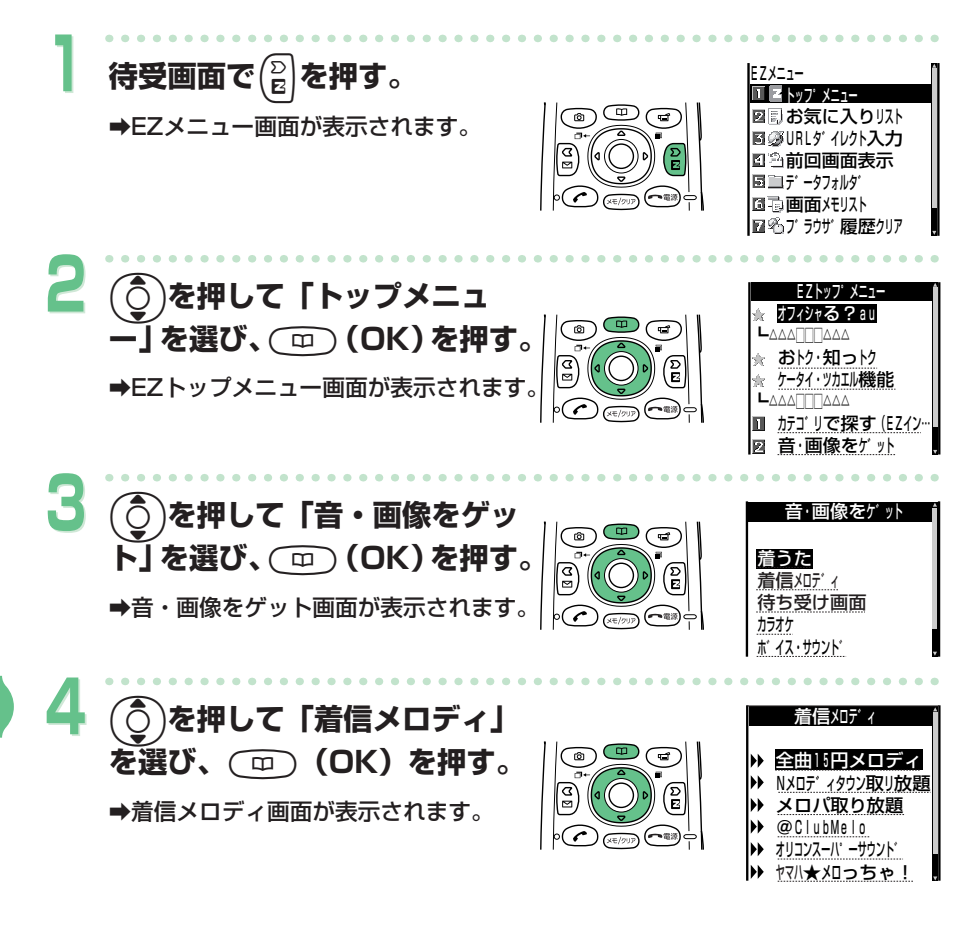

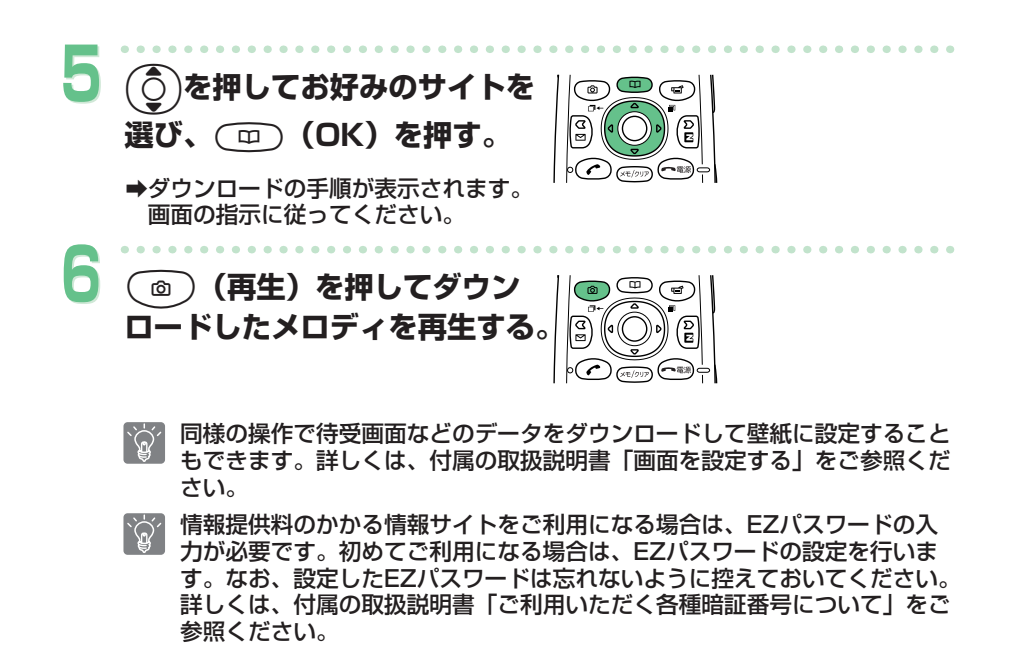

情報サイトの中には、通信料の他、情報提供料がかかるものがあります。

 $\sum_{i=1}^{n}$ 

## **よく見るサイトを登録する**

よく見る情報サイトのタイトルとURL (サイトのアドレス)を100件まで 登録できます。

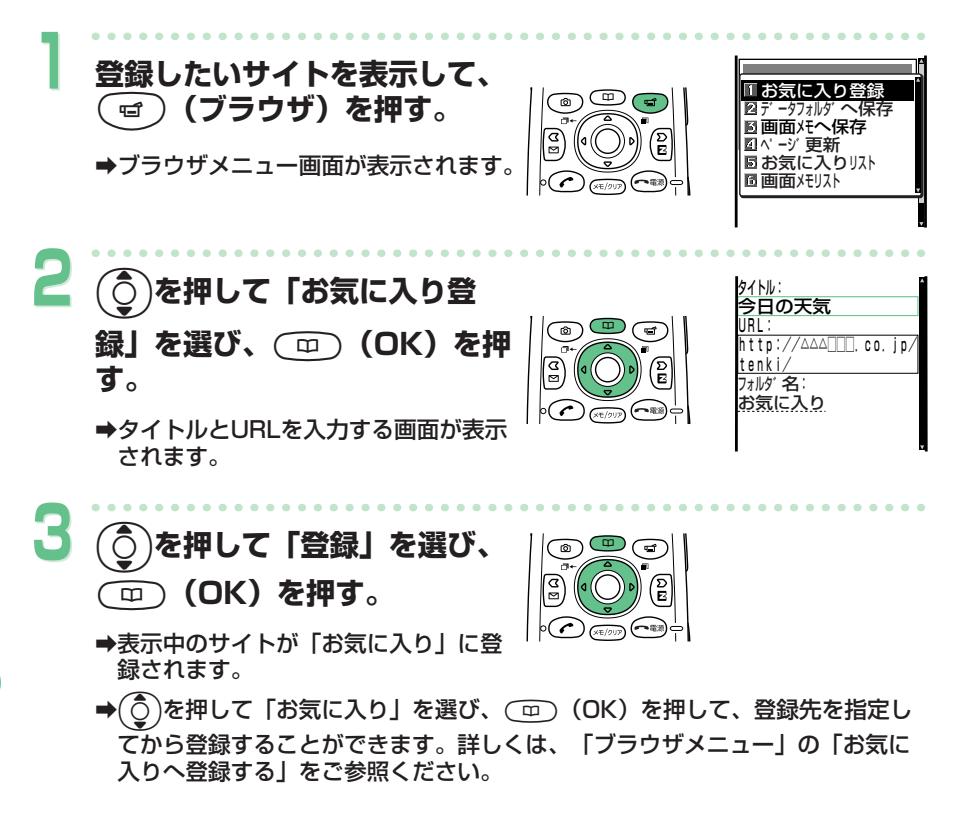

**Z w e b を 使 う**

**E**

情報サイトによっては、「お気に入り」に登録できない場合があります。  $\sum_{i=1}^{n}$ 

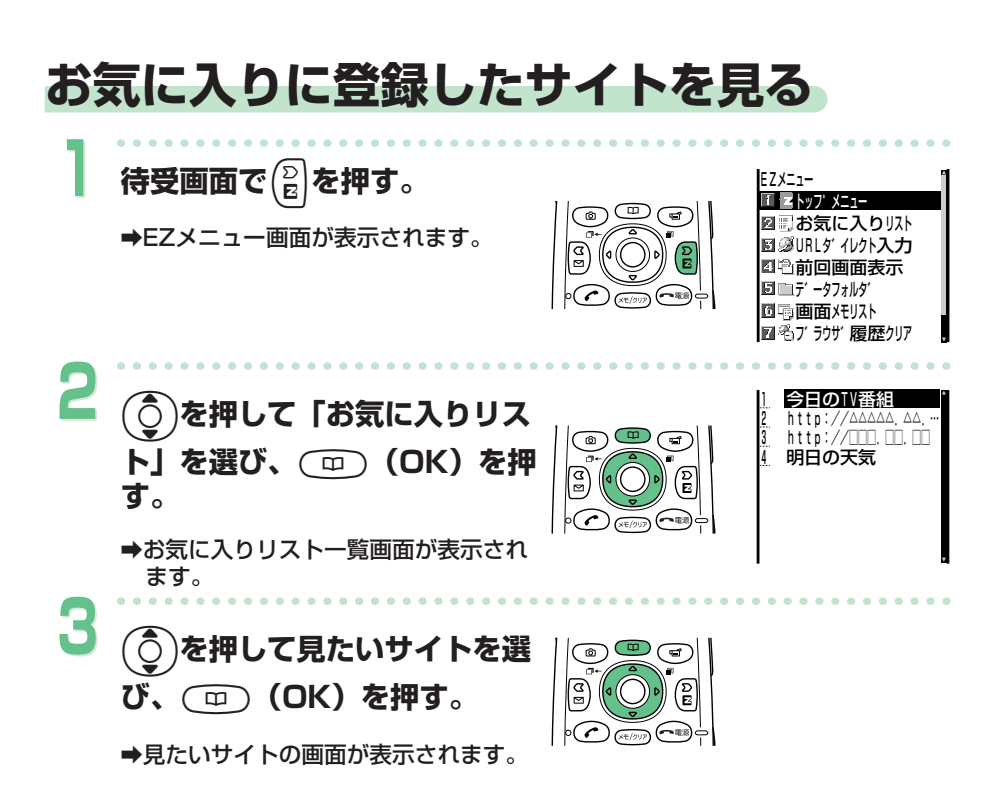

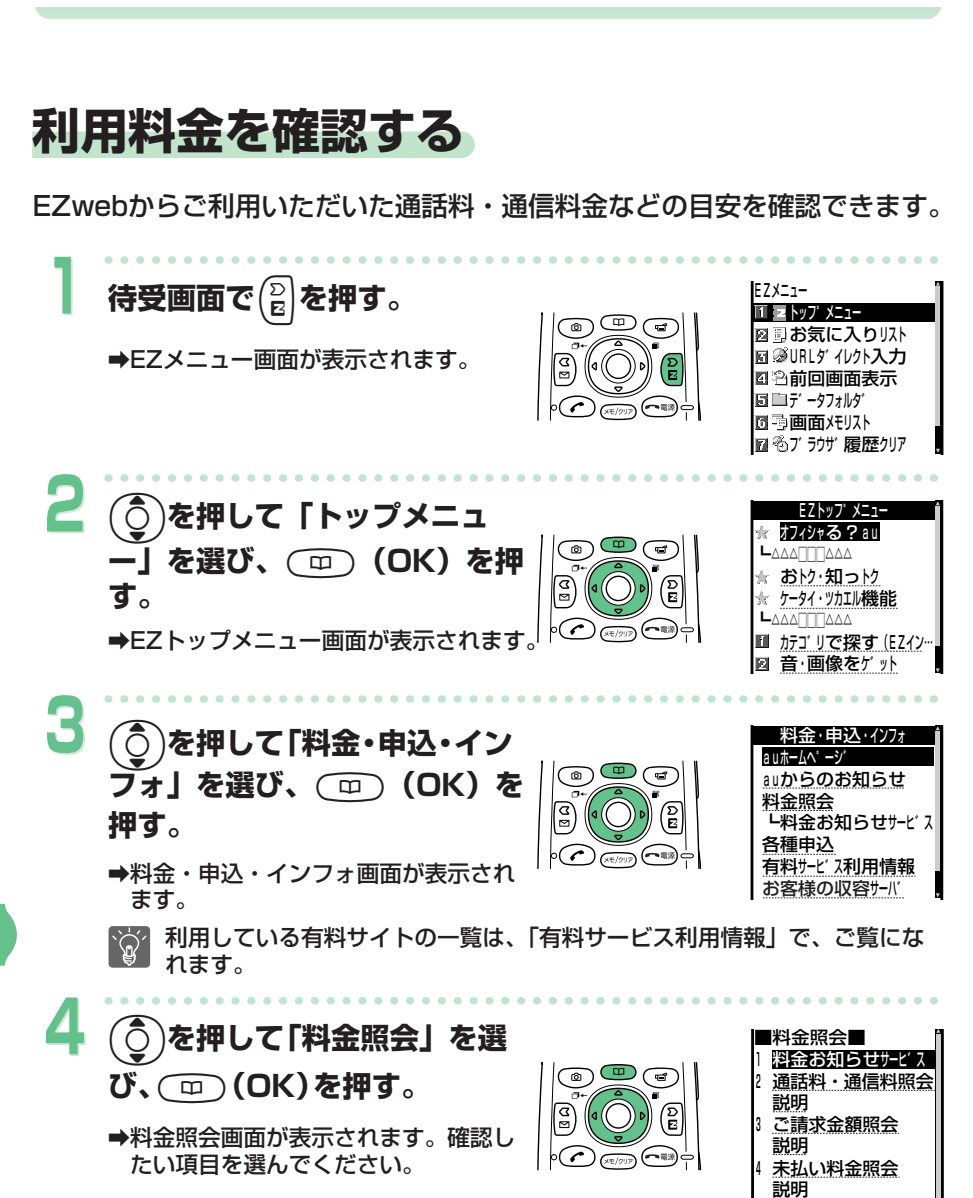

# **文字を入力する**

文字の入力のしかたを覚えましょう。

### **文字入力モードについて**

文字入力画面表示中に(@)を押すと文字の入力モードを選ぶことができま す。

### **入力モードについて**

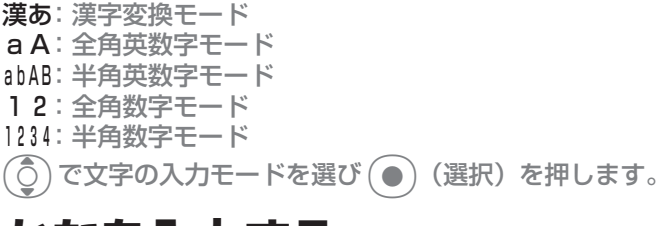

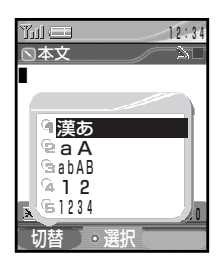

**文 字 を 入 力 す る**

### **かなを入力する**

漢字変換モードに切り替えてから入力してください。

(1.3)は「あ行」、(2.4)は「か行」…、(0.5)は「わ行」と、(1.3)~(0.5) で文字が入力できます。表のようにキーを押すたびに文字が表示されます。 例: (⊇. た押すたびに、「か | → 「き | → 「く | → 「け | → 「こ | → 「か」→「き」…と変わります。

目的の文字が表示されたら、次の文字のキーを押します。

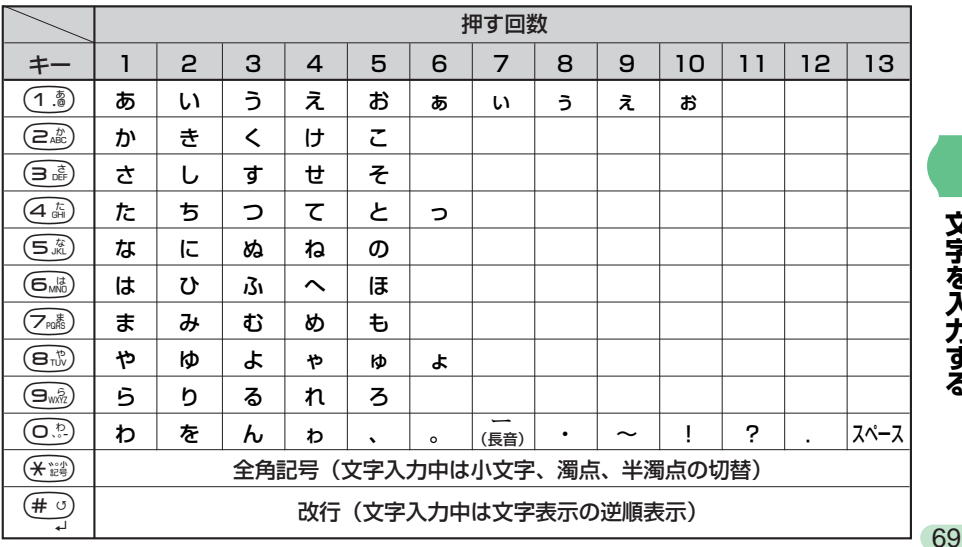

かなを入力する(つづき)

### **同じキー内の文字を続けて入力するには**

最初の文字を入力したあとに、(○)を押しカーソル (■) を右へ移動させて から次の文字のキーを入力します。

例:「かき」と入力する場合

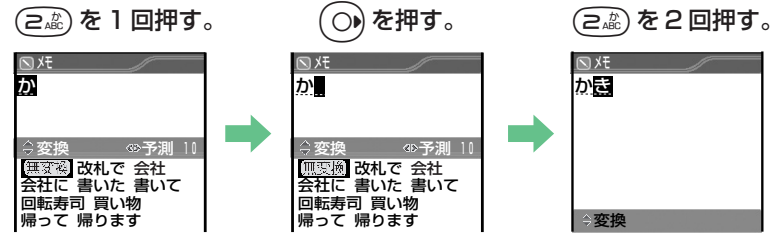

### **濁音/半濁音を入力するには**

濁音/半濁音にしたい文字を入力したあとに (\* ※ ) を押します。

例:濁音「ば」を入力する場合 (6‰)を 1 回押して「は」を入力し、(\*▒) を 1 回押す。

例:半濁音「ぱ」を入力する場合

(6 ) を 1 回押して「は」を入力し、(\* ;;;) を 2 回押す。

### **ひらがなのまま入力するには**

文字を入力したあと(●)を押します。

#### **文字を消去するには**

カーソルを消去したい文字に移動して (雨ppp) を短く押すと、1文字消去され ます。(※F/997)を1秒以上長く押すと、カーソルの位置からうしろの文字が全 て消去されます。カーソルの位置からうしろに文字がない場合、②��?ヮァを1 秒以上長く押すと、全ての文字が消去されます。

文字を入力して(●)を押す前の文字は、 ご ♪ を1秒以上長く押すと、カー ソルの位置に関係なく、決定されていない部分の文字が全て消去できます。

### **改行するには**

(# 5) を押します。

aCメールなど改行できないものもあります。

**文 字 を 入 力 す る**
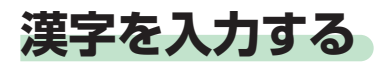

漢字変換モードに切り替えてから入力してください。

ひらがなを入力すると、変換候補が表示されます。

#### 例:「田中淳子」と入力する場合

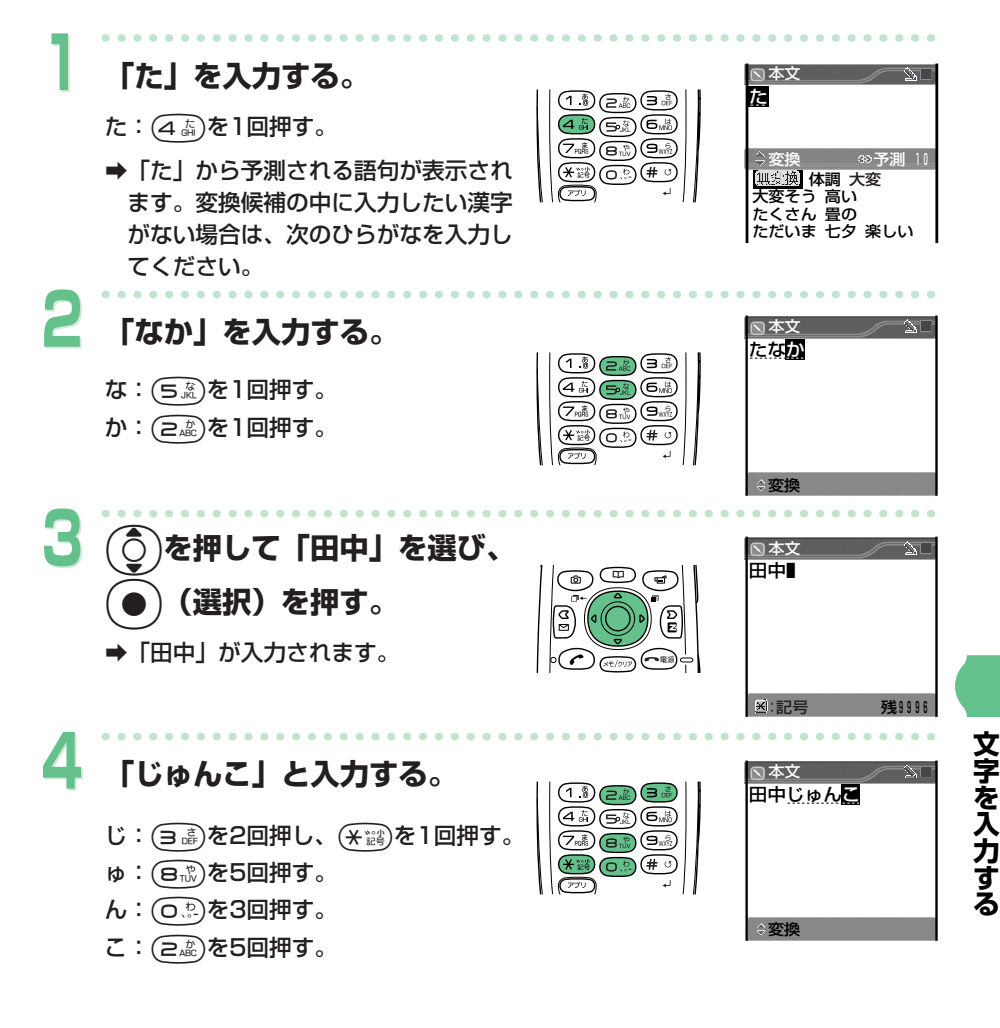

#### 漢字を入力する (つづき)

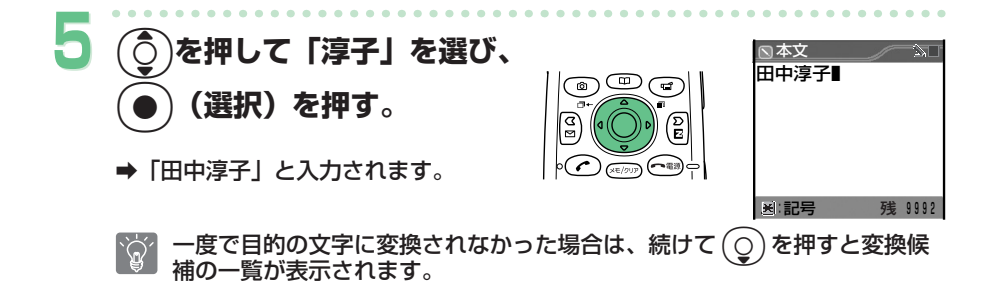

### **入力予測で変換するには**

文字を入力すると、その文字から予測さ れる変換候補を予測表示エリアにリスト 表示し、そのリストから選んで入力する ことができます。リストは最大 10 件ま で表示され、前回使用した文字は最上段 へ表示されます。

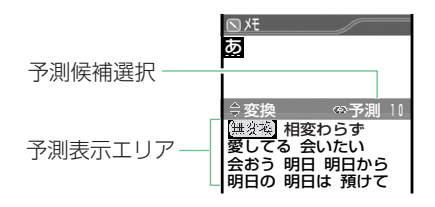

プロフィール、アドレス帳の名前入力画面では入力予測は表示されません。

#### 例:「来週から」と入力する場合

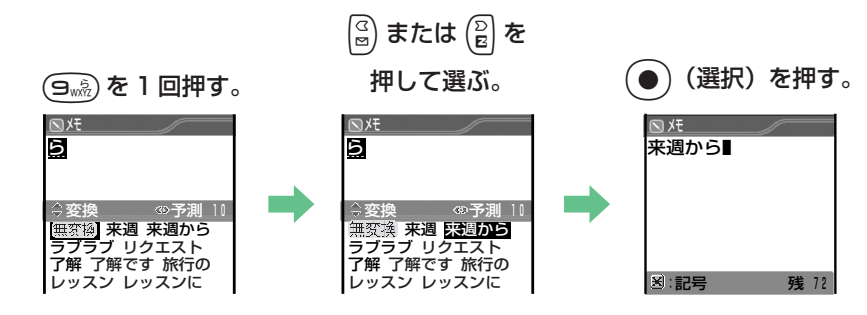

 $\widetilde{\mathbb{Q}}'$ 

予測変換ができるのは、漢字変換モード(「漢あ」)のみです。

**文 字 を 入 力 す る**

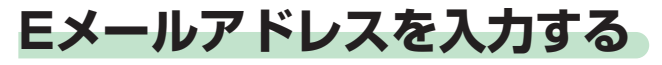

半角英数字モードに切り替えてから入力してください。

# **Eメールアドレスに入力できる文字**

表のようにキーを押すたびに文字が表示されます。

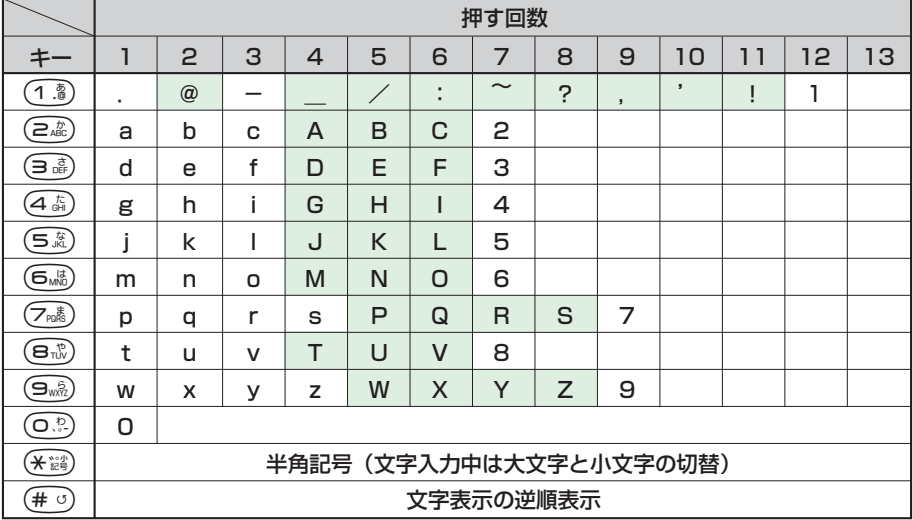

アミのかかった文字 は、自分のEメールアドレスを変更するときの「@」

以前の文字としては使用できません。

自分のEメールアドレスを変更するときの「@」以前の文字は、半角英数小文字、「-」  $\widetilde{\mathbb{Q}}$ (ハイフン)、「.」(ピリオド)を含め20文字まで入力できます。ただし、「.」を連 続して使用したり、最初と最後に使用することはできません。また、最初に数字の 「0」は使用できません。

**文 字 を 入 力 す る**

#### Eメールアドレスを入力する(つづき)

#### **Eメールアドレスを入力する**

- 「.co.jp」などは定型文を使うと便利です。
- (1.8)~(0.2)で文字と数字が入力できます。
- 「@」は(1.3)を2回押して入力します。
- 例:宛先のEメールアドレスに「taro13@toshiba.co.jp」と入力する場合

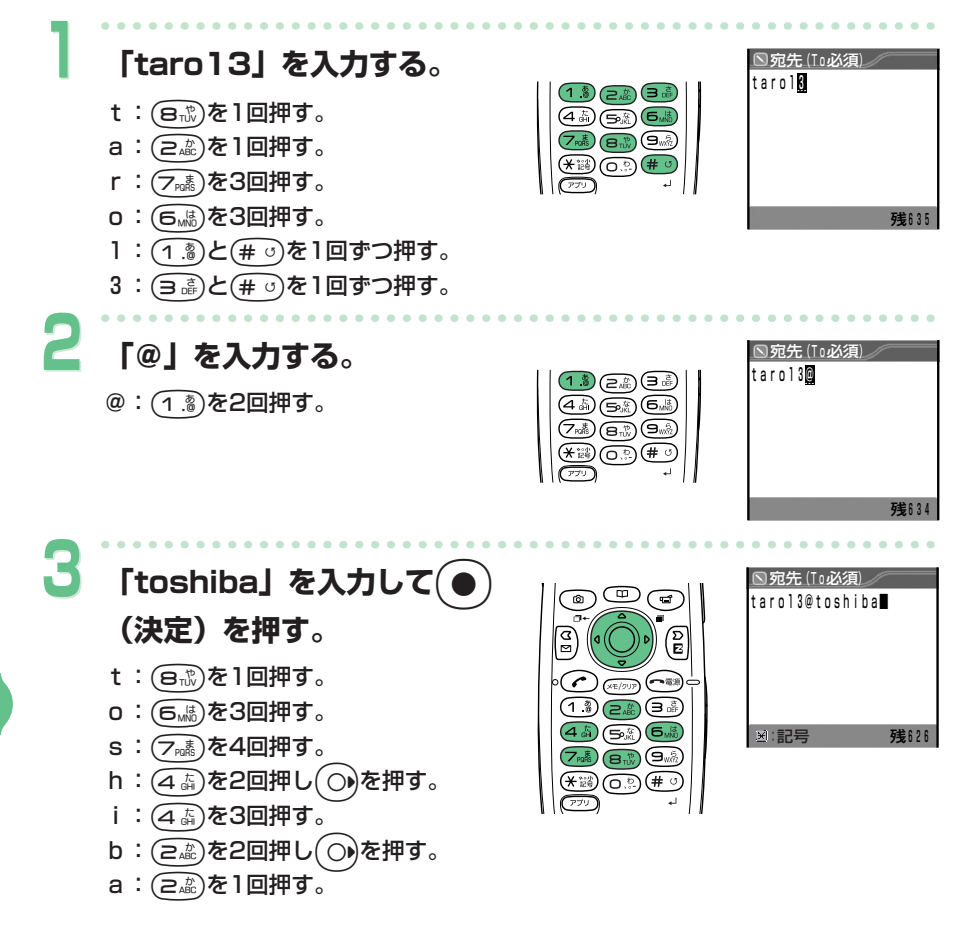

**文 字 を 入 力 す**

**る**

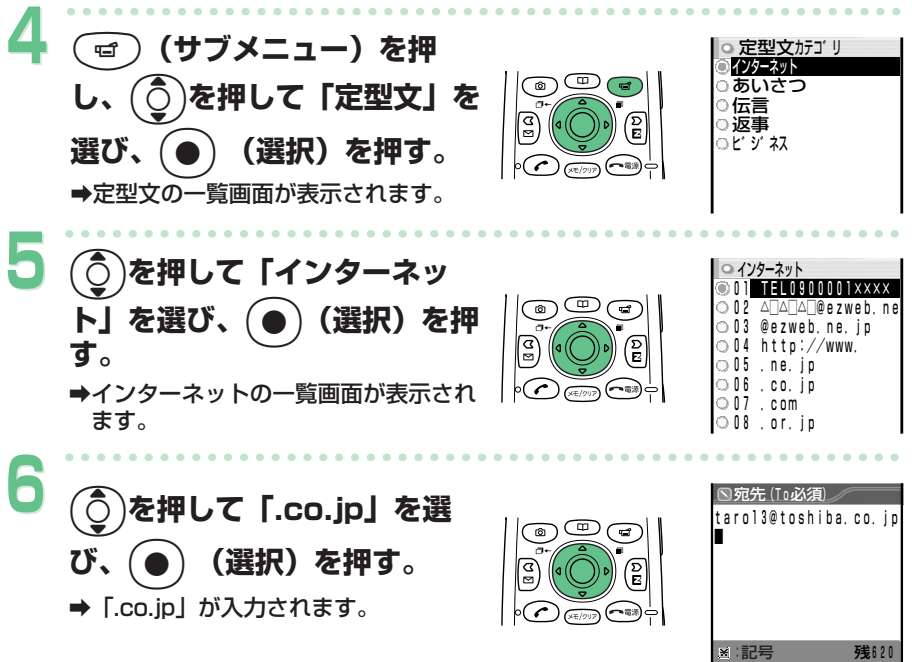

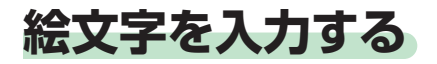

漢字/ひらがな/英字の他にも、カタカナ/数字/記号や♥などの絵文字が 入力できます。

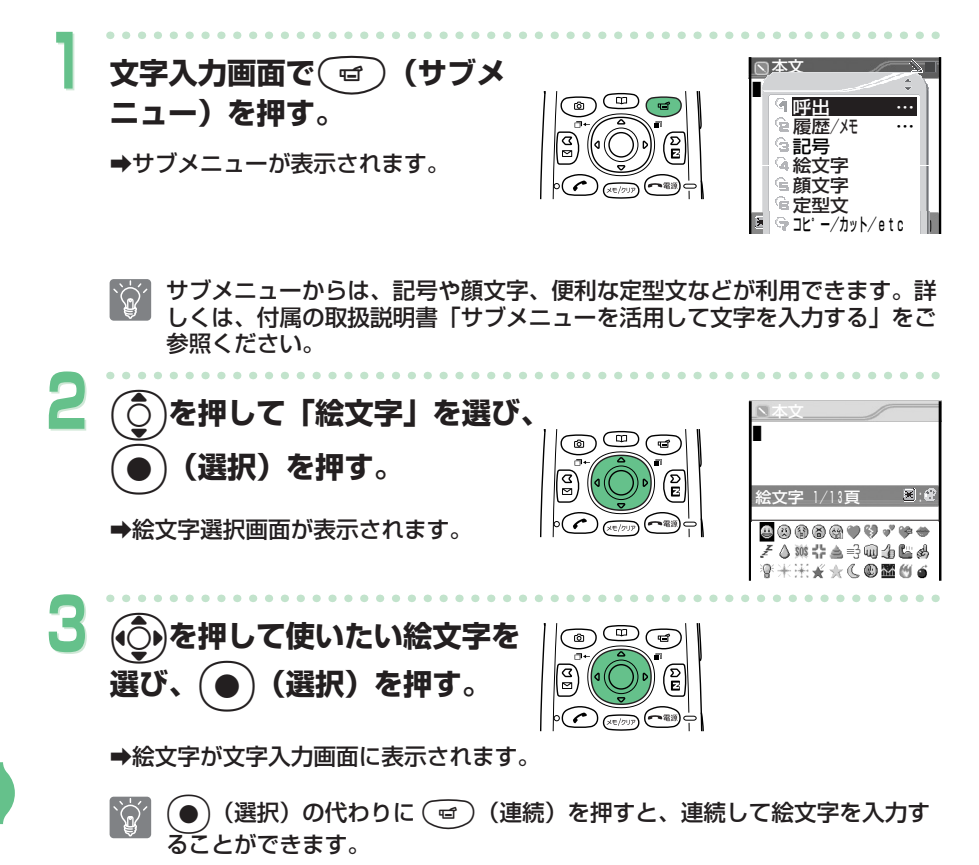

絵文字は、au 携帯電話以外やパソコンなどでは正しく表示されないことが  $\mathbb{Q}^r$ あります。

# **困ったときは?**

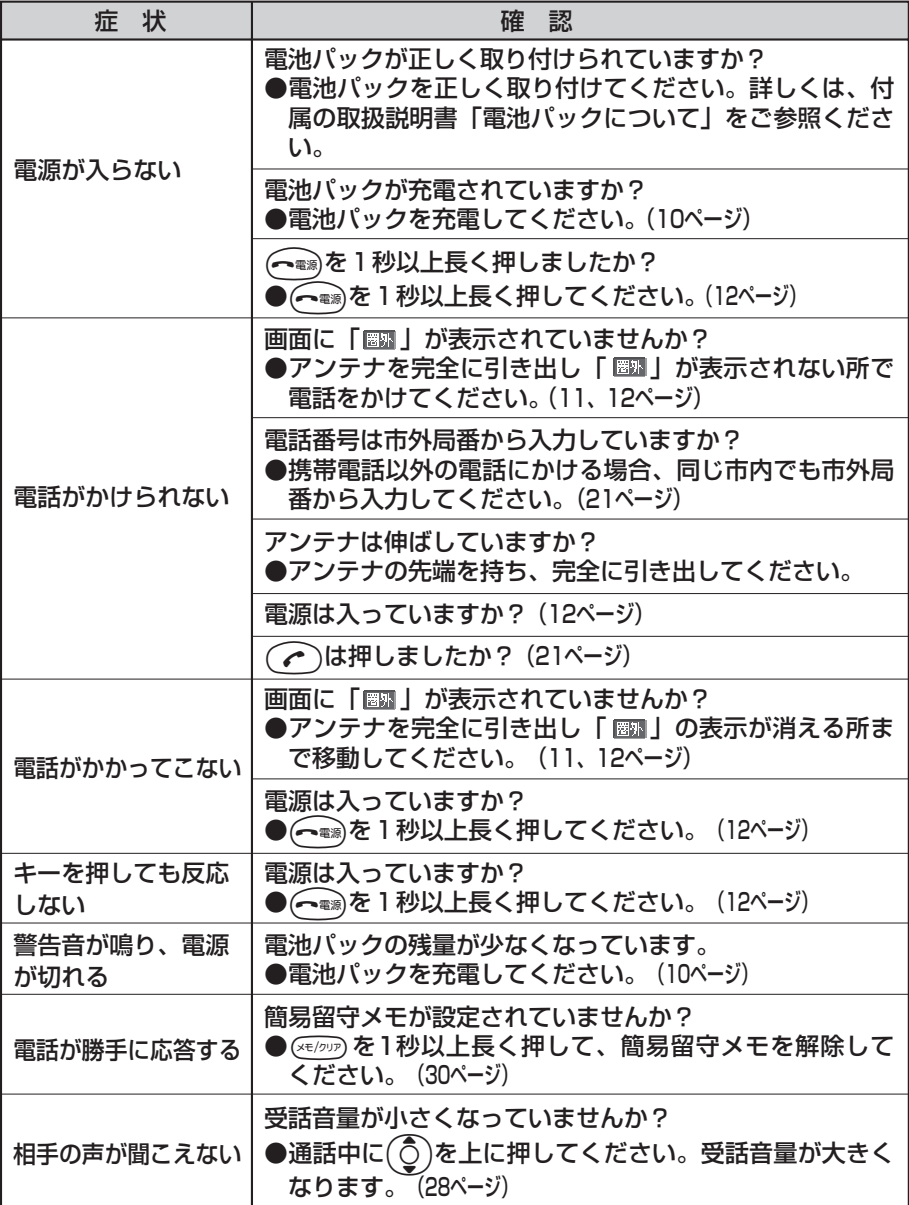

 $\mathbb{Q}^2$ アフターサービスについては、付属の取扱説明書「アフターサービスについて」を ご参照ください。

**困 っ た と き は**

**?**

# **その他の機能**

A5501Tには、この基本操作ガイドでご紹介した他にも便利な機能があり ます。

詳しくは、付属の取扱説明書「A5501Tでできること」をご参照ください。

オンリーメール機能

A5501Tを閉じたまま、特定の相手に簡単にムービーやフォトを添付し たメールを送ることができます。

からくり時計

毎時00分に、カラフルウィンドウに動画でお知らせすることができます。

EZ「着うた™」

アーティストの歌声をそのまま着信音に設定することができます。

ムービー設定

ご自分で撮影したムービーを着信音や着信画像に設定することができます。

ムービー編集

テロップ編集(10文字×2行の文字入力)とアフレコ編集(撮影した後 に音声を再編集)することができます。

#### EZナビウォーク

GPS情報を利用して今いる自分の位置を確認したり、周辺地図の表示や 目的地までのルート検索などが行えます。目的地までの本格的歩行者ナビ ゲーション、電車経路検索、周辺検索など、お出かけ時や道に迷った時に 気軽に使える大変便利なサービスです。

EZアプリ(BREWTM)

表現力豊かで大容量のゲームや待受などのアプリケーションが楽しめます。

miniSDTMカード

A5501Tで撮影した画像や動画、ダウンロードしたさまざまなデータを 保存したり、データフォルダ内のデータやアドレス帳などのデータも保存 することができます。

#### テレビで動画や画像を再生

東芝TV出力ケーブル01を使用してA5501Tとテレビのビデオ入力に接 続することにより、A5501TまたはminiSDTMカードに保存されている 動画および画像データをテレビで再生することができます。

**そ**

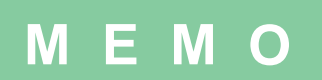

**ファベット** 

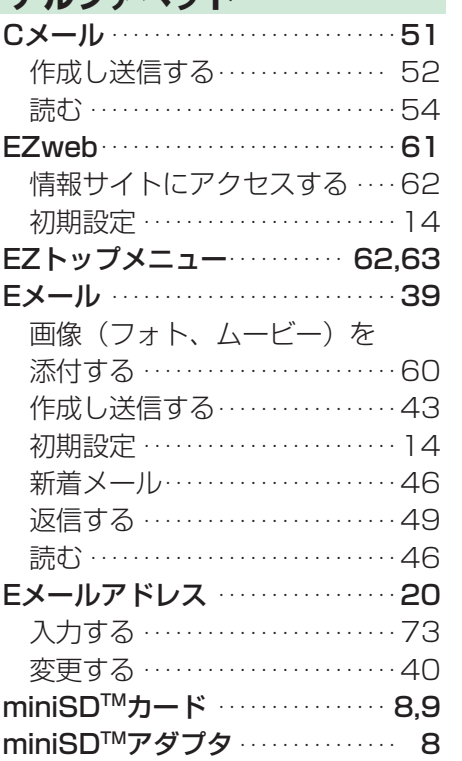

#### ぁ

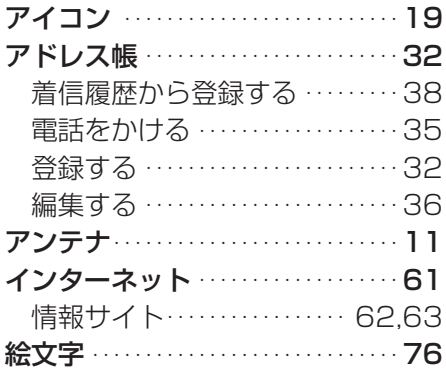

### ■ か ガイド行 ································18 2 各部の名称 …………………… 9 画像 (フォト、ムービー) Fメールに添付する …………60 フォトメール便 ………………60 同じキー内の文字 …………… 70 濁音·半濁音 ………………… 70 カメラを使う 静止画 (フォト)……………58 動画 (ムービー)………………55 カラフルウィンドウ …………… 19 簡易留守メモ 再牛する …………………………31 録音する …………………… 30 〕 漢字 ……………………………71 3 キーの使いかた ………………… 15 ) 基本的な使いかた………………15 **9 携帯電話でできること…………… 2** 声の大きさを変える …………… 28

### さ

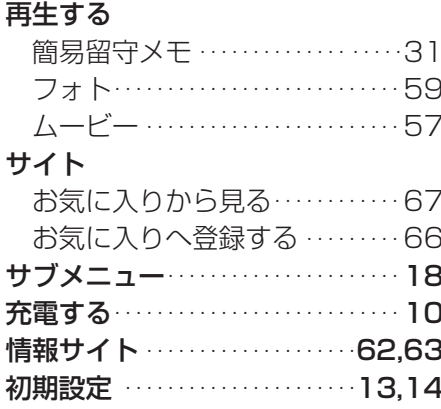

#### 静止画 (フォト) Eメールに添付する ………… 60 撮影する …………………… 58 フォトメール便 ……………… 60

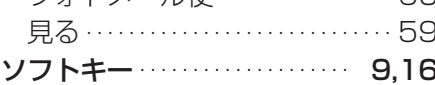

# $\mathcal{F}$

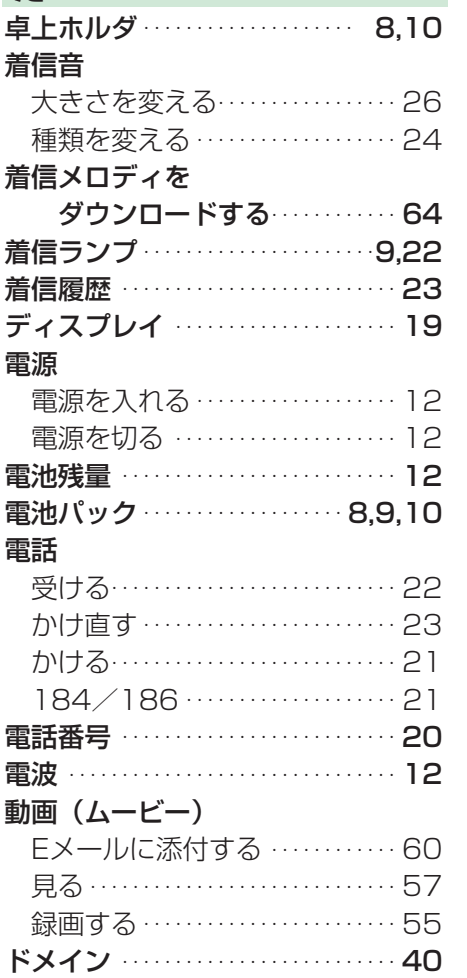

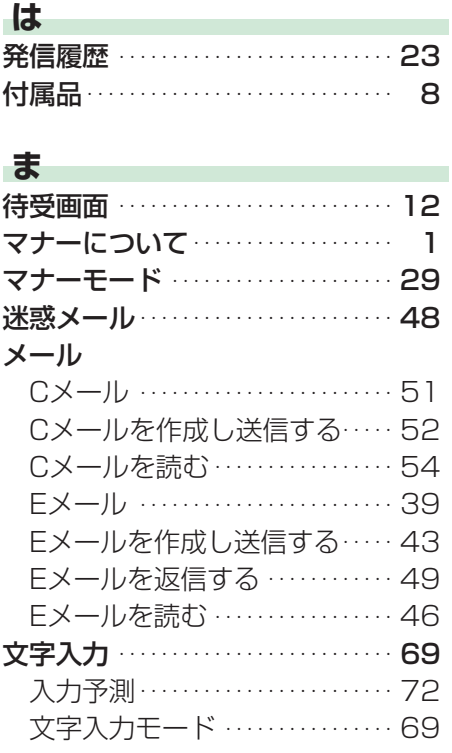

# $\overline{5}$

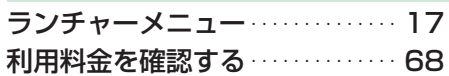

# $\uparrow$

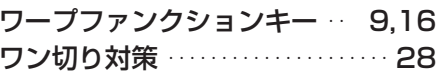

# お問い合わせ先番号� au お客様センター(総合案内)

一般電話からは **0077-7-111** (通話料金無料)

au 電話からは� 局番なしの**157**番� (通話料金無料)

> 発売元:KDDI(株) • 沖縄セルラー電話(株) 製造元: 株式会社東芝

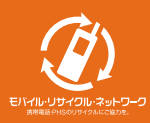

携帯電話・PHS事業者は、環境を保護し、貴重な資源を再利用するためにお客様が<br>不要となってお持ちになる電話機・電池・充電器を、ブランド・メーカーを問わず<br>② マークのあるお店で回収し、リサイクルを行っています。